## LASER MFP SP 1000SF

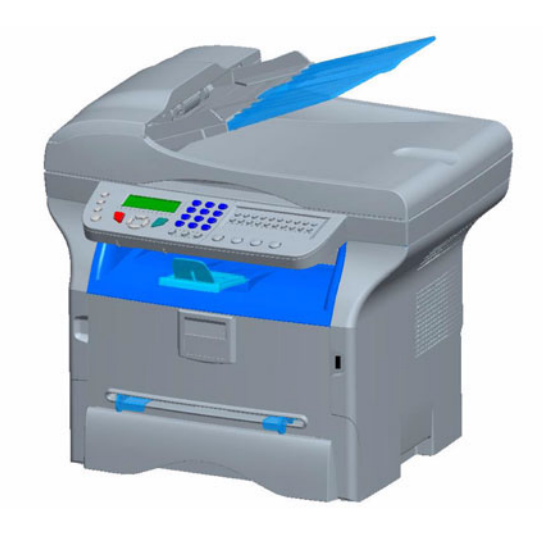

操作说明

在使用此设备前,请仔细阅读本手册,并且将手册放在附近以备参考。 为了安全和正确使用设备,在使用前,请阅读本手册中的 " 安全信息" 。

<span id="page-1-0"></span>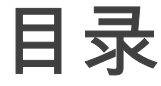

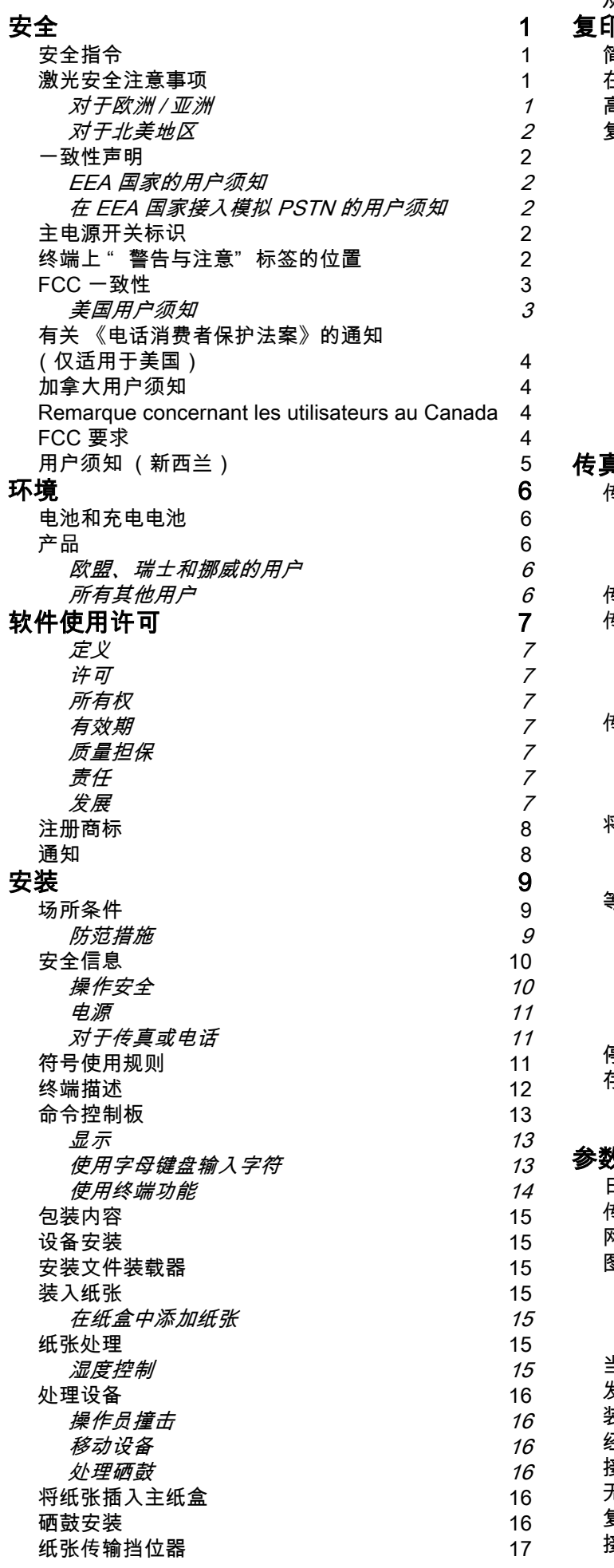

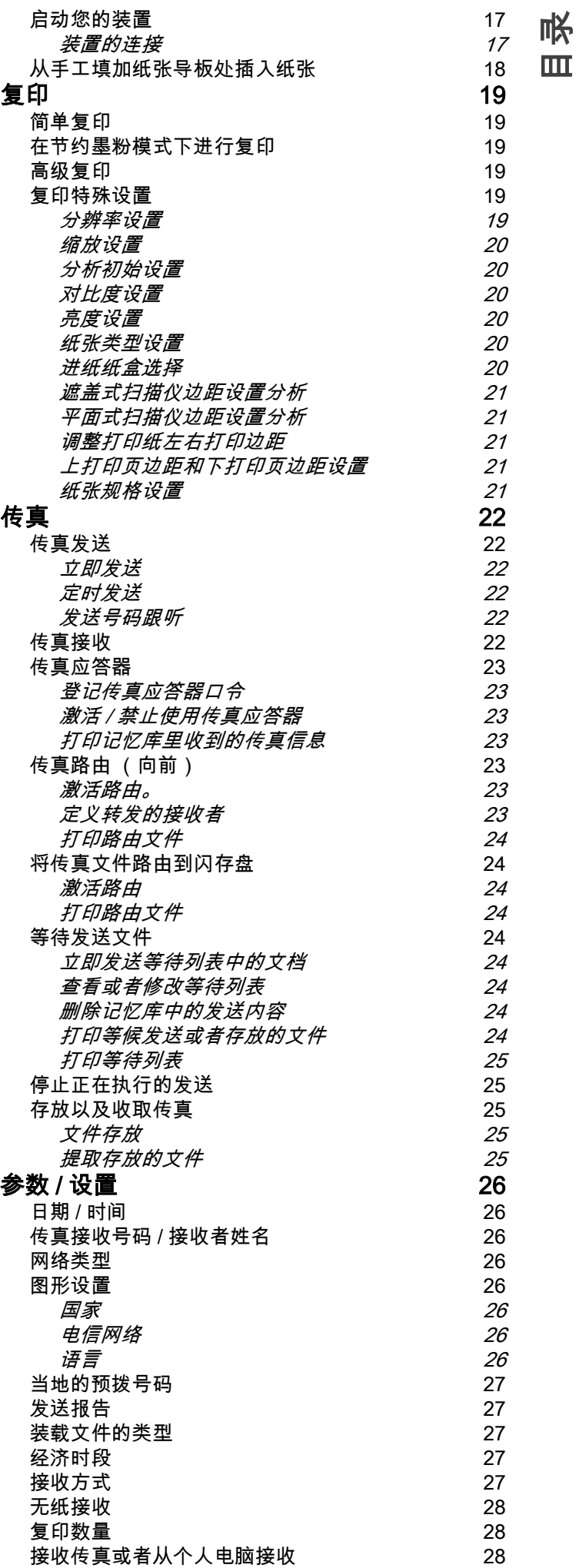

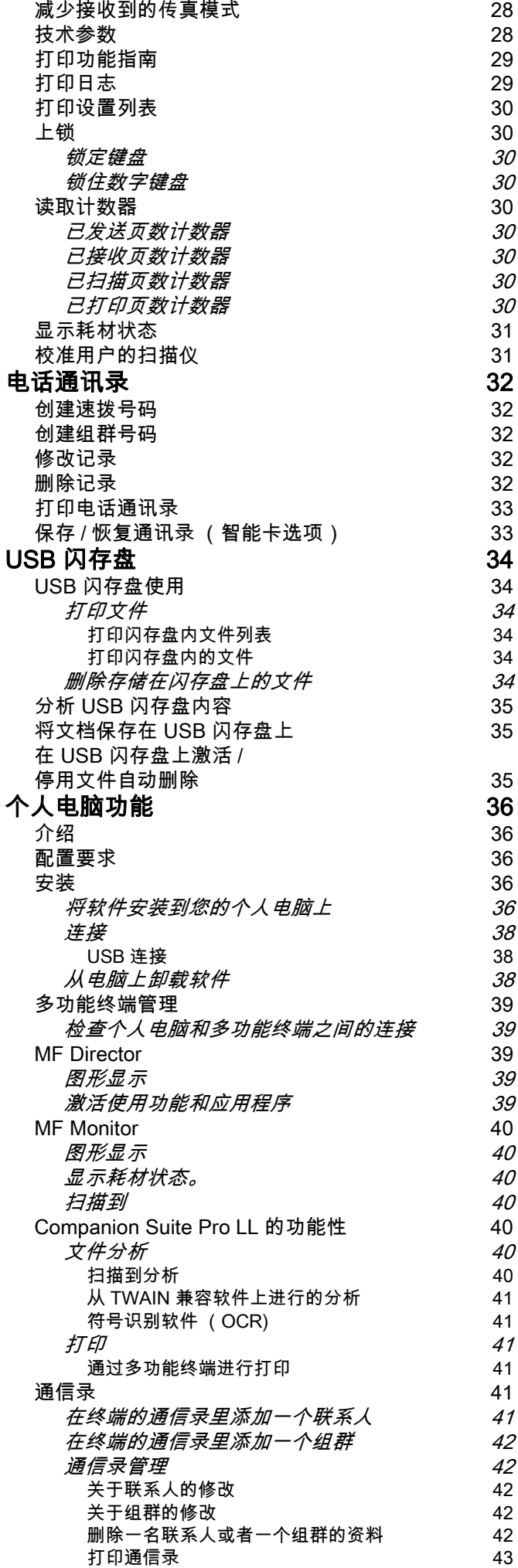

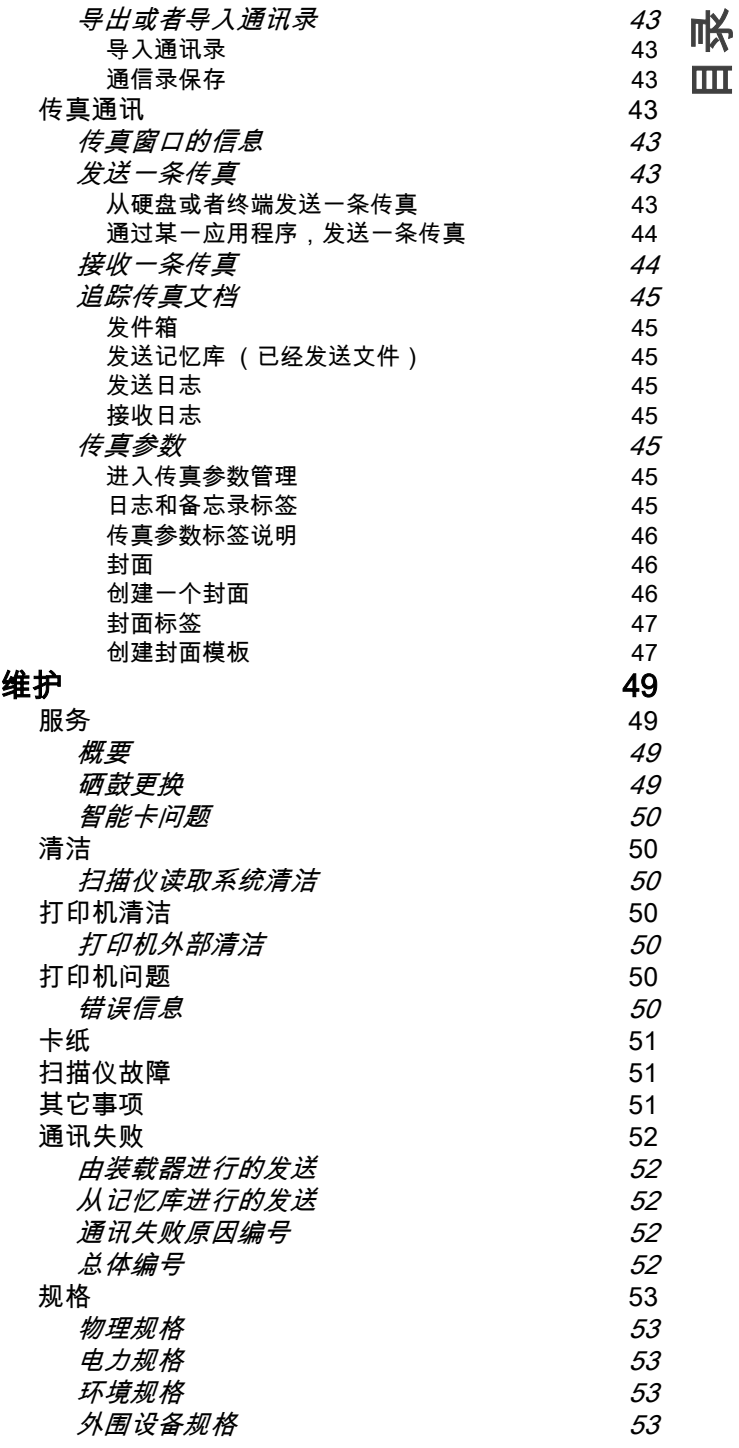

SP 1000SF

[1 - 安全](#page-3-0) - 认证 - 环境 - 许可

认证

安全!

t,

环境

匠 许  $\mathbf{r}$ 

<span id="page-3-4"></span><span id="page-3-0"></span>安全

<span id="page-3-5"></span><span id="page-3-1"></span>安全指令

在连接本装置前,请检查电源插座是否符合装置信息标签上的指示 (电压、电流、电网频率)。 该装置需连接至单相 供电电网。 不得将装置安装在裸露地面上。

按照本使用手册环境说明章节中的规定,对电池和充电电池、包装和电气电子设备 (EEE) 进行相应处置。

根据装置模式,电源接线器是将该装置同电网切断连接的唯一方法,因此必需符合以下指令: 装置应连接至邻近电源 插座上。 且此电源插座应便于接近。

为您提供的装置配备有接地电源线。 务必将接地连接器接至接地插座,该接地插座应连接至建筑物保护接地。

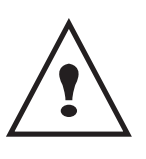

维修和维护: 必须由专业技师进行维修和维护工作。 严禁用户自行维修内部元件。 为 避免触电死亡危险,严禁自行进行该操作,因为一旦打开或除去盖子,您将面临两 大危险:

- 人眼将遭受激光辐射,可导致终生残疾。

- 接触带电零件会造成触电,后果极其严重。

关于安装条件和使用注意事项,请参考章节 **×ðÞ×**[,第 9 页。](#page-11-3)

#### <span id="page-3-2"></span>激光安全注意事项

 $\bigwedge$  如果使用 《操作说明》中未说明的控制或调整方式,或执行了未说明的其他程序,则可能会接触到<br>/ 注意 右害的短射 有害的辐射。

#### <span id="page-3-3"></span>对于欧洲 / 亚洲

此终端属于 1 类激光设备,可确保办公 /EDP 的安全使用。它含有一个 3B 类激光二极管,每个发射器的功率为 10.72 毫瓦,波长为 760-780 纳米。

眼睛直接 (或通过间接反射)接触激光辐射可能会造成严重的眼睛损害。 遵守安全注意事项和使用互锁机制可防止操 作员接触激光辐射。

下面的标签粘贴于终端的后侧。

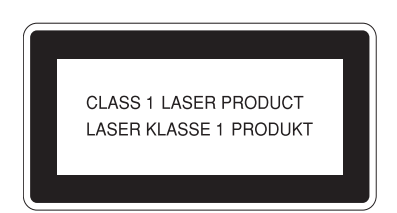

#### <span id="page-4-0"></span>对于北美地区

CDRH 规定。

此设备符合 21 CFR 第 J 章节对 1 类激光产品的要求。它含有一个 3B 类激光二极管,每个发射器的功率为 10.72 毫 瓦,波长为 760-780 纳米。

此设备不会发射有害射线,因为在所有操作和维护模式下,光束都是完全封闭的。

<span id="page-4-1"></span>一致性声明

# $\epsilon$

[1 - 安全](#page-3-0) - 认证 - 环境 - 许可

 $\mathbf{r}$ 

认证 - 环境

匠 许  $\bar{\mathbf{I}}$ 

#### <span id="page-4-2"></span>EEA 国家的用户须知

本产品符合欧洲议会和理事会于 1999 年 3 月 9 日公布的关于无线电与通讯终端设备指令及其符合性互认的 1999/5/EC 指令的基本要求和规定。

#### <span id="page-4-3"></span>在 EEA 国家接入模拟 PSTN 的用户须知

此产品可以在所有 EEA 国家接入模拟 PSTN。 本地 PSTN 的兼容性取决于软件交换设置。 如果要将本产品重新安装到 其他国家,请与您的服务代表联系。 如果出现问题,请第一时间与您的服务代表联系。

SP1000SF/ Aficio SP1000SF: CE 一致性声明可从 Internet 上获得, 其 URL 为:

http://www.ricoh.co.jp/fax/ce\_doc

## <span id="page-4-4"></span>主电源开关标识

此设备使用的主电源开关标识符合 IEC 60417 规范,设备使用主电源开关标识如下:

- " 运行" 标志。
- $\bigcap$  停止" 标志。

## <span id="page-4-6"></span><span id="page-4-5"></span>终端上 " 警告与注意" 标签的位置

终端在如下位置标有 $\bigwedge^\bullet$ 、警告与 $\bigwedge^\bullet$ 、注意标签。为了您的安全,请按照这些说明操作设备。

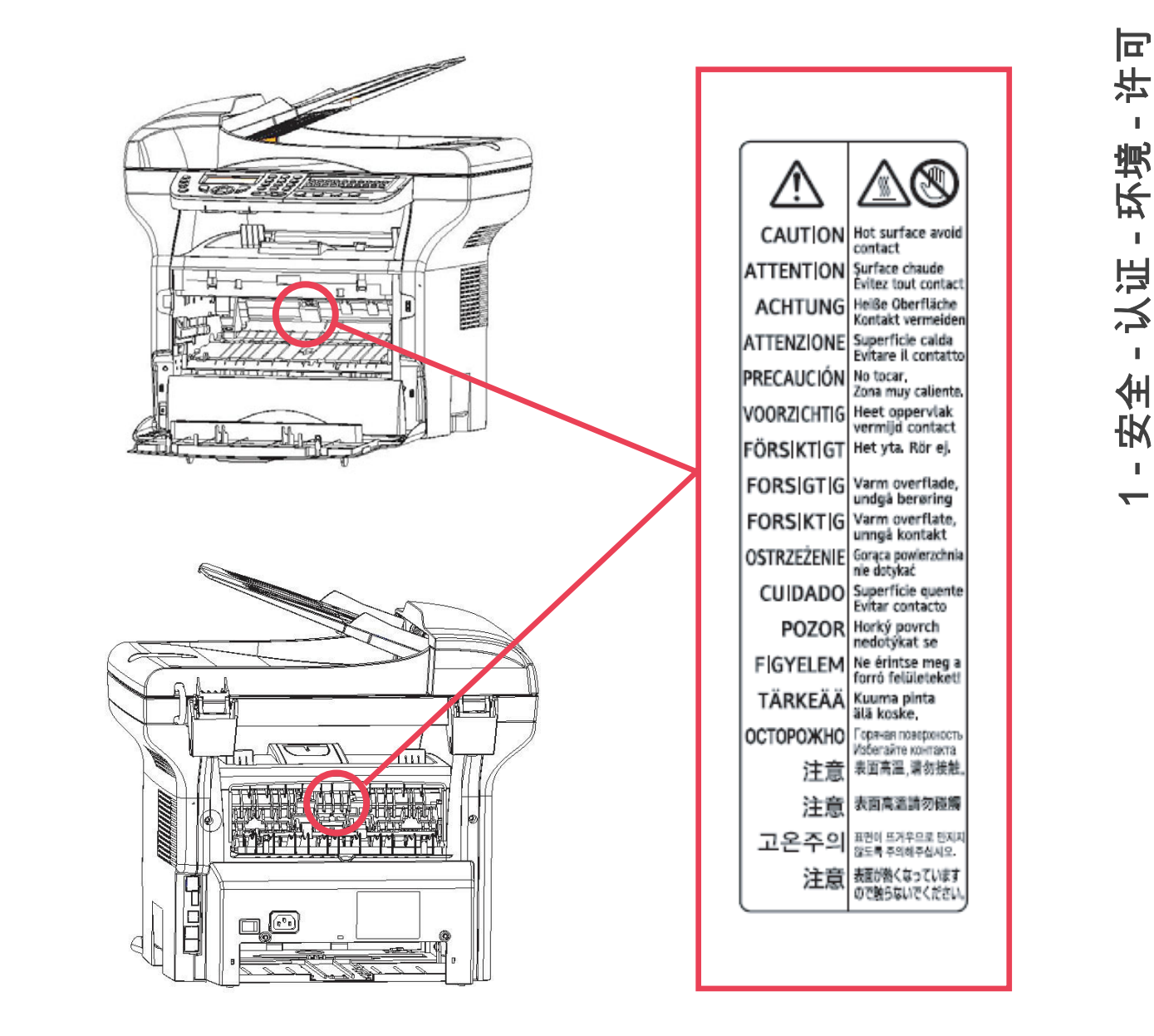

## <span id="page-5-0"></span>FCC 一致性

#### <span id="page-5-1"></span>美国用户须知

本设备已依照 FCC 规则的第 15 部分进行测试并被认定符合 B 类数字设备的限制。这些限制旨在提供合理的保护,防 止在住宅区安装设备时产生有害干扰。

本设备产生、使用并辐射射频能量,如果未遵照说明进行安装和使用,可能会导致对无线电通信的有害干扰。 但是, 不能保证在特定安装过程中绝对不会发生干扰。

如果通过打开、关闭设备,发现本设备确实对无线电或电视接收产生了有害干扰,建议用户采用以下方法排除干扰;

- **1** 调节接收天线的方向或改变天线位置。
- **2** 增加本设备与受影响设备之间的距离。
- **3** 将本设备和受影响设备连接到不同的电路插座上。
- **4** 可咨询代理商和有经验的无线电 / 电视技术人员。

注意: 未经一致性负责方明确批准不得擅自修改或改装产品,否则用户将失去操作本设备的权利。

## <span id="page-6-0"></span>有关 《电话消费者保护法案》的通知 (仅适用于美国)

根据 1991 年 《电话消费者保护法案》,任何人使用计算机或其它电子设备,包括传真机发送任何消息,除非该消息在 每张页面的顶部或底部的边缘,或在该次传送的第一页上明显地包含发送的日期和时间、发送该消息的业务单位,或 其它实体,或个人的标识,以及发送消息的机器,或该业务单位或其它实体,或个人的电话号码,否则均视为非法。 (所提供的电话号码不得为 900 号码或电话费超过本地或长途电话费用的任何其它号码。)

要将此信息以程序形式编入传真机,您必须完成以下步骤: 按照 《操作说明》中 " 参数设置" 一章的 FAX HEADER 编制程序进行操作,输入企业标识和终端机或企业的电话号码。 通过 FAX HEADER 功能可将此信息与您的文件一起 发送。 除此信息外,确保设置了机器的日期和时间。

## <span id="page-6-1"></span>加拿大用户须知

此 B 类数字设备符合加拿大 ICES-003 的要求。

#### <span id="page-6-2"></span>Remarque concernant les utilisateurs au Canada

Cet appareil num é rique de la classe B est conforme à la norme NMB-003 du Canada.

## <span id="page-6-3"></span>FCC 要求

- **1** 此设备符合 FCC 规则的第 68 部分以及 ACTA 采用的要求。 此设备的背面贴有一个标签,该标签除其它信息外, 还包含格式为 US:AAAEQ##TXXXXX 的产品标识。如果需要,须将此号码提供给电话公司。
- **2** 本设备使用 RJ11C USOC 插座。
- **3** 将此设备连接到建筑物线路和电话网络所使用的插头和插座必须符合适用的 FCC 规则第 68 部分的规定和 ACTA 的要求。 本产品随附有一根符合规定的电话线和一个模块化插头。 它可以连接到同样符合规定的兼容模块 化插座上。 有关详细信息,请参考安装说明。
- **4** REN 用于确定一条电话线上可连接的设备数量。 如果电话线上的 REN 过多,可能导致设备在有电话打进时不能 振铃。大多数情况 (并非所有情况)下,REN 的总和不应超过五 (5.0)。要确定一条线路上所能连接的设备数量 (取决于 REN 的总和), 请与当地的电话公司联系。此产品的 REN 包含在格式为 US:AAAEQ##TXXXXX 的产 品标识中。## 代表的数字是没有小数点的 REN (例如, 03 代表 REN 为 0.3)。
- **5** 如果此设备引起电话网故障,电话公司会提前通知您可能需要暂停服务。 但是,如果无法提前通知,电话公司 也会尽快通知您。 同时,也会告知您有权在必要时向 FCC 投诉。
- **6** 电话公司对设施、设备、操作或程序所作的改动可能会影响本设备的正常使用。 如果发生这种情况,电话公司 会提前通知您,以便您作出必要的调整以维持正常的电话服务。
- **7** 如果您使用此设备时遇到困难,请通过 1-800-FASTFIX 与 RICOH CORP. 客户支持部联系,了解有关维修或担 保的信息。 如果此设备引起电话网故障,电话公司可能会要求您在问题解决之前断开设备的连接。
- **8** 如果遇到操作问题 (文件卡纸、复印卡纸、通信错误指示),请参考本手册的解决问题一节。
- **9** 连接合用线服务需向州政府纳税。 有关详细信息,请与州公用设施委员会、公共服务委员会或公司事务委员会 联系。
- **10** 如果您的房屋装备有与电话线连接的专用线报警设备,请在安装本设备时,确保其不会中断您的报警设备的使 用。 如果您对中断报警设备的原因有疑问,请向您的电话公司或设备安装人员咨询。

匠

[1 - 安全](#page-3-0) - 认证 - 环境 - 许可

全 - 认证 -

 $\overline{\mathbf{W}}$ 

氏

匠 许  $\mathbf{L}$ 

## <span id="page-7-0"></span>用户须知 (新西兰)

- 对任何终端设备颁发 Telepermit 只表明 Telecom 承认该设备满足与其网络连接的最低条件。 并不表示 Telecom 认可该产品或为其提供任何形式的担保。 最重要的是,Telecom 不保障任何设备在任何条件下都能与另一个具 有 Telepermit 认证、但品牌或型号不同的设备良好地配合运行,也不暗示任何产品都适合 Telecom 的所有网络 服务。
- 一旦超过其设计速度,此设备在任何操作条件下都无法保证正常操作。 Telecom 对这种情况下产生的任何问题 概不负责。
- 此设备不能设置为自动呼叫 Telecom 的 " 111" 紧急服务。
- 如果不能接受本地电话费用,则 " 拨号" 按钮将不能用于本地呼叫。 您的电话只能拨出 7 位数字的本地号码。 而不能拨打区号或预拨 " 0" 。
- 此设备可能无法有效地将来电转接到同一线路的其它设备。
- 当同一线路的其它设备拨出电话时,此设备可能会发出响铃或叮当铃声。 如果发生此类问题,用户不应与 Telecom 故障服务部联系。
- 在任何可能影响其他 Telecom 客户的情况下都不应使用此设备。例如,重复尝试向相同号码或同一组号码拨打 未经允许的销售电话,例如,当一组号码都接入到相同的专用自动交换机 (PABX) 上时。
- 此设备中保存的通话记录不会记录所有接听的电话。 因此,通话记录可能与 Telecom 帐户的记录不一致,后者 可能还包含通话记录中未显示的电话。
- 与扩展插座连接时,并不是所有电话都会来电振铃。

<span id="page-8-0"></span>环境

环保问题是制造商关注的基本事项之一。 制造商希望开发便于利用且环保的安装方法,并已将环境性能整合到其产品 的整个生命周期之内,从制造到发行、使用和拆除。

[1 - 安全](#page-3-0) - 认证 - 环境 - 许可

 $\mathbb R$ 

全-认证-环境-许

同

## <span id="page-8-1"></span>电池和充电电池

如果您的产品包含电池或充电电池,应将用完的电池交回指定的收集中心。

<span id="page-8-2"></span>产品

#### <span id="page-8-3"></span>欧盟、瑞士和挪威的用户

我们的产品包含高质量的组件且易于回收。

我们的产品或产品包装都带有以下标识。

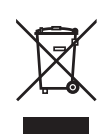

此符号表示本产品不可作为城市垃圾处理。 它必须通过适当的返回和收集系统单独进行处置。 遵守这些说 明,可确保您正确地处理此产品,并有助于减少对环境和人类健康的潜在影响,否则可能会导致处理不当。 产品回收有助于节约自然资源和保护环境。

有关本产品的收集和回收系统的详细信息,请与您购买设备所在商店、当地经销商或销售 / 服务代表联系。

#### <span id="page-8-4"></span>所有其他用户

如果您要废弃此产品,请与当地主管部门、购买此产品的商店、当地经销商或销售 / 服务代表联系。

[1 - 安全](#page-3-0) - 认证 - 环境 - 许可

 $\bar{\mathbf{r}}$ 1세  $\dot{\mathbb{R}}$ 

认证 - 环境

匠 许  $\mathbf{r}$ 

## <span id="page-9-0"></span>软件使用许可

打开包含软件密封信封前,请仔细阅读本许可所有条款。 打开此信封意味着您接受这些条款。 如果您不接受本许可条款,请不要打开 CD-ROM 包装,并且连同该产品的其他部件一起退还零售商。

#### <span id="page-9-1"></span>定义

软件指定程序和相关文件。

#### <span id="page-9-2"></span>许可

- 本许可允许您在连接至当地网络的个人电脑上使用该软件。 您仅有权使用该软件在唯一一台多功能终端上进行打 印,不得将该软件的使用权出借或授予其他人。
- 您可以进行一份安全备份。
- 本许可非专用且不得转让。

#### <span id="page-9-3"></span>所有权

制造商或其供应商保留软件所有权。 您仅成为 CD-ROM 所有者。 您不得修改、改编、解码、翻译、创建任何派生部 分,也不得出租或出售该软件或文件。 所有未明确规定权利都归制造商或其供应商所有。

#### <span id="page-9-4"></span>有效期

本许可在取消前均有效。 用户可以通过破坏程序和文件及其任何其它副本来取消。 本许可在用户违反许可条款的情况 下自行废止。 如果许可取消,用户同意销毁该程序和文件的所有拷贝。

#### <span id="page-9-5"></span>质量担保

该软件提供时为软件形式,不提供任何形式的质量担保,不论明示或默示,包括但不限于,任何特定目的的销售性和 适用性担保;买方承担该软件的所有相关效果和性能风险。 如果程序存在缺陷,由买方承担所有维修和服务费用。

然而,许可持有人可享有以下担保: 对记录该软件的 CD-ROM,自交货日期起九十 (90)天内在正常使用和操作条件 下无硬件或制造故障,对此提供担保,交货日期以发票为准。 由于意外或使用不当造成 CD-ROM 故障,不得根据本担 保要求退换。

#### <span id="page-9-6"></span>责任

如果 CD-ROM 无法正确工作,请将收据复印件和 CD-ROM 一起送还零售商。 更换不符合质量要求的 CD-ROM 是产品 零售商仅有的义务。 无论是制造商,还是所有参与本程序创作、编制、销售或者发送的人员,对直接的、间接的或非 物质性损害均无需负责,例如,但又不仅限于,由于使用该程序,或者该程序不能使用,而造成的信息损失、时间损 失、性能损失、收入损失和顾客损失。

#### <span id="page-9-7"></span>发展

为了实现持续改进,制造商保留修改软件规格的权利,恕不另行通知。 如果进行更改,您不能因拥有使用权而获得免 费升级。

[1 - 安全](#page-3-0) - 认证 - 环境 - 许可

安全 - 认证 - 环境 - 许

同

## <span id="page-10-0"></span>注册商标

Companion Suite Pro 是 Sagem Communication 的注册商标。

此处引用的 Adobe 和 Adobe 产品是 Adobe Systems Incorporated 注册商标。

PaperPort9SE 为 ScanSoft 的注册商标。

所引用的 Microsoft Windows 98、Microsoft Windows Millennium、Microsoft Windows NT、Microsoft Windows 2000、 Microsoft Windows XP,以及其它 Microsoft 的产品都是微软公司 (Microsoft Corporation) 在美国和 / 或其他国家注册 和 / 或使用的注册商标。

作为例子或资料引用的所有其它品牌或产品,都是其各自所有者的注册商标。

此操作说明中的屏幕截图是使用 Windows XP 创建的。如果您使用其它操作系统,则显示的屏幕截图可能会与此手册 中的有所不同。

## <span id="page-10-1"></span>通知

请勿复印或者打印法律所规定的禁止复制的文档。

依据法律,通常情况下禁止打印或者复印下列文档: 银行票据、印花税票、债券、股权证书、银行汇票、支票、护 照、驾驶执照。

上述清单只是举例,并不仅限于此。 我们不对其完整性或准确性负责。

如果用户对于打印或者复印某些文档的合法性有疑问,请向法律顾问咨询。

<span id="page-11-3"></span><span id="page-11-0"></span>安装

## <span id="page-11-1"></span>场所条件

通过挑选合适的场所,您可以延长终端使用寿命。检查选择的场所是否具有以下特点:

- 选择一个通风良好的场所。
- 确保不要关闭位于装置左侧和右侧的通风口。在安装时,确保终端距离周围物体三十厘米远,这样所有的盖子都 可以轻松打开。

 $\mathbf{\Omega}$ 

- 确保在此位置没有氨气或其它有机刺激挥发性有害物。
- 您计划安装设备的场地,其场地出口 (请参阅 **安全** 章节中的安全注意事项)应当靠近设备,并且出入方便。
- 确保终端不直接暴露于太阳光线之下。
- 确保不要将终端放置在有空气调节、加热和通风系统产生气流束的区域,或者受到巨大温差或湿度突变的区域。
- 选择坚固水平的表面,终端在其上面不会受到巨大振动。
- 使终端远离可能关闭其通风口的物体。
- 不要将终端放置在靠近悬挂物或其它易燃物体的地方。
- 选择不会受到水和其他液体泼溅的地方。
- 确保此场所干燥、清洁无灰尘。

#### <span id="page-11-2"></span>防范措施

使用此终端时,请考虑下述重要防范措施。

#### 运行环境:

- 温度: 10 ° C 至 27 ° C 时周围湿度在 15 至 80% 之间 (达到 32° C 时周围湿度在 15 至 54% 之间)。

#### 终端:

以下部分描述了使用终端时应采取的防范措施:

- 打印时,千万不可关闭终端或者打开盖子。
- 不要使用刺激性或易燃液体,或者使用在终端邻近区域产生磁场的物体。
- 拔出电源线时,请握住连接器,而不要拉电线。 损坏的电线可能导致火灾危险或电击危险。
- 严禁用潮湿的手接触电线。 否则可能遭受电击。
- 在移动终端之前,请拔出电源线。 否则可能损坏电线,并导致火灾危险或电击危险。
- 如果一段时间内不使用终端,请拔出电源线。
- 不要将物体放在电源线上,不要拉电源线,也不要折电源线。 否则,可能导致火灾危险或电击危险。
- 确保终端没有压在电源线上或者压在其它电气装置通讯线上。确保终端内部机构没有引入电线或电缆。否则,可 能造成终端故障或火灾危险。
- 在将界面电缆连接至打印机或者与打印机断开连接之前,确保打印机已从电源插口处拔出 (使用屏蔽截面电缆)。
- 不要除去任何固定板或者罩子。 终端带有高压。 与这些高压电路接触,可能导致电击危险。
- 禁止对终端进行改装。 否则,可能导致火灾危险或电击危险。
- 请确保纸张回形针、钉书针或其它微小金属物品不会通过通风口或其它端口进入终端内部。 这些物品可能导致火 灾危险或电击危险。
- 防止水或其它液体泄漏到终端上面或者泄漏到终端附近。 终端与水或其它液体的任何接触都可能导致火灾危险或 电击危险。
- 如果液体或金属物品意外进入终端内部,立刻关闭终端,拔出电源线,然后联系您的经销商。 否则,您可能会遭 受火灾危险或电击危险。
- 如果出现发热、冒烟、怪味或异常噪音时,请关闭终端,拔出电源线,然后联系您的经销商。 否则,您可能会遭 受火灾危险或电击危险。
- 在雷雨天气中,请不要使用终端,闪电可能导致电击危害。
- 打印纸: 如果您使用的纸张已打印过,打印质量可能无法取得最佳效果。

[2 - 安装](#page-11-0)

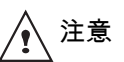

注意 确保将终端放置在通风良好的场所。打印机工作时会产生少量臭氧。如果打印机在通风不良的地方 使用频繁,会产生难闻的味道。 为了使用安全,请把终端放置在通风良好的地方。

## <span id="page-12-0"></span>安全信息

使用产品时,请始终遵守下列安全注意事项。

#### <span id="page-12-1"></span>操作安全

此信息部分中使用了下列重要符号:

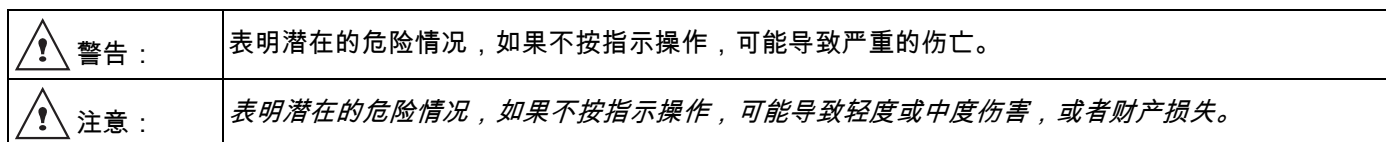

## 警告

- 将电源线直接连接到墙壁插座,切勿使用延长线。
- 如果电源线或插头存在磨损或者损坏,请断开电源插头 (拉动插头,而不是电缆)。
- 为免电击或激光辐射危险,请不要除去任何盖子或螺丝,除非 《操作说明》中有明确说明。
- 如果存在下列任何情况,请关闭电源,并断开电源插头 (拉动插头,而不是电缆):
	- 有东西渗漏到产品中。
	- 认为您的产品需要服务或维修。
	- 产品的盖子已损坏。
- 请不要点燃漏出或使用过的墨粉。 墨粉粉尘可能会在明火中燃烧。
- 处置产品时,请送往授权经销商处或适当的收集地点。
- 使用过的硒鼓 (或瓶子)应按当地法规处置。

## 注意

- 避免产品暴露在潮湿气候中,例如雨雪天气等。
- 移动产品前,请先从墙壁插座中拔出电源线。 移动产品时,注意不要让产品压坏电线。
- 从墙壁插座上断开电源线时,请始终拉动插头 (而不是电缆)。
- 不要让回形针、钉书针或其它微小金属物品落入产品中。
- 切勿让儿童接触墨粉 (用过或未用过的)、硒鼓 (或瓶子)或者墨盒 (用过或未用过的)。
- 从产品内部取出传送失败的纸张或原件时,小心不要被任何锋利的边缘划伤。
- 考虑到环境问题,请不要在生活垃圾收集点丢弃产品或耗材。 处置产品时,请送往授权经销商处或适当的收集地 点。
- 我们的产品设计符合极高的质量和功能标准,我们建议您仅使用授权经销商销售的耗材。

#### <span id="page-13-0"></span>电源

电源插座应安装在产品附近,并且易于接近。

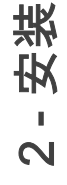

#### <span id="page-13-1"></span>对于传真或电话

- 不要在靠近水的地方使用此产品,例如浴缸、洗面池、厨房水池和洗衣盆附近,或在潮湿的地下室内或游泳池 边。
- 避免在雷雨天气中使用电话 (除非无绳电话)。 有些情况下闪电可能导致电击危险。
- 不要在燃气泄漏的附近使用电话报告泄漏事故。

<span id="page-13-2"></span>符号使用规则

#### 7. 警告

表示重要的安全注意事项。 忽视这些注意事项可能导致严重的伤亡。 务必阅读这些注意事项。 可在本手册的 " 安全信息" 部分找到这些内容。

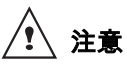

表示重要的安全注意事项。

忽视这些注意事项可能导致中度或轻度伤害,或者损坏设备和财产。 务必阅读这些注意事项。 可在本手册的 " 安全信 息" 部分找到这些内容。

## 重要提示

表示在使用终端时应注意的要点,以及说明 纸张发送出错、原件损坏、数据丢失的可能原因。 务必阅读这些说明。

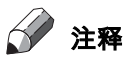

表示对机器功能的补充说明,并指导用户解决问题。

<span id="page-14-0"></span>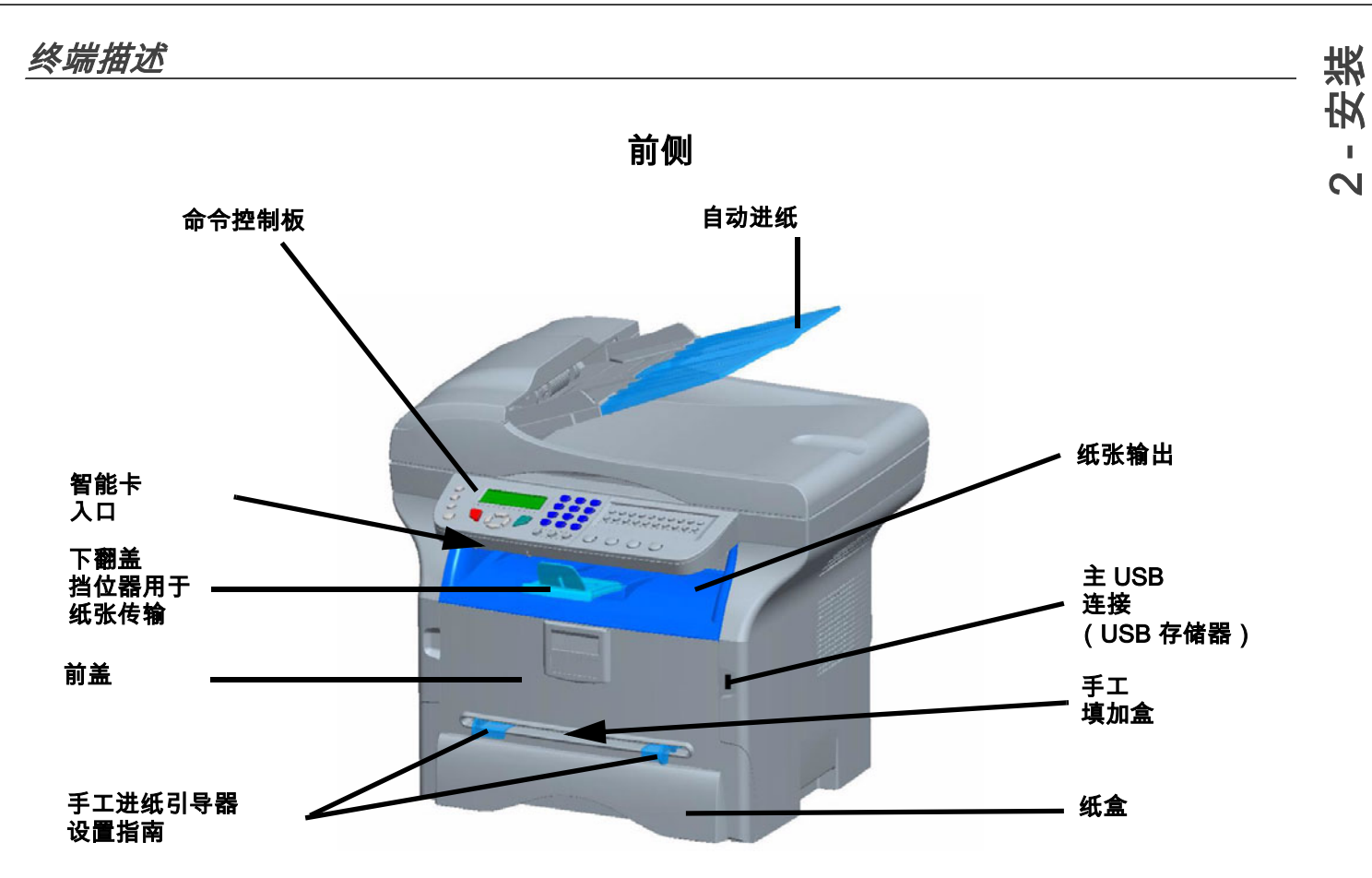

后侧

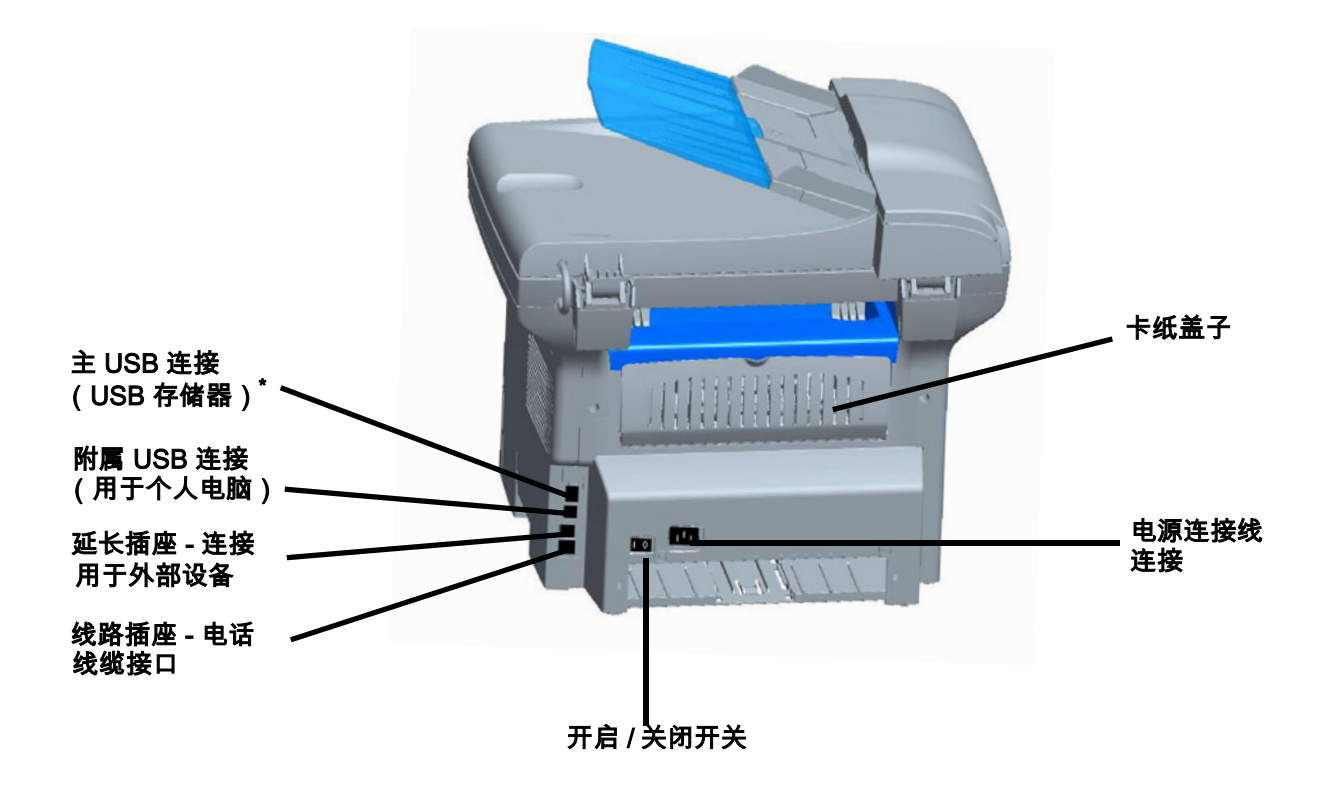

\* 可用于与前侧 USB 连接相同的功能。

## <span id="page-15-0"></span>命令控制板

<span id="page-15-1"></span>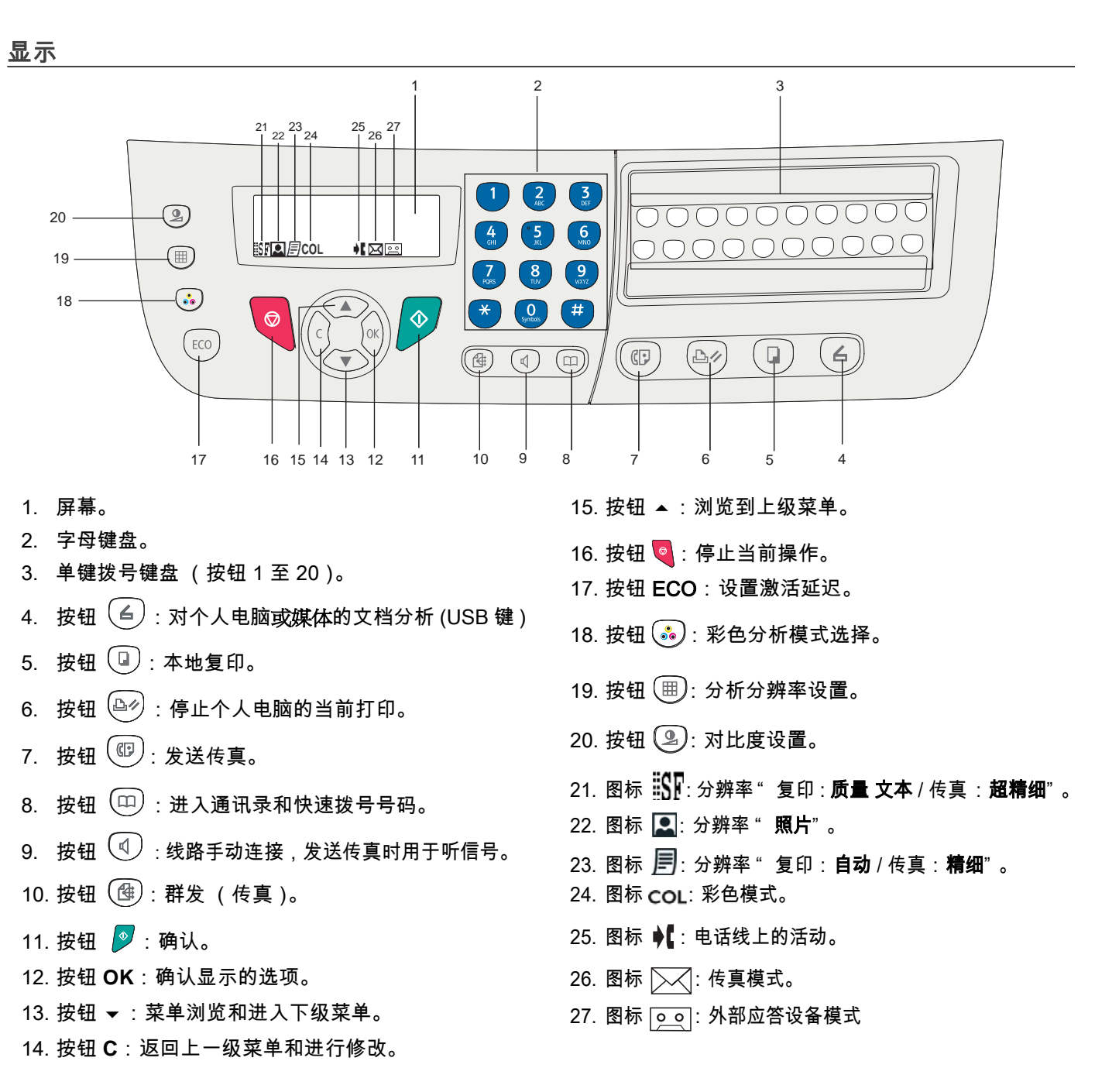

[2 - 安装](#page-11-0)

#### <span id="page-15-3"></span><span id="page-15-2"></span>使用字母键盘输入字符

在执行各种任务时,您需要输入名称和号码。 例如,您在设置终端时需要输入您的姓名 (或您的公司名称)和电话号 码。 当您存储 1 位、2 位或 3 位速拨号码或组群号码时,可能也要输入相应的名称。

要输入一个字符,请找到标有您希望输入字符的按钮。 按下该按钮,直到相应字母显示在屏幕上。

例如:

- 要输入姓名 " John",请按: 5 1 次, 5 0 次, 4 5 次和 5 次。
- 要输入 " **!**" ,请按:<sup>【#】</sup>17 次。

如果您输错了号码或名称,请按按钮 C 删除最后一个数字或字符。 然后输入正确的号码或字符。

[2 - 安装](#page-11-0)

下表给出了所有可用的字符。

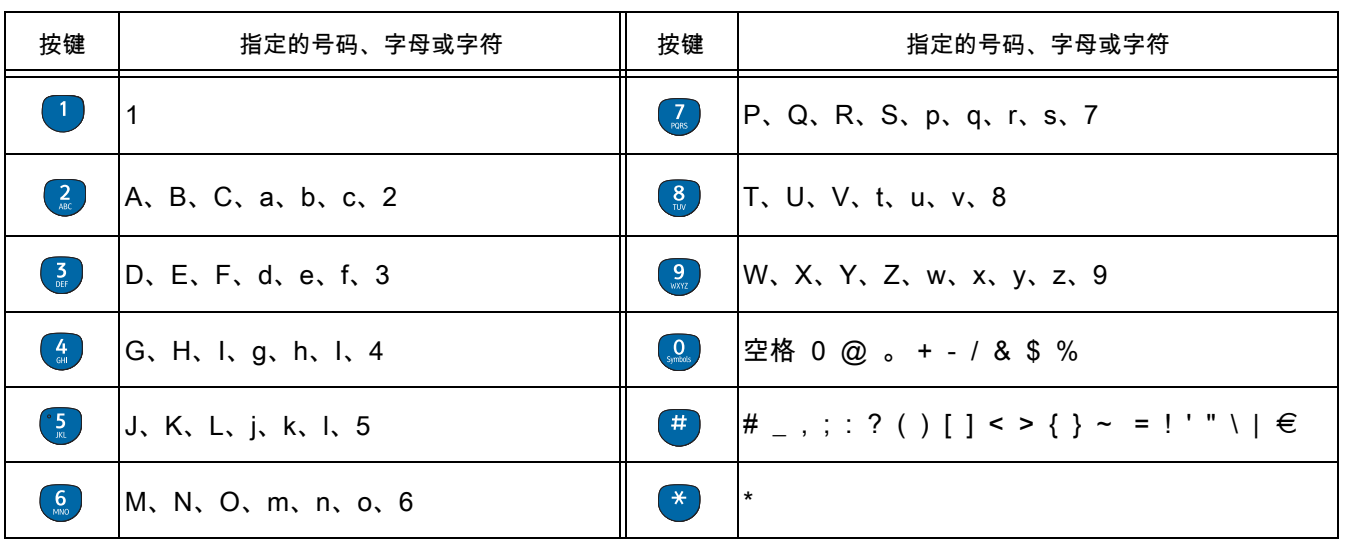

#### <span id="page-16-0"></span>使用终端功能

通过这些菜单,可以查看和进入终端的全部功能并进行设置。例如,**对比度**复印设置在菜单中以命令 845 表示。

用两种方法可以进入菜单: 逐步方式或者直接进入。

要使用逐步方式进入对比度设置:

- **1** 按 进入菜单。
- 2 使用按钮 ▼ 或者 ▲ 浏览菜单,然后选择 8-ADVANCED FCT。按下 OK 按钮确认。
- 3 使用按钮 ▼ 或者 ▲ 浏览 ADVANCED FUNCTIONS 菜单,然后选择 84-COPY。按下 OK 按钮确认。
- 4 使用按钮 ▼ 或者 ▲ 浏览 CoPY 菜单,然后选择 845-CoNTRAST。按下 OK 按钮确认。

要使用直接方式进入**对比度**设置:

- **1** 按 进入菜单。
- **2** 使用字母键盘输入 845,直接进入 CONTRAST 项目。

 $\overline{\mathsf{N}}$ 

## <span id="page-17-0"></span>包装内容

包装包含下述物品:

## 多功能装置

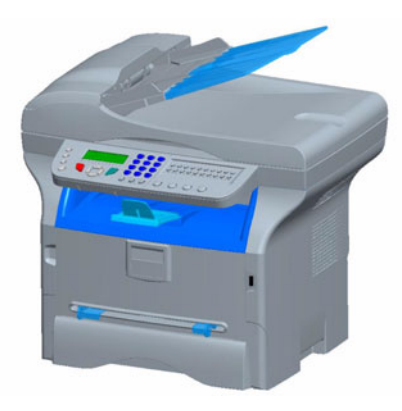

1 个硒鼓

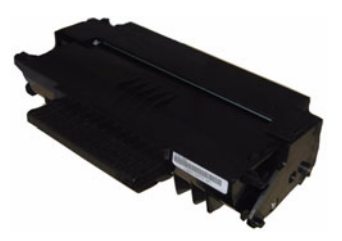

1 份安装指南和 1 份电脑安装 CD-ROM

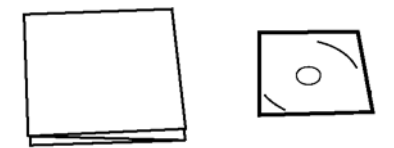

1 份安全指南、命令指南 (仅限欧洲和北美)

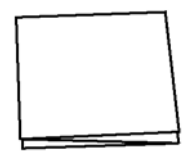

1 根电线

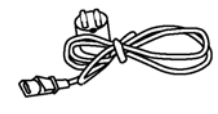

1 根电话线 (仅限北美、中国和韩国)

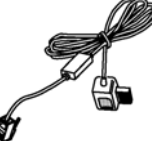

1 根 USB 线

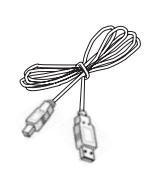

**1** 打开装置包装。

<span id="page-17-1"></span>设备安装

- **2** 安装设备时必须严格遵守本手册开头所述的安全注 意事项。
- **3** 除去终端上的所有不干胶标签。
- **4** 除去屏幕上的塑料保护膜。

## <span id="page-17-2"></span>安装文件装载器

**1** 将文件装载器的两爪 (B) 卡在 (A) 的安装接口上。

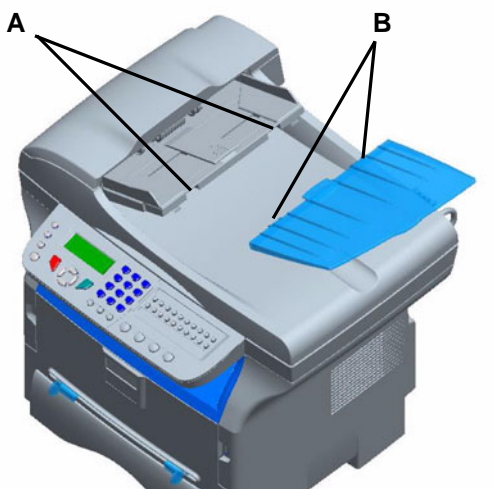

## <span id="page-17-3"></span>装入纸张

#### <span id="page-17-4"></span>在纸盒中添加纸张

- (1) 纸张必须正面朝下插入,紧贴侧边框和后边框。 否 则,可能会导致送纸故障、纸张扭曲或卡纸。
- (2) 装填纸张数量不可以超过装填标记。 否则,可能导致 送纸故障、纸张扭曲或卡纸。
- (3) 应避免成堆放入纸张,否则可能导致双纸送入。
- (4) 当从主机中取出盒子时,要双手拿好。

## <span id="page-17-5"></span>纸张处理

- (1) 添加纸张前,纸张卷曲必需修正。
- (2) 纸张卷曲不可超过 10 毫米。
- (3) 存放时必须小心,防止由于纸张放置在高湿度环境中 而导致送纸故障和图像缺陷。 应避免成堆放纸或散乱放纸,否则会导致送纸问题。

#### <span id="page-17-6"></span>湿度控制

- (1) 不可使用潮湿的纸张,或者已经敞开存放的纸张。
- (2) 纸张开启后,必需存放在塑料袋中。
- (3) 严禁使用具有波浪边纸张、折过的纸张、褶皱的纸张 和其它非普通纸张。

## <span id="page-18-0"></span>处理设备

#### <span id="page-18-1"></span>操作员撞击

打印期间,不可撞击终端机的纸张填加盒、进纸盒、盖子 或其它部件。

#### <span id="page-18-2"></span>移动设备

在桌面上移动设备时,必须抬动,而不能拖动。

#### <span id="page-18-3"></span>处理硒鼓

(1) 严禁将硒鼓竖起,严禁将硒鼓反放。 (2) 不可剧烈晃动。

## <span id="page-18-4"></span>将纸张插入主纸盒

您的装置可以兼容不同纸张格式和种类。

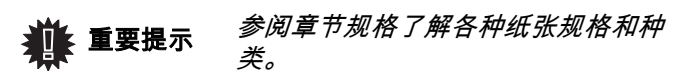

**1** 完全抽出纸张填加盒子。

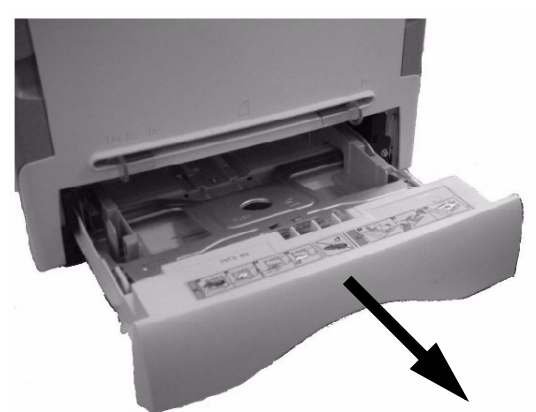

**2** 将下板向下推,直到卡住。

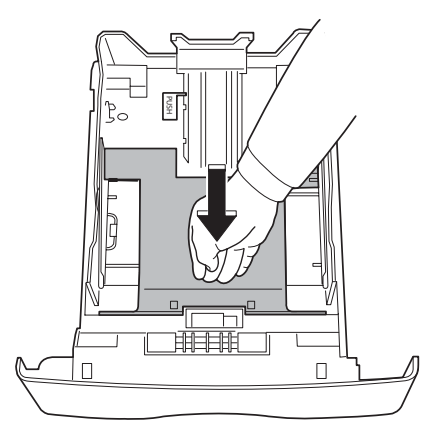

**3** 推动 " PUSH" 杆 (A) 来设置背侧填加盒子挡位 器。

然后推动左导杆上的杆 (B) 将侧部纸张导杆调整到 纸张格式。然后推动杆 (C),将纵向纸张导杆调整 到纸张格式。

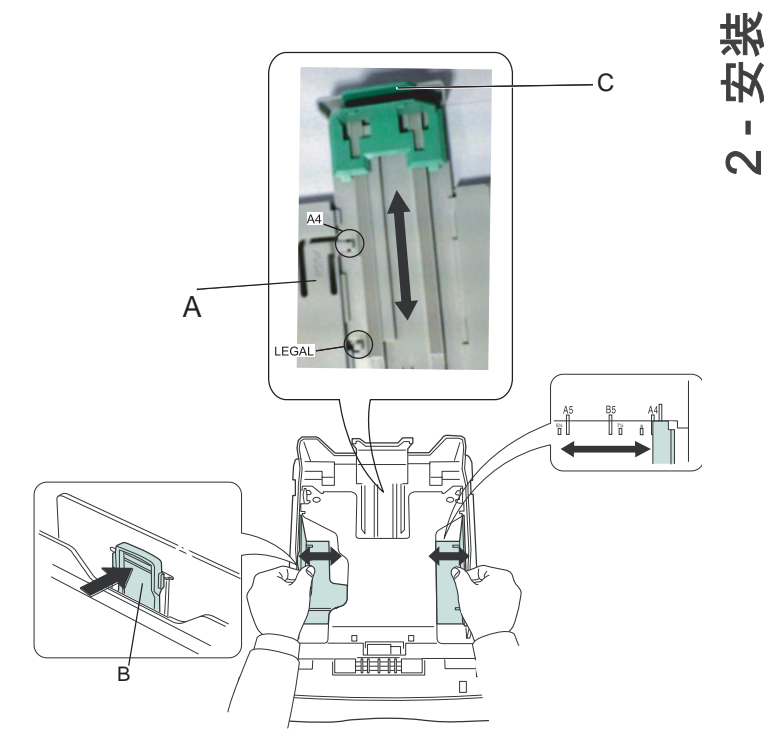

**4** 拿一叠纸,抽出纸张,将纸张置于平坦表面上。

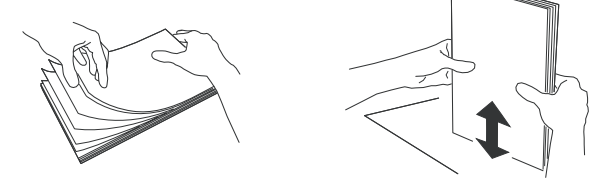

- **5** 将纸张放入填加盒子中 (例如 200 张 80g/m 的纸 张)。
- **6** 将纸张盒子放回其位置。

## <span id="page-18-5"></span>硒鼓安装

- **1** 正对装置。
- **2** 推动盖子左边和右边,同时将盖子向您的方向拉。

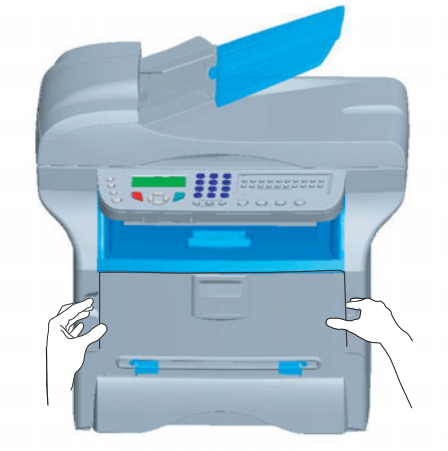

**3** 从包装袋中取出新的硒鼓。 转动 5、6 次,使墨粉 均匀地分布在硒鼓内。 充分转动硒鼓可确保每个硒鼓能打印最多份数。

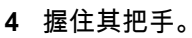

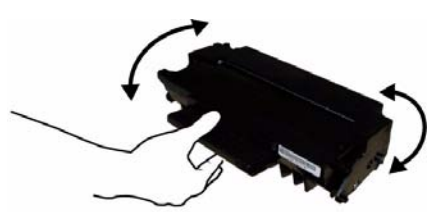

**5** 按照下图,把硒鼓插入槽内,直到硒鼓卡住 (最后向下运动)。

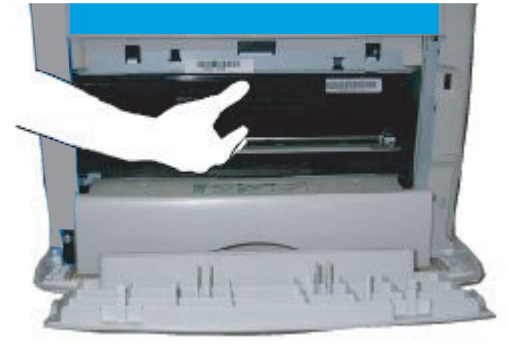

**6** 关闭盖子。

<span id="page-19-0"></span>纸张传输挡位器

根据要打印的文件格式,调整纸张传输挡位器。 不要忘记 升压纸盖板,以防止纸张跌落。

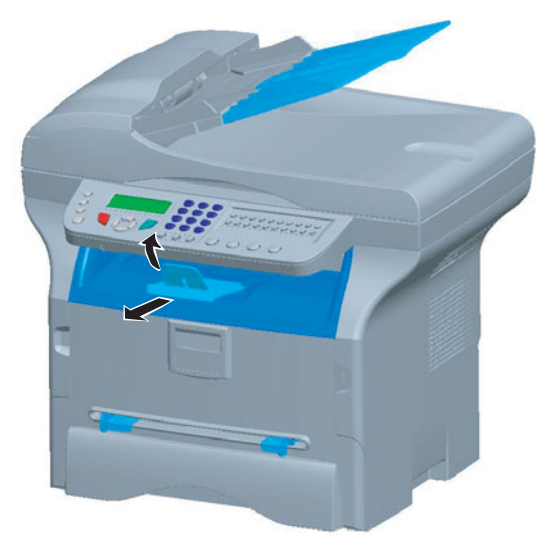

<span id="page-19-2"></span><span id="page-19-1"></span>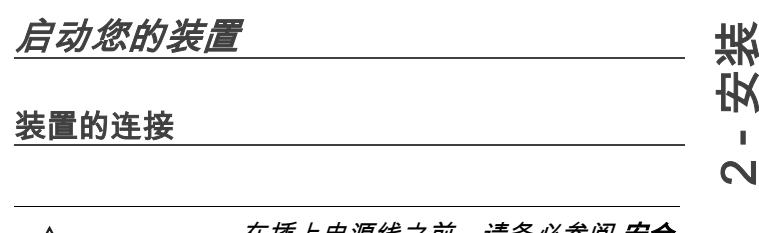

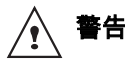

警告 *在插上电源线之前,请务必参阅 [安全](#page-3-5)* [指令](#page-3-5) , 第 [1 页](#page-3-4)。

**1** 将电话线一端连接到终端的接口,电话线的另一端 连接到墙上的电话线接口。

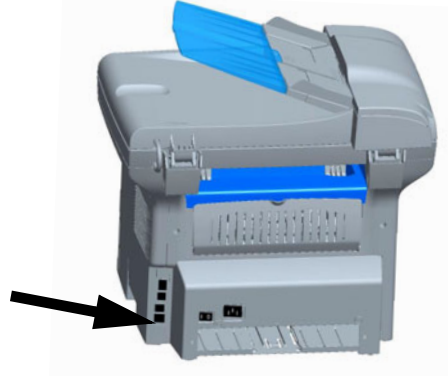

- **2** 将电源线连接到装置上。
- **3** 确保开启 / 关闭开关的位置在关闭 (O 位置)上。 将电源线插入墙上的插座。

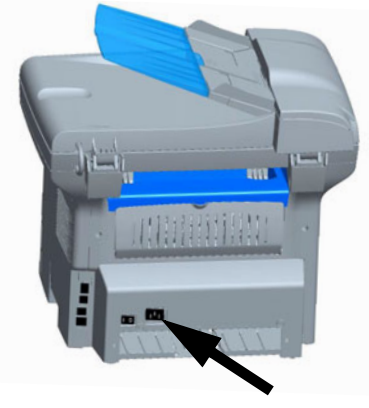

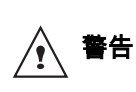

电源线用于 230 V 供电。 应注意插座 应靠近设备,并易于接近,以防发生 危险。

- **4** 按开启 / 关闭按钮,启动设备 (I 位置)。
- **5** 终端的默认设置为在英国使用的语言英语。 要修改 此参数,请参阅 国家 **£¨** [第 26 页](#page-28-8)。
- **6** 设置日期和时间,请参阅 [日期 / 时间](#page-28-9) **£¨** 第 26 页 .

## <span id="page-20-0"></span>从手工填加纸张导板处插入纸张

手工填加盒子让您可以使用不同规格的纸张,而且所使用 纸张比填加盒子中使用的纸张更重。 每次只能放入一张纸或一个信封。

[2 - 安装](#page-11-0)

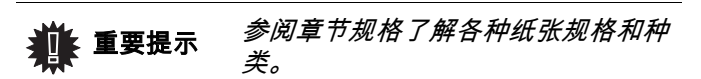

**1** 将手工导引器导杆伸展至最大。

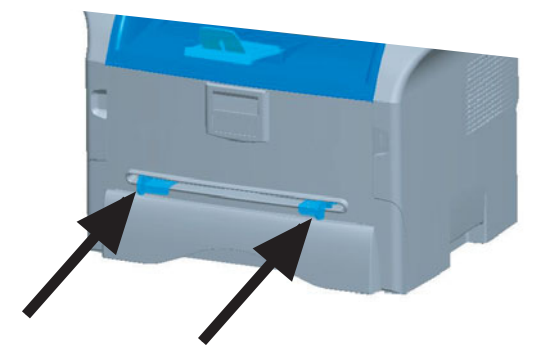

- **2** 在手工填加盒子中插入一张纸或一个信封。
- **3** 调整纸张导杆,靠紧纸张或信封左侧和右侧。
- **4** 打印时请确保所选纸张规格与打印机上选择的纸张 规格相符。

#### 注释: 使用信封时

昞 t 只使用手工进纸引导器。

- 昞 t 推荐区域为距离引导边 15 毫米,左边和右边 10 毫米 和下边 10 毫米所构成的区域。
- 昞 t 可以添加一些行在交迭部分上,避免密实打印。
- 昞 t 使用推荐以外的信封,其打印效果可能不佳。
- 昞 t 打印后卷曲的信封需要手工修正。
- 昞 t 信封宽侧边缘可能有细小褶皱。 在反面可能有污点或 不太清楚的打印。
- 昞 t 先把信封按四边折叠线折好,在将内部空气挤压出 去。
- 昞 t 再把信封展好,避免褶皱或者变形。
- 昞 t 不允许修改纸张。 并且只能在正常办公环境中使用。

<span id="page-21-0"></span>复印

使用该装置,您可以进行单份或多份复印。

您也可以设置多个参数,这样可以按照您希望的方式进行 复印。

## <span id="page-21-1"></span>简单复印

在这种情况下,采用默认参数值。

**1** 请将您的文件需要复印的部分面朝上,放入自动进 纸器。 或

按照玻璃上的指示标记,将要复印的文件或要复印 的部分面对着玻璃放置在玻璃上面。

2 按两次按钮 (□)。按照默认参数值进行复印。

## <span id="page-21-2"></span>在节约墨粉模式下进行复印

*ECO* 模式减少复印页面时使用的墨粉,从而可降低打印 成本。使用该模式减少墨粉消耗,而打印浓度将变浅。

- **1** 请将您的文件需要复印的部分面朝上,放入自动进 纸器。 或 将文件需要复印的部分面朝下放到滚筒上,并与纸 张标记对齐。 2 按下 按钮 (Q
- **3** 按下按钮《⊵c⊙*》*。

<span id="page-21-3"></span>高级复印

高级复印可以对当前复印进行自定义设置。

 注释 您可以根据以下步骤,随时按下 **按钮开始复印。** 

**1** 请将您的文件需要复印的部分面朝上,放入自动进 纸器。 或

按照玻璃上的指示标记,将要复印的文件或要复印 的部分面对着玻璃放置在玻璃上面。

注释 *缩放执行步骤 1 后,您可以用数字*<br>注释 *键盘直接输入复印份数并按 OK 按* 钮确认。 然后参考步骤 4。

- 2 按下按钮 (Q
- **3** 输入您需要复印的份数,按 OK 按钮进行确认。
- 使用按钮 ▲ 或者 ▼ ,选择使用的进纸盒类型 AUTOMATIC 或 MANUAL,再按 OK 按钮确认您的 选项。

 $\overline{\phantom{a}}$ 5 根据您所需的复印模式, 通过按钮 ▲ 或者 ▼ 选择 打印项 (参看下面的例子): -组合模式(进纸器): **整 页 复 印、2 页 缩 印**、或 4页缩印。 -海报模式 (平面式扫描仪): 1 页 到 1 页、 1 页 到 4 页或 1 页 到 9 页。

按 OK 按钮进行确认。

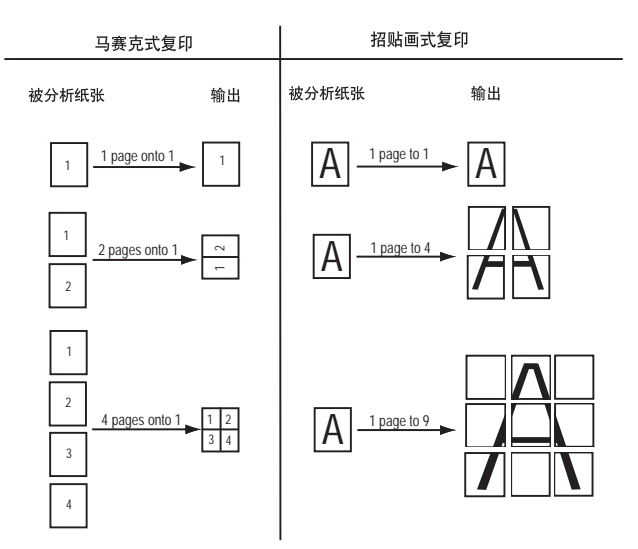

- 6 使用按钮 ▲ 或者 <del>▼</del> 从 25% 到 400% 调整所需的缩 放水平,使用 OK 按钮进行确认 (仅适用于 1 页 到 1 页复印模式)。
- 7 通过数字键盘按扭 ▲ 或者 <del>▼</del> 调整所需的原始数 据,然后使用 OK 按钮进行确认。
- **8** 根据所需的打印质量 DRAFT、AUTO、QUALITY TEXT 或者 PHOTO, 通过按钮 ▲ 或 ▼ 选择分辨 率,然后按 OK 按钮进行确认。
- 9 按 ▲ 或者 <del>▼</del>, 通过数字键盘调整对比度, 按 OK 按 钮确认您的选项。
- 10 按 ▲ 或者 <del>▼</del>,通过数字键盘调整所需亮度, 按 OK 按钮确认您的选项。
- 11 通过按 ▲ 或者 <del>▼</del> 选择纸张类型 NORMAL、 THICK,再按 OK 按钮确认您的选项。

#### <span id="page-21-4"></span>复印特殊设置

在您确认之后,通过本菜单完成的设置成为设备的 默认设 置。

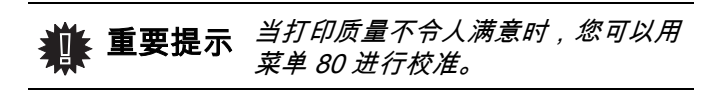

#### <span id="page-21-5"></span>分辨率设置

您可以通过参数 RESOLUTION 设置影印分辨率。

#### 841 - ADVANCED FCT/COPY/RESOLUTION

1 设置需要的分辨率,方法是通过按钮 ▲ 或者 ▼ 按照下表的定义进行:

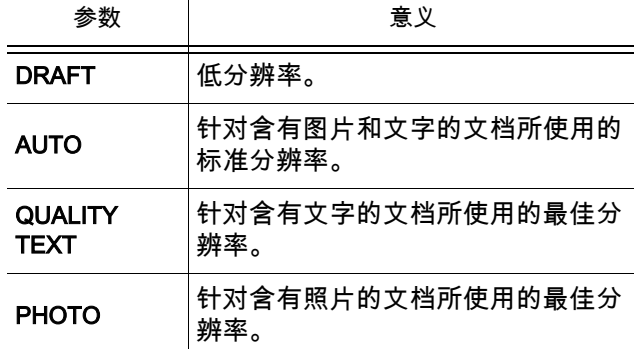

**2** 通过按 OK 按钮确认您的选项。

 $\blacksquare$ 

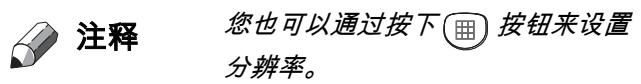

#### <span id="page-22-0"></span>缩放设置

您可以通过设置参数 ZOOM,缩小或放大文件区域,方法 是选择文件原来的和准备调整的缩放水平,范围从 25 到 400 %。

#### 842 - ADVANCED FCT/COPY/ZOOMING

- **1** 通过字母键盘输入所需的缩放水平或通过按钮 ▲ 和 ▼ 选择预设的数值。
- **2** 通过按 OK 按钮确认您的选项。

#### <span id="page-22-1"></span>分析初始设置

如果需要,您可以修改扫描仪的初始设置。

通过输入 X 和 Y 的新数值,单位为毫米 (mm) (X <210 和 Y <280),您可以移动下面图表里显示的分析区域。

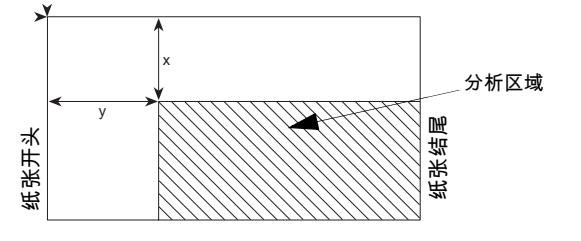

▼ 844 - ADVANCED FCT/COPY/ORIGIN

- 1 选择 X 和 Y 的相配数值,方法是通过按钮 ▲ 或者 进行操作。
- **2** 设置所需的位置坐标,方法是通过数字键盘或按钮 ▲ 和 <del>▼</del>,按下 OK 按钮,确认您的选项。

#### <span id="page-22-2"></span>对比度设置

参数 CONTRAST 可以选择影印对比度。

#### 845 - ADVANCED FCT/COPY/CONTRAST

1 设置所需的对比度水平,方法是通过按钮 ▲ 或者 ▼ 进行操作,按下 OK 按钮确认您的选项。

- **2** 您也可以直接设置所需的对比度,方法是通过  $\circledcirc$ [3 - 复印](#page-21-0) 按钮,请按此按钮数次直到得到所需的对比度,而 无需使用菜单 845。
- 3 按下 <sup>1</sup> 按钮退出本菜单。

#### <span id="page-22-3"></span>亮度设置

通过设置参数 LUMINOSITY 可以使您的原始文件变亮或 变暗。

#### 846 - ADVANCED FCT/COPY/LUMINOSITY

- 1 设置需要的亮度,方法是通过按钮 ▲ 和 <del>▼</del> 进行操 作。
- **2** 通过按 OK 按钮确认您的选项。
- **3** 按下 ◎ 按钮退出本菜单。

#### <span id="page-22-4"></span>纸张类型设置

- 851 ADVANCED FCT/SCAN. & PRINT/PAPER **TYPE**
- **1** 选择您使用的纸张类型 NORMAL 或者 THICK,方 法是使用按钮 ▲ 和 ▼。
- **2** 按下 OK 按钮来确认您的选项。
- 3 按下 | ◎ | 按钮退出本菜单。

#### <span id="page-22-5"></span>进纸纸盒选择

根据进纸盒定义的纸张规格,Automatic 选项含有两种意 义。 以下表格说明了这两种不同情况。

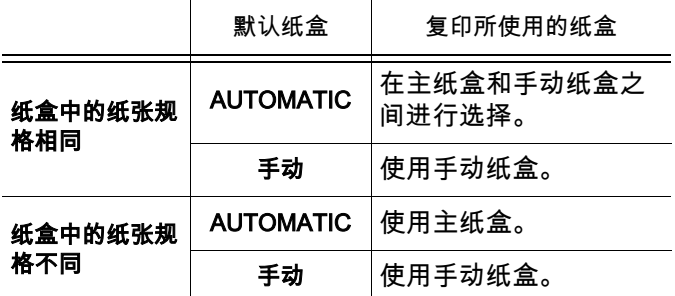

#### 852 - ADVANCED FCT/SCAN. & PRINT/TRAY PAPER

- **1** 选择您使用的默认纸盒 AUTOMATIC 或者 MANUAL, 方法是通过按钮 ▲ 和 ▼ 进行操作。
- **2** 按下 OK 按钮进行确认。

3 按下 | e | 按钮退出本菜单。

## SP 1000SF

## <span id="page-23-0"></span>遮盖式扫描仪边距设置分析

使用遮盖式扫描仪进行分析时,可以将文件侧边距向左或 向右进行调整。

#### 853 - ADVANCED FCT/SCAN. & PRINT/ S.F. MARGINS

- **1** 设置左 / 右边距调整(通过 0.5 毫米间距),方法是 通过按钮 ▲ 和 ▼ 进行操作。
- **2** 按下 OK 按钮进行确认。
- 3 按下 | ◎ 按钮退出本菜单。

#### <span id="page-23-1"></span>平面式扫描仪边距设置分析

使用平面式扫描仪进行分析时,可以将文件侧边距向左或 向右进行调整。

#### 854 - ADVANCED FCT/SCAN. & PRINT/ FLATBED MARG

- **1** 设置左 / 右边距调整(通过 0.5 毫米间距),方法是 通过按钮 ▲ 和 ▼ 进行操作。
- **2** 按下 OK 按钮进行确认。
- 3 按下 | ◎ 按钮退出本菜单。

## <span id="page-23-2"></span>调整打印纸左右打印边距

在打印期间,您可以向左或向右调整文件侧边距。

#### 855 - ADVANCED FCT/SCAN. & PRINT/ PRINTER MARG

- **1** 设置左 / 右边距调整(通过 0.5 毫米间距),方法是 通过按钮 ▲ 和 ▼ 进行操作。
- **2** 按下 OK 按钮进行确认。
- 3 按下 | ◎ 按钮退出本菜单。

#### <span id="page-23-3"></span>上打印页边距和下打印页边距设置

在打印期间,您可以向上或向下调整文件的边距。

#### 856 - ADVANCED FCT/SCAN. & PRINT/TOP PRINT.

- **1** 设置上 / 下页边距调整(通过 0.5 毫米间距),方法 是通过按钮 ▲ 和 ▼ 进行操作。
- **2** 按下 OK 按钮进行确认。
- 3 按下 o 按钮退出本菜单。

#### <span id="page-23-4"></span>纸张规格设置

此菜单允许您定义手动纸盒和主纸盒的默认纸张规格。 您 还可以设置默认扫描宽度。

#### 857 - ADVANCED FCT/SCAN. & PRINT/PAPER **FORMAT**

- **1** 选择您想要定义默认纸张规格的纸盒,方法是使用 按钮 ▲ 和 ▼ 进行操作。
- **2** 按下 OK 按钮进行确认。

3 设置需要的纸张规格, 方法是通过按钮 ▲ 或者 ▼ 、按照下表的定义进行:.

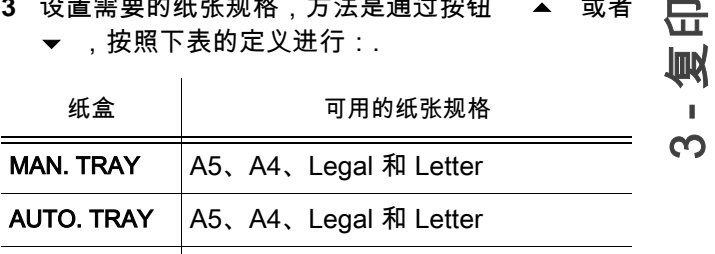

扫描仪 LTR/LGL 和 A4

**4** 按下 OK 按钮进行确认。

5 按下 | e | 按钮退出本菜单。

<span id="page-24-0"></span>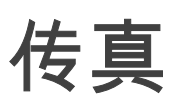

本章将介绍传真机的各项功能以及设置。

## <span id="page-24-1"></span>传真发送

#### <span id="page-24-2"></span>立即发送

**1** 请将您的文件需要复印的部分面朝上,放入自动进 纸器。 或

按照玻璃上的指示标记,将要复印的文件或要复印 的部分面对着玻璃放置在玻璃上面。

**2** 输入传真号码,然后按下 。

此 图标在拨打联系人阶段不断闪动,等到双方 的传真机开始通讯时,便固定下来。

**3** 发送结束,显示初始窗口。

注释 输入传真号码后,要更改编号模 式, 请按 OK。

#### <span id="page-24-3"></span>定时发送

该功能允许您在其它时间发送文档。 要使用该定时发送功能,您必须确定联系人的号码、开始 发送的时间、文件装载方式以及发送页数。

#### 编制文件定时发送程序:

**1** 请将您的文件需要复印的部分面朝上,放入自动进 纸器。

或

按照玻璃上的指示标记,将要复印的文件或要复印 的部分面对着玻璃放置在玻璃上面。

重要提示 *确保进纸盒或扫描窗口中的文档位置* **uk** 正确,以避免发送空白纸或错误页。

- 2 选择 <del>▼</del> 31 FAX / TRANSMISSION。
- **3** 输入准备使用定时发送功能发送的接收者的传真号 码,或者选择编号模式,然后按下 OK 按钮进行确 认。
- **4** 输入希望定时提取该文件的时间,按 OK 按钮进行 确认。
- **5** 选择 SCAN B & W 或 COLOR SCAN。
- **6** 如果需要,可以调整对比度,按 OK 按钮进行确 认。
- **7** 选择用户希望使用的装载类型,FEEDER 或者 MEMORY, 然后按下 OK 按钮确认选项。
- **8** 发送传真前您可以输入发送文件的页数,按 OK 按 钮确认选项。

用户文件被存储,并且将在设定的时间被发送。

#### <span id="page-24-4"></span>发送号码跟听

使用该功能,在发送传真时,您可以监控拨号操作。 这种 情况下,发送的最大速度将达到 14400 bps。 使用本功能,可以:

[4 - 传真](#page-24-0)

- 听到接收者一方是否占线,于是可以选择不占线时发 送文件。
- 在不确定号码时,进行通讯控制,等等。
- 人工接线:
	- **1** 将文件放入传真进纸器。
	- 2 按下<sup>(d)</sup>。
	- **3** 输入接收者的号码。
	- 当听到接收方的传真信号,线路畅通,您就可以发 送传真。
	- **4** 按下按钮 ,发送文件。

如果您的设备被设置成打印发送报告,发送文件的第一页 缩略件不会出现在打印报告中,并且将报告该通讯为人工 方式。

#### <span id="page-24-5"></span>传真接收

传真接收取决于您的终端参数设置。 以[下参数可使您定制接收传](#page-29-5)真的打印方式:

- 接收方式 **£¨** 第 27 页 ;
- 无纸接收 **£¨** [第](#page-30-5) [28 页](#page-30-5) [;](#page-30-5)
- [复印数量](#page-30-6) **£¨** 第 28 页 ;
- [接收传真或者从个人电脑接收](#page-30-7) **£¨** 第 28 页 ;
- [减少接收到的传真模式](#page-30-8) **£¨** 第 28 页 ;
- 技术参数 **£¨** 第 28 页 .

**重要提示** 不能在 A5 纸上打印。

以下表格给出用于打印接收传真的纸盒,这取决于默认纸 盒和两个纸盒中的纸张规格。

[4 - 传真](#page-24-0)

#### 默认纸盒设置为 Manual :。

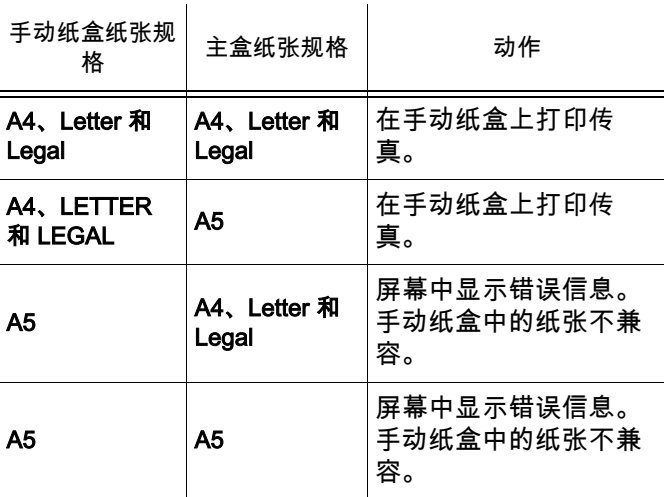

默认纸盒设置为 Automatic:。

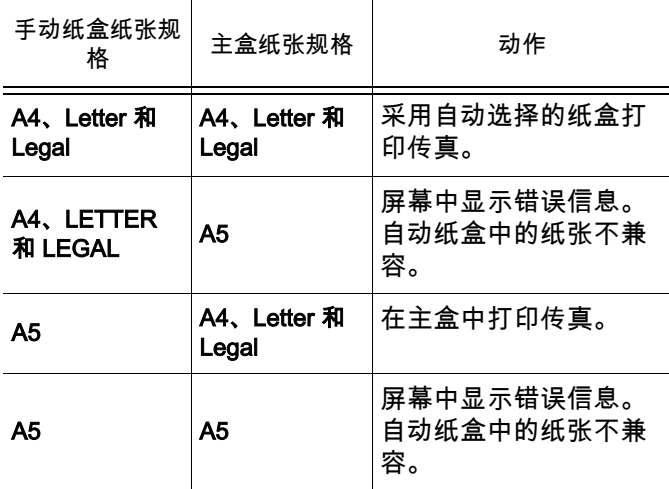

## <span id="page-25-0"></span>传真应答器

传真应答器可以保证用户文档的保密安全,在收到后将文 档存储,并不进行打印。

通过"传真信息"标识可以知道传真应答器的状态:

- 点亮: 传真应答器处于工作状态。
- 闪亮: 用户传真机中有文档在记忆库里,或者正在接 收传真。
- 熄灭: 记忆库已经满了,终端机不能再接收文件。
- 接收到的文件可以使用 4 位数字的口令打开。 一旦使 用口令,用户在进行下列操作时需要回答口令:
- 打印传真记忆库里收到的传真信息,
- 激活或者禁止使用传真应答器。

## 383 - FAX / FAX ANSW。 / ANSWER CODE

**1** 请输入密码 (4 位数),按 OK 按钮进行确认。

## <span id="page-25-2"></span>激活 / 禁止使用传真应答器

<span id="page-25-1"></span>登记传真应答器口令

## 382 - FAX / FAX ANSW。 / ACTIVATION

- **1** 如果您已经登记了传真应答器口令,请输入口令, 然后按下 OK 按钮进行确认。
- **2** 选择需要的选项 WITH 或 WITHOUT 应答器,然后 按下 OK 按钮确认您的选项。

<span id="page-25-3"></span>打印记忆库里收到的传真信息

【<mark>】</mark> 重要提示 *不能在 A5 纸上打印。* 

## 381 - FAX / FAX ANSW。 / PRINT

**1** 如果用户已经登记了传真应答器口令,请输入口 令,然后按下 OK 按钮进行确认。

记忆库里收到并存储的传真信息被打印出来。

## <span id="page-25-4"></span>传真路由 (向前)

该功能可以将收到的传真转发给通讯录中的联系人。 要使 用该功能,用户必须进行两步操作:

- **1** 激活路由。
- **2** 定义传真的路由地址。

#### <span id="page-25-5"></span>激活路由。

请确认接收者在通讯录中 ( [电话通讯录](#page-34-5) **£¨** 第 [32 页](#page-34-5) )。

#### 391 - FAX / REROUTING / ACTIVATION

- 1 使用浏览器的按钮 ▼ 和 ▲ ,选择 WITH 选项。
- 2 使用浏览器的按钮 ▼ 和 ▲ ,在通讯录中选择接 收者。
- **3** 按 OK 按钮进行确认。

如果用户选择 WITHOUT,菜单 392 以及 393 在用户打印 指南列表时不会再出现在其中。

#### <span id="page-25-6"></span>定义转发的接收者

#### 392 - FAX / REROUTING / CALL NUMBER

1 使用浏览器的按钮 ▼ 和 ▲ ,在通讯录中选择接 收者。

2 按下 <sup>6</sup> 按钮退出本菜单。

#### <span id="page-26-0"></span>打印路由文件

393 - FAX / REROUTING / COPY

- 1 使用浏览器的按钮 ▼ 和 ▲ 选择 COPY 选项 (将 在本地打印发送到设备的信息)为 WITH 或者 WITHOUT。
- **2** 按 OK 按钮进行确认。
- 3 按下 ◎ 按钮退出本菜单。

## <span id="page-26-9"></span><span id="page-26-1"></span>**将传真文件路由到闪存盘**

该功能可以将收到的传真转发到连接在用户终端机的闪存 盘。 该闪存盘成为终端机接收记忆库。

路由的传真文件于是被以 Tiff 格式记录在 USB 闪存盘上, 并且按照下面方式命名: " FAXYYMMDDHHMMSS" 其中 YYMMDDHHMMSS 与传真接收的日期和时间对应。 用户同样可以使用菜单 052 PRINT 项,将路由到 USB 闪 存盘的传真信息自动打印出来。

<span id="page-26-2"></span>激活路由

<u>情</u> 重要提示 *在激活功能之前,请将 USB 闪存盘* 连接到终端。

051 - MEDIA / FAX ARCHIVING / ACTIVATION

- 1 使用浏览器的按钮 ▼ 和 ▲ , 选择 WITH 选项, 并按下 OK 按钮确认您的选项。
- 2 按下 <sup>◎</sup> 按钮退出本菜单。

#### <span id="page-26-3"></span>打印路由文件

重要提示 *不能在 A5 纸上打印。* 

重要提示 *只有当 FAX ARCHIVING 功能激活* 时,才会出现此菜单。

052 - MEDIA / FAX ARCHIVING / PRINT

- 1 使用按钮 ▼ 和 ▲ , 选择复印的 WITH 选项,以便 进行路由文件自动打印。
- **2** 按 OK 按钮进行确认。
- 3 按下 <sup>8</sup> 按钮退出本菜单。

## <span id="page-26-4"></span>等待发送文件

用户可以使用该功能查看所有等待发送文件的状态,包括 立即发送以及定时发送文件等等。 使用该功能,用户可以:

[4 - 传真](#page-24-0)

- Consult 或 modify 等待列表。等待列表,文件按下列 方式编码: 等候文件顺序号 / 文件状态 / 联系人传真号码。 文件状态可以是: - TX: 发送
	- DOC: 存放
	- POL: 提取
	- TR : 正在执行命令
	- 立即发送等待列表中的文档,
- 打印存储的、等候发送的或存放的文件,
- 打印等候文件,以便得到每个等候文件的状态,或 者:
	- 在列表中的编号,
	- 文件名称或号码,
	- 预期发送 (传真)时间,
	- 文件相关操作类型:从记忆库、定时发送和存放文件 的发送,
	- 文件页码数,
	- 文件大小 (文件所占存储空间的百分比)
- 取消等待列表中的发送请求。

#### <span id="page-26-5"></span>立即发送等待列表中的文档

#### **61** - COMMANDS / PERFORM

**1** 在等待列表里选择需要的文件,按下按钮 OK

或 <mark>①</mark> 立即执行发送所选文件。

#### <span id="page-26-6"></span>查看或者修改等待列表

**62** - COMMANDS / MODIFY

- **1** 等待列表里,选择需要的文件,然后按下 OK 按钮 确认您的选项。
- **2** 用户可以修改所选发送请求的参数,确认您的修改 请按

#### <span id="page-26-7"></span>删除记忆库中的发送内容

#### **63** - COMMANDS / CANCEL

**1** 在等待列表里,选择需要的文件,然后按下 OK 按 钮确认您的选项。

#### <span id="page-26-8"></span>打印等候发送或者存放的文件

#### **64** - COMMANDS / PRINT

**1** 在等待列表里,选择需要的文件,然后按下 OK 按 钮确认您的选项。

[4 - 传真](#page-24-0)

#### <span id="page-27-0"></span>打印等待列表

#### **65** - COMMANDS / PRINT LIST

打印名为 \*\* COMMAND LIST \*\* 的文件。

## <span id="page-27-1"></span>停止正在执行的发送

用户可以停止正在执行的发送,不论何种发送类型,但是 这种停止又根据发送的接收者,是针对单人或者多人有所 不同。

- 对于从记忆库针对单人的发送,文件被从记忆库删 除。
- 对于从记忆库针对多人的发送,只有被停止发送的接 收者,会被从等候发送列表中删除。

要停止正在执行的发送:

1 按下 ©

屏幕上出现信息,要求用户按下按钮 进行再次 确认。

**2** 按下按钮 ,确认停止正在执行的发送。

如果用户设备被设置成为打印发送报告状态,打印发送报 告会指出,是操作者命令停止通讯的。

## <span id="page-27-2"></span>存放以及收取传真

用户可以将文件**存放**在传真机中,供所有联系人,通过拨 打该传真机,使用**提取**功能。

要设置终端以便存放文件,需要定义其类型:

- SIMPLE- 可以从记忆库或者装载器一次被提取;
- MULTIPLE- 则可以从记忆库被多次提取。

要设置终端以便提取文件,您必须定义提取号码,然后取 决于提取类型,您可以:

- 启动立即提取;
- 定义提取时间,编制定时提取;
- 启动多联系人提取,或者采用即时提取,或者采用定 时提取。

#### <span id="page-27-3"></span>文件存放

- **1** 请将文件放入进纸器。
- 2 选择 <del>v 34</del> FAX / POLLING TX, 按下 OK 按钮确 认。
- **3** 根据下表的定义选择存放类型:

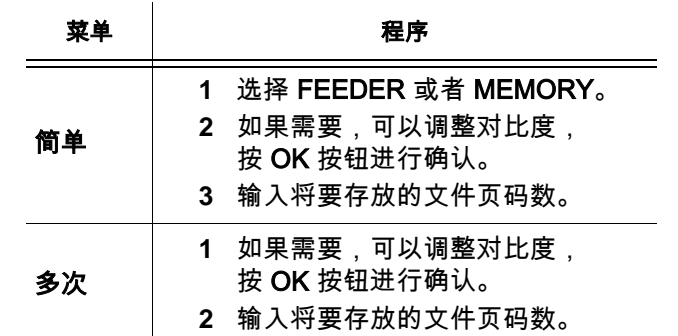

**3** 通过按 OK 按钮确认存放。

#### <span id="page-27-4"></span>提取存放的文件

#### 33 - FAX / POLLING RX

- **1** 输入准备接收文件的联系人的传真号码,或者选择 编号模式。 用户可以提取多个文件,通过使用同一个按 钮〔母〕。
- **2** 选择提取的类型,用户应该:

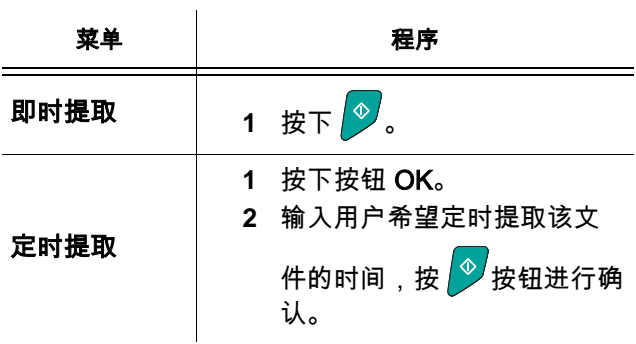

<span id="page-28-0"></span>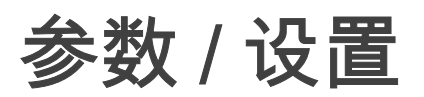

用户可以根据用途需要设置终端机。 本章将介绍功能的描 述。

用户可以打印此多功能终端机的功能指南,以及可选设 置。

## <span id="page-28-9"></span><span id="page-28-1"></span>日期 / 时间

用户随时可以通过终端机修改日期和时间。

#### 21 - SETUP / DATE/TIME

- 1 按下 ▼ ,用键盘输入 21。按下 OK 按钮确认。
- **2** 连续输入与需要设置的日期和时间相符的数字。 (例如,日期为 2004 年 11 月 8 日, 时间为 9:33, 连续按下 0 8 1 1 0 4 0 9 3 3), 再按下 OK 进行确 认。
- 3 按按钮<sup>S</sup> 退出本菜单。

## <span id="page-28-2"></span>传真接收号码 / 接收者姓名

如果已保存这些设置,使用该多功能终端机,用户可以打 印所有已发送出的传真接收号码及接收者姓名。 要保存传真接收号码及接收者姓名:

#### 22 - SETUP / NUMBER/NAME

- 1 按下 ▼ ,用键盘输入 22。按下 OK 按钮确认。
- **2** 输入传真号码(最多 20 位数字),并使用 OK 进行 确认。
- **3** 输入用户姓名(最多 20 位字母),然后按下 OK 进 行确认。

例如,如果您要输入字母 C,按下按钮 C,直至其 出现在屏幕上。

**按按钮** 退出本菜单。

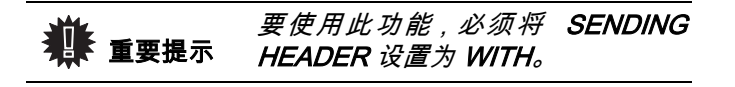

#### <span id="page-28-3"></span>网络类型

用户可以将传真机连接至公共电话网络、或者是非公共网 络,例如用户专用自动小交换机 (PABX)。 您必须选择最 适用的网络。 选择网络类型:

#### 251 - SETUP / TEL. NETWORK / NETWORK TYPE

- 1 按下 ▼ ,用键盘输入 251。按下 OK 按钮确认。
- **2** 选择选项 PABX 或者 PSTN,然后按下 OK 按钮确 认选项。

## <span id="page-28-4"></span>图形设置

用户使用这些参数,可以在使用不同语言的预设国家内使 用终端机。

#### <span id="page-28-8"></span><span id="page-28-5"></span>国家

在选择一个国家时,已经初始化:

- 公共电话网络设置,
- 默认的语言。

要选择国家:

#### 201 - SETUP / GEOGRAPHICAL / COUNTRY

- 1 按下 ▼ . 用键盘输入 201。按下 OK 按钮确认。
- **2** 选择需要的选项,然后按下 OK 按钮确认。

#### <span id="page-28-6"></span>电信网络

此设置可使您手动设置一个国家的公共电话网络类型,从 而使得终端机能够在符合适用标准的公共电话网络内进行 通信。

默认情况下,通过使用 *▼201* 命令自动选择国家可设置 在所选国家内使用的公共电话网络类型。

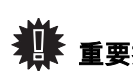

提示 该设置不同于 NETWORK TYPE, 后 者允许在公共电话网络、或者是非公 共网络中进行选择。

手动选择公共电话网络的类型:

#### 202 - SETUP / GEOGRAPHICAL / NETWORK

- 1 按下 <del>▼</del>,用键盘输入 202。按下 OK 按钮确认。
- **2** 选择需要的选项,然后按下 OK 按钮确认。

#### <span id="page-28-7"></span>语言

此设置允许您自行选择菜单语言。 默认条件下,该多功能 终端机以英语操作。 要选择语言:

#### 203 - SETUP / GEOGRAPHICAL / LANGUAGE

- 1 按下 ▼ . 用键盘输入 203。按下 OK 按钮确认。
- 2 使用按钮 ▼ 和 ▲ 选择需要的语言, 然后按下 OK 按钮进行确认。
- 3 按按钮 <sup>◎</sup> 退出本菜单。

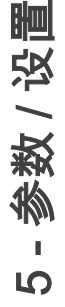

[5 - 参数](#page-28-0) / 设置

## <span id="page-29-0"></span>当地的预拨号码

当用户的传真机连接在非公共网络中,位于企业自动电话 交换机的后端时,启用该功能。 在下述情况下,该功能允 许用户自动添加一个 local prefix (预拨号码)(待定义), 并且允许用户的设备自动连接至企业电话交换网外:

- 对于企业内部电话号码,或者电话号码少于**最小长度** (例如 10 位法国号码),该预拨号码无效;
- 对于外部电话号码,或者电话号码大于或者等于**最小** 长度 (例如 10 位法国号码),该预拨号码是必须的。 用户编制当地预拨号码需要两个步骤:
	- **1** 定义企业外部电话号码的最小长度 (或者等于),
	- **2** 定义用于联系企业外部电话网络的预拨号码。 当用 户使用企业外部号码时,预拨号码将会自动被添加 在发送所使用的线路号码前。

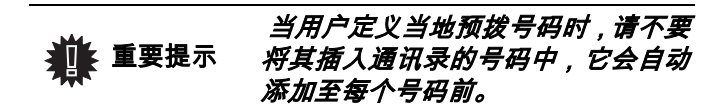

252 - SETUP / TEL. NETWORK / PREFIX

- **1** 输入企业外部电话号码的最小 SIZE NUMBER,并 按 OK 按钮进行确认。 最小长度范围应为 1 至 30。
- **2** 请输入拨打企业外部电话网所需的当地预拨号码 (最多可以有 5 个字符), 然后按 OK 按钮进行确 认。

## <span id="page-29-1"></span>发送报告

用户可以打印通过电话网络 (PSTN) 进行通讯的发送报 告。

用户可以在多个标准中进行挑选,打印报告:

- WITH: 当发送任务正常执行后,或者是发送任务最终 没有完成 (但是对于发送请求只有一份报告),打印 一份报告;
- WITHOUT: 不需要发送报告,然而,用户传真的发送 日志记录了所有成功的发送;
- ALWAYS: 每次尝试发送都打印一个报告,
- ON ERROR: 只有在发送尝试都失败了,并且最终发 送请求被放弃时,才会打印报告。

从记忆库提取的每一份发送报告,都自动与文件第一页的 缩略图片相关联。 选择报告类型:

#### 231 - SETUP / SEND / SEND REPORT

- **1** 选择需要的选项 WITH、WITHOUT、ALWAYS 或 者 ON ERROR, 然后按下 OK 按钮确认选项。
- <span id="page-29-2"></span>装载文件的类型

用户可以选择发送文件的装载类型:

- 从 memory,只有在发送任务存储到文档并且数字化 后,才可以被记录。 这样用户便可以迅速获取原件。
- 使用遮盖式扫描仪的 feeder, 数字化后再进行发送。 这样允许用户发送大容量的文件。

选择装载文件的方法:

#### 232 - SETUP / SEND / MEMORY SEND。

**1** 选择选项 MEMORY 或者 FEEDER,然后按下 OK 按钮确认。

在 feeder 模式下,发送报告中将没有缩略图片。

## <span id="page-29-3"></span>经济时段

该功能允许用户在"低谷时段"发送传真,以便节省通讯 费用。

该经济时段,在电话网通讯("低谷"时间段)中被定义 为价格最为优惠的时段,默认时设置在 7:00 至 7:30。然 而,用户也可以进行修改。

修改经济时段:

#### 233 - SETUP / SEND / ECO PER.

**1** 用户输入新选的经济时段的时间,并按 OK 按钮进 行确认。

使用经济时段:

#### 32 - FAX / ECO TRANS.

- **1** 输入接收者的号码,按 OK 按钮进行确认。
- **2** 选择 B&W SCAN 或 COLOUR SCAN。
- **3** 调整对比度,按 OK 按钮进行确认。
- **4** 选择装载类型 FEEDER 或者 MEMORY,然后按 下 OK 按钮确认。
- 5 发送传真前您可以输入发送文件的页数, 按 OK 按 钮确认选项。

## <span id="page-29-5"></span><span id="page-29-4"></span>接收方式

当用户终端与外部设备 (电话、应答器)连接时,该功能 允许用户选择设备接收传真和 / 或语音留言。

用户可以在下面多个接收模式之间进行选择:

- MANUAL: 终端机不会自动接收任何文件。 在接收传 <mark>真时,用户必须按下 /◇</mark> 按钮,以便终端机进行接 收。
- FAX: 传真接收模式会自行从终端机启动运行。
- FAX-ANSW.: 终端机会自动接收传真信息,电话通讯 应答器会自动从外部设备启动运行。

设置接收模式:

#### 241 - SETUP / RECEPTION / MODE

**1** 选择需要的选项,然后按下 OK 按钮确认选项。

2 按按钮 <sup>◎</sup> 退出本菜单。

## <span id="page-30-5"></span><span id="page-30-0"></span>无纸接收

当打印机无法工作时 (例如:没有打印纸等),传真机向 用户提供接收或者拒绝接收文件的选择。

当打印机无法工作时,用户可以在两种接收模式中选择:

- 接收方式 WITHOUT PAPER,用户传真机记忆收到的 传真,
- 接收方式 WITH PAPER,用户传真机则拒绝呼叫请 求。

选择接收模式:

#### 242 - SETUP / RECEPTION / REC. PAPER

**1** 选择选项 WITH PAPER 或者 WITHOUT PAPER, 然后按下 OK 按钮确认选项。

 重要提示 缺纸时,会有 " BI" 的报警声,同时 屏幕上也会出现提示信息。 传真机记忆收到的传真(图标" **传真** 信息"闪动),提示用户补充打印纸 后会立即进行打印。

## <span id="page-30-6"></span><span id="page-30-1"></span>复印数量

用户可以打印多份收到的文件 (份数从 1 至 99)。 针对每次收到的文件,设置打印数量:

#### 243 - SETUP / RECEPTION / NBR OF COPIES

**1** 请输入需要复印的份数,按 OK 按钮进行确认。

每一次收到文件,传真机都按照用户设置的复印份数进行 打印。

## <span id="page-30-7"></span><span id="page-30-2"></span>接收传真或者从个人电脑接收

该菜单取决于用户适配的软件 (根据产品型号提供的软 件,或者是选配软件),使用该菜单,用户可以选择接收 文件的设备:

- 传真,
- 个人电脑,
- 个人电脑无效时为传真。

#### 244 - SETUP / RECEPTION / PC RECEPT.

更多详细信息,请参阅 [传真通讯](#page-45-8) **£¨µ**⁄ **43 "Š** 的个人电脑功 能章节。

#### <span id="page-30-8"></span><span id="page-30-3"></span>减少接收到的传真模式

该菜单可使您减少接收到的用于打印的传真。 可进行自动 或手动调整。

#### 自动模式

该模式将自动调整接收到的传真大小。

#### 设置自动模式:

#### 246 - SETUP / RECEPTION / REDUCTION

**1** 选择 Automatic 并按 OK 按钮进行确认。

**2** 按按钮 退出本菜单。

#### 手动模式 :

终端机提示将减少 70 至 100 %。 如果超过这些值,终端 机将发出错误警报。 此固定减少值将在打印接收到的文件 时使用,而不管所用的纸张规格。

设置手动模式:

#### 246 - SETUP / RECEPTION / REDUCTION

- **1** 选择 FIXED 并按 OK 按钮进行确认。
- **2** 输入减少值 (70 到 100 之间)并按 OK. 按钮进行 确认。
- 3 按按钮 划 退出本菜单。

#### <span id="page-30-9"></span><span id="page-30-4"></span>技术参数

该终端机在交付使用时已经进行了预设。但是,用户还可 以按照自己的需要修改各种技术参数。

设置技术参数:

#### 29 - SETUP / TECHNICALS

- **1** 选择需要的参数,然后按 OK 按钮进行确认。
- 2 参照下表进行修改,方法是通过按钮 <del>▼</del> 或者 ▲ 进 行操作,按下 OK 按钮确认。

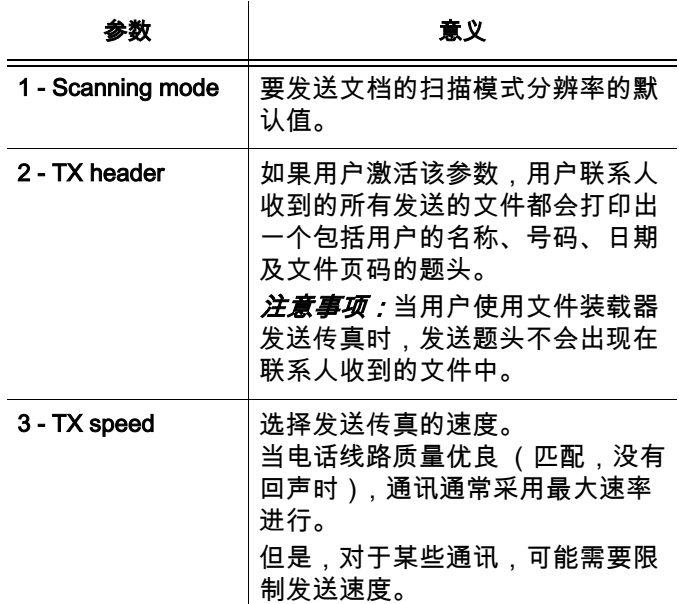

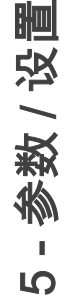

[5 - 参数](#page-28-0) / 设置

5-参数/设

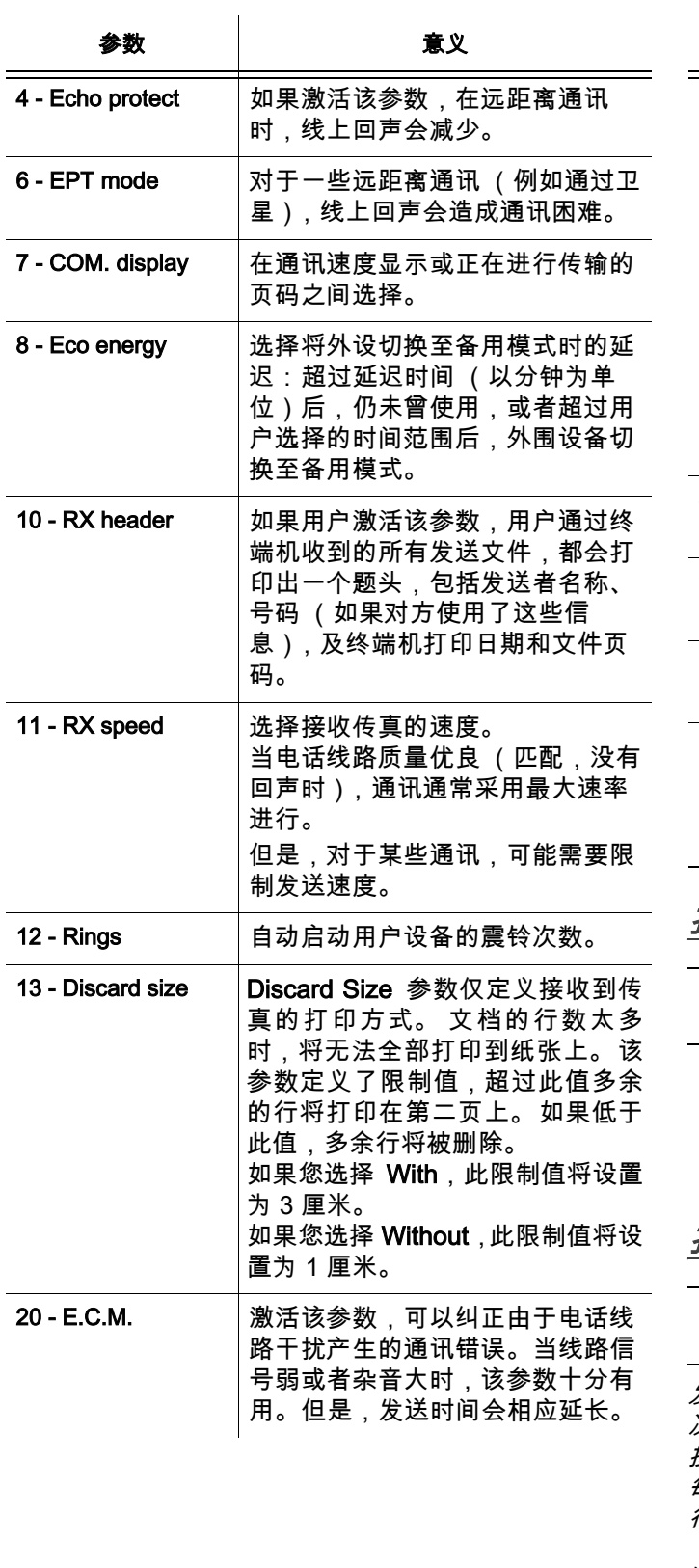

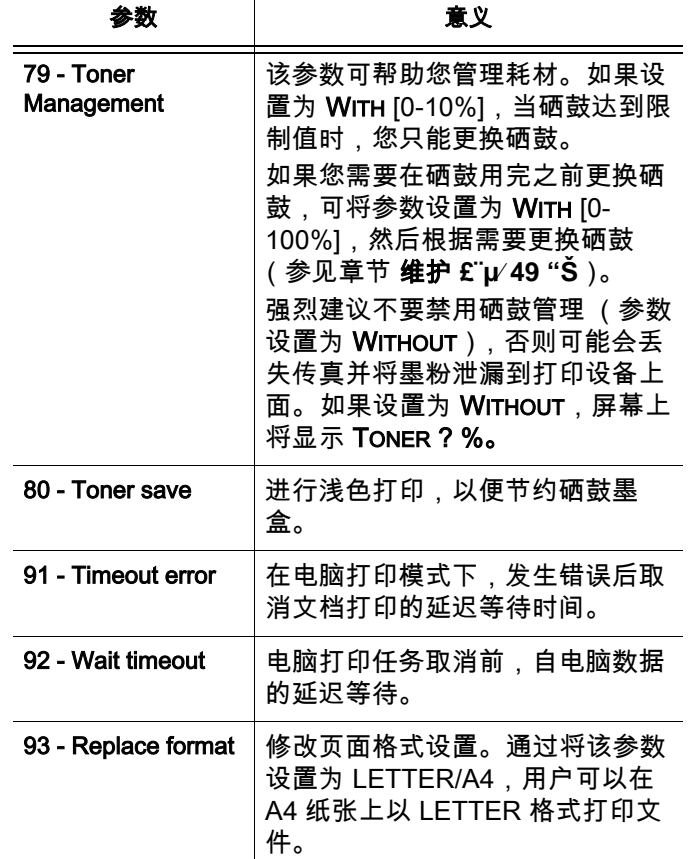

 $\overline{1}$ 

## <span id="page-31-0"></span>打印功能指南

≸ 重要提示 *不能在 A5 纸上打印。*  $\blacksquare$ 

#### 51 - PRINT / FUNCTIONS LIST

1 按下 <del>▼</del> ,并且用数字键盘输入 51 。开始打印功能 指南。

## <span id="page-31-1"></span>打印日志

#### **打上** 重要提示 *不能在 A5 纸上打印。*

发送日志以及接收日志将列出用户终端机执行的最后 30 次通讯 (发送和 接收)。 每 30 次通讯后将自动开始打印。 但是,用户可以随时进 行此种打印。

每个日志 (发送和接收)在表格里包括以下信息:

- 文件发送和接收的日期和时间,
- 联系人的号码或电子邮件地址,
- 发送模式 (Normal、Fine、SFine 或者 Photo),
- 发送或者接收的页数,
- 通讯花费的时间,
- 传真发送或者接收的结果:进行正常时,标注 CORRECT, 或

对于特殊通讯的信息编码 (增益,手动通讯等等),

• 通讯失败的原因 (例如: 联系人未应答)。

需要打印日志:

52 - PRINT / LOGS

1 按下 <del>▼</del> ,并且用数字键盘输入 52 。 开始打印日志。

发送日志以及接收日志在同一张纸上打印出来。

<span id="page-32-0"></span>打印设置列表

## 重要提示 *不能在 A5 纸上打印。*

要打印设置列表:

54 - PRINT / SETUP

1 按下 <del>▼</del>,用数字键盘输入 54。 开始打印设置列表。

<span id="page-32-1"></span>上锁

该功能可防止未经授权人员使用该装置。 如果想使用该装 置,每次都需要一个访问码。 每次使用后,该装置将自动 锁定。

在此之前,用户一定要输入锁定码。

811 - ADVANCED FCT / LOCK / LOCKING CODE

- 1 按下 <del>▼</del> , 用数字键盘输入 811。
- **2** 用键盘输入锁定码 (4 位数),用 **OK** 确认。

重要提示 如果已经注册了一个密码,在键入新 唯 密码前先输入旧密码。

- **3** 键盘再次输入锁定码 (4 位数),用 **OK** 确认。
- 按下 <sup>◎</sup> 按钮退出本菜单。

#### <span id="page-32-2"></span>锁定键盘

每次用户使用终端机时,必须输入密码。

812 - ADVANCED FCT / LOCK / LOCK KEYBD。

- 1 按下 <del>▼</del>,用键盘输入 812。
- **2** 输入锁定码,用 **OK** 确认。
- 3 使用按钮 ▼ 或者 ▲, 选择 WITH, 用 OK 进行确 认。
- 4 按下 ◎ 按钮退出本菜单。

#### <span id="page-32-3"></span>锁住数字键盘

使用此功能,数字键盘将不能使用。 仅可通过目录中的号 码发送。

要进入锁定数字键盘: 813 - ADVANCED FCT / LOCK / LOCK NUMBER

- **1** 用数字键盘输入锁定码 (4 位数)。
- **2** 按下 OK 按钮进行确认。
- 3 使用浏览器的按钮 ▼或 ▲, 选择 ONLY DIRECT 选项。
- **4** 按下 OK 按钮进行确认。

#### <span id="page-32-4"></span>读取计数器

用户可以随时参考装置上计数器的活动。 用户可以随时参考装置上计数器的活动:

- 已发送页数;
- 已接收页数;
- 已扫描页数;
- 已打印页数。

#### <span id="page-32-5"></span>已发送页数计数器

查看已发送计数:

- 821 ADVANCED FCT / COUNTERS / SENT PAGES
	- 1 按下 <del>▼</del> 用键盘输入 821。
	- **2** 已发送页数显示在屏幕上。
	- 3 按下<sup>1</sup> 按钮退出本菜单。

#### <span id="page-32-6"></span>已接收页数计数器

查看已接收页数计数:

#### 822 - ADVANCED FCT / COUNTERS / RECEIVED

PG

[5 - 参数](#page-28-0) / 设置

- 1 按下 <del>▼</del>,用键盘输入 822。
- **2** 已收到页数显示在屏幕上。
- **3** 按下Ѷ 按钮退出本菜单。

#### <span id="page-32-7"></span>已扫描页数计数器

查看已扫描页数计数:

#### 823 - ADVANCED FCT / COUNTERS / SCANNED PAGE

- 1 按下 <del>▼</del>,用键盘输入 823。
- **2** 已扫描页数显示在屏幕上。
- 3 按下 ◎ 按钮退出本菜单。

#### <span id="page-32-8"></span>已打印页数计数器

查看已打印页数计数:

#### 824 - ADVANCED FCT / COUNTERS / PRINTED PG

- 1 按下 <del>▼</del>,用键盘输入 824。
- **2** 已打印页数显示在屏幕上。
- 3 按下 ◎ 按钮退出本菜单。

## <span id="page-33-0"></span>显示耗材状态

用户可以随时读取硒鼓内剩余数。 该估值以百分数显示。

#### 86 - ADVANCED FCT / CONSUMABLES

- 1 按下 <del>▼</del>,用键盘输入 86。
- **2** 现有硒鼓百分数显示在屏幕上。
- 3 按下 ◎ 按钮,退出该菜单。

## <span id="page-33-1"></span>校准用户的扫描仪

当影印文件质量不再令人满意时,用户可以进行该操作。

80 - ADVANCED FCT / CALIBRATION

- 1 按下 ▼,用键盘输入 80,再使用 OK 进行确认。
- **2** 扫描仪启动,自动进行校准。
- **3** 校准结束后,终端机返回屏幕保护程序。

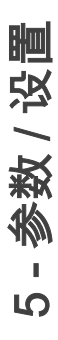

<span id="page-34-5"></span><span id="page-34-0"></span>电话通讯录

用户可以通过输入联系人的相关资料并创建联系人群,建 立电话通讯录。 您的终端机可以记录多达 250 个速拨号 码,其中包括 32 个组群号码和 20 个单键拨号。

对于 250 个速拨号码或组群号码,您可以进行查询、修 改、删除等操作。 您也可以打印出电话通讯录。

您还可以通过使用 PC Kit (个人电脑软件包)创建并且 管理您的电话日志。 有关该功能的详细信息,请参阅相关 章节 [个人电脑功能](#page-38-5)。

#### <span id="page-34-1"></span>创建速拨号码

要创建速拨号码:

11 - DIRECTORY / NEW CONTACT

- 1 按下 <del>▼</del>,用字母键盘输入 11。
- **2** 使用字母键盘,输入联系人 NAME (最多 20 字 符),使用 **OK** 确认。 要输入字符,请参阅章节 **[þ¼"ÐÞ÷ƒ³º¸ÝÃþ‰»ÎÞ÷²°](#page-15-3)**,第 **13 "Š**。
- **3** 使用字母键盘,输入联系人的 TEL 号码 (最多 30 个数字),使用 **OK** 确认。
- **4** 在电话通讯录里,使用字母键盘选择 RECORD NO (SPEED DIAL No),或者接受显示的号码,并使 用 **OK** 确认。
- **5** 如果您希望为您的速拨号码指定一个单键拨号按钮 作为快捷方式,请选择 W.ONE-TOUCH。 当出现 第一个可用的单键拨号按钮后,再使用按钮 ▼ 或 者 ▲,寻找下一个单键拨号按钮。使用 OK 进行确 认。
- 6 使用 ▼ 或者 ▲ 按钮在数值 2400、4800、7200、 9600、12000、14400 和 33600 中间选择发送传真 的 RATE。 使用 **OK** 进行确认。 使用推荐的最大传输速度,请选用质量优良的电话 线路。

▶ 重要提示 如果用户的多功能终端机连接在某一 自动拨号器 (PABX) 上,用户可以通 过编程,在拨出号段后添加片刻的停 顿。 要执行该功能,请通过按 " 0" 数秒,在当地预拨号码后设置 " /" 。

## <span id="page-34-2"></span>创建组群号码

要创建组群号码:

12 - DIRECTORY / NEW GROUP

- 1 按下 <del>▼</del> ,用字母键盘输入 12。
- **2** 使用字母键盘,输入 GROUP NAME (最多 20 字 符),使用 **OK** 确认。
- 3 CALLED NUMBER: 使用 ▼ 或者 ▲ 从现有的组群 拨号联系人记录中进行选择,或者直接按下与联系 人相关的单键拨号按钮,并按 OK 确认。对您希望 添加到组群拨号的每位联系人,均重复此操作。
- **4** 使用字母键盘输入与您的组群号码相关的 GROUP NUMBER ,或者接受显示的号码,使用 **OK** 确认。
- **5** 如果您希望为您的组群号码指定一个单键拨号按钮 作为快捷方式,请选择 W.ONE-TOUCH。 当出现 第一个可用的单键拨号按钮后,再使用按钮 ▼ 或 者 ▲ . 寻找下一个单键拨号按钮。使用 OK 进行确 认。

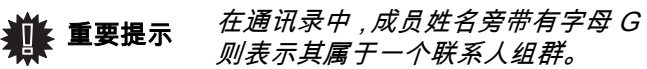

#### <span id="page-34-3"></span>修改记录

要修改速拨或组群号码:

13 - DIRECTORY / MODIFY

- 1 按下 ▼ ,用字母键盘输入 13。
- 2 使用按钮 ▼ 或者 ▲ , 在电话通讯录中浏览并选择 需要修改的速拨或组群号码,按下 **OK** 按钮。
- 3 使用按钮 ▼ 或者 ▲ . 浏览选定的速拨和组群号码 条目。 当您希望修改的条目出现在屏幕上时,按 **OK**。
- **4** 光标出现在该行末尾。 按下 C 删除字符。
- **5** 输入新条目,用 **OK** 确认。
- **6** 对您希望修改的每一行均重复此操作。

## <span id="page-34-4"></span>删除记录

要删除速拨或组群号码:

14 - DIRECTORY / CANCEL

- 1 按下 <del>▼</del>,用字母键盘输入 14。
- 2 使用按钮 ▼ 或者 ▲ , 在电话通讯录中浏览并选择 需要删除的速拨或组群号码,按下 **OK** 按钮。
- **3** 按下按钮 OK 确认删除。
- **4** 对您希望删除的每条速拨和组群号码均重复此操 作。

[6 - 电话通讯录](#page-34-0)

唹 庄 ,<br>把 屯 毌  $\mathbf{I}$  $\overline{O}$ 

[6 - 电话通讯录](#page-34-0)

6 - 电话通讯录

## <span id="page-35-0"></span>打印电话通讯录

## **重要提示** 不能在 A5 纸上打印。

要打印电话通讯录:

#### 15 - DIRECTORY / PRINT

1 按下 ▼ ,用字母键盘输入 15。

进行打印时,以下三类通讯录条目均按字母顺序排列:

- 通讯录 (速拨和组群号码列表),
- 组群号码列表,
- 单键拨号列表。

## <span id="page-35-1"></span>保存 / 恢复通讯录 (智能卡选项)

#### 16 - DIRECTORY / SAVE/LOAD

此功能使你能将通讯录的内容保存在智能卡上并将其恢复 到您的终端机上。

#### **前 重要提**示 *只有拥有智能卡的服务技术人员才能* 使用此功能。

要将您的通讯录内容保存在智能卡上:

- 1 按下 ▼ , 用字母键盘输入 16。
- **2** 选择 SAVE 将通讯录条目保存至智能卡。
- **3** 插入您的智能卡。

要从智能卡上恢复您的通讯录内容:

- 1 按下 ▼ , 用字母键盘输入 16。
- **1** 选择 LOAD 从您的智能卡恢复通讯录条目。
- **2** 按 OK 按钮进行确认。
- **3** 插入您的智能卡。

## <span id="page-36-0"></span>USB 闪4

您可以在终端的前面连接一个 USB 闪存盘。 分析以 TXT、TIFF 和 JPEG 格式存储的文件,同时您还可以进行 如下操作:

- *打印 USB 闪存盘中存储的文件<sup>1</sup> ;*
- 删除 USB 闪存盘中包含的文件;
- 运行分析插入的 USB 闪存盘中的内容;
- 对 USB 闪存盘内文件资料进行数字化处理;
- *传真归档 (参阅*[将传真文件路由到闪存盘部分,第 24](#page-26-9) [页](#page-26-9))。

## <span id="page-36-1"></span>USB 闪存盘使用

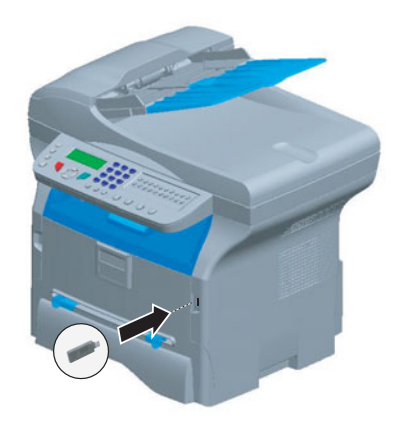

## <span id="page-36-2"></span>打印文件

重要提示 *不能在 A5 纸上打印。* 

您可以打印 USB 闪存盘内的存储文件或文件列表。

#### <span id="page-36-3"></span>打印闪存盘内文件列表

打印闪存盘内文件列表:

01 - MEDIA / PRINT DOC. / LIST

- 1 根据插入方法,将 USB 闪存盘插到终端前侧。
- 2 ANALYSE MEDIA 出现在屏幕上。
- 3 使用按钮 ▼ 或者 ▲ 选择 PRINT DOC., 使用 OK 进行确认。
- 4 选择 LIST, 方法是使用按钮 ▼ 或者 ▲ , 并使用 OK 进行确认。
- 5 文件打印列表以表格形式显示,含有以下信息:
	- 分析文件的索引以每一次递增一位的顺序进行 编制;
	- 带扩展名的文件名称;
	- 最近保存文件日期;
	- 以千字节为单位的文件大小。

## <span id="page-36-4"></span>打印闪存盘内的文件

打印闪存盘内的文件:

#### 01 - MEDIA / PRINT DOC. / FILE

- 1 根据插入方法,将 USB 闪存盘插到终端前侧。
- 2 ANALYSE MEDIA 出现在屏幕上。
- 3 使用按钮 ▼ 或者 ▲ 选择 PRINT DOC., 使用 OK 进行确认。
- 4 使用按钮 ▼ 或者 ▲ 选择 FILE, 使用 OK 进行确 认。
- 5 您有三种打印文件的方法可供选择:
	- ALL,打印存储在 USB 闪存盘内的所有文件。 请使用 ▼ 或者 ▲ 按钮选择 ALL, 并使用 OK 进 行确认。 自动开始打印。
	- SERIES,用于打印 USB 闪存盘内的几个文 件。

选择 SERIES,方法是使用按钮  $\bullet$  或者  $\bullet$ ,并 使用 OK 进行确认。

FIRST FILE 并且指向的第一个文件出现在屏幕 上, 通过 ▼ 或者 ▲ 按钮选择要打印的文件并通 过 OK 按钮进行确认。 星号 () 出现在文件左侧。 LAST FILE 出现在屏幕上,通过使用按钮  $\bullet$  或 者 ▲ 选择要打印的其它文件, 并使用 OK 进行 确认。

按下按钮 | 4

- COPIES NUMBER 出现在屏幕上,用数字键盘 输入所需打印的份数,并使用 OK 确认并开始打 印。
- SELECTION,用于打印 USB 闪存盘内的一个 文件。 通过使用按钮 ▼ 或者 ▲ 选择需要打印的文件, 并使用 OK 进行确认。 COPIES NUMBER 出现 在屏幕上,用数字键盘输入所需打印的份数, 并使用 OK 确认并开始打印。

6 按下 ◎ 按钮退出本菜单。

#### <span id="page-36-5"></span>删除存储在闪存盘上的文件

您可以删除存储在 USB 闪存盘上的文件。

#### 06 - MEDIA / DELETE / MANUAL

- 1 根据插入方法,将 USB 闪存盘插到终端前侧。
- 2 ANALYSE MEDIA 出现在屏幕上。
- 3 使用按钮 ▼ 或者 ▲ 选择 DELETE, 使用 OK 进行 确认。
- 4 使用按钮 ▼ 或者 ▲ 选择 MANUAL, 使用 OK 进行 确认。

<sup>1.</sup> 由于数据格式限制,USB 闪存盘中存储的某些 TIFF 文件可 能无法打印。

[7 - USB 闪存盘](#page-36-0)

j<br>BSD

 $\mathbf{I}$ 

翃

闪存

5 用户可以使用三种方法删除文件: - 全部,用于删除位于 USB 闪存盘上的所有文

> 件。 请使用 ▼ 或者 ▲ 按钮选择 ALL, 并使用 OK 进 行确认。

返回上一级菜单。 SERIES,用于删除 USB 闪存盘内的几个文 件。

请使用 ▼ 或者 ▲ 按钮选择 SERIES, 并且使用 OK 进行确认。

FIRST FILE 并且指向的第一个文件出现在屏幕 上, 通过 ▼ 或者 ▲ 按钮选择要打印的文件并通 过 OK 按钮进行确认。 星号 () 出现在文件左侧。 LAST FILE 出现在屏幕上,通过使用按钮  $\bullet$  或 者 ▲ 选择要打印的其它文件, 并使用 OK 进行 确认。

按下按钮 。

返回上一级菜单

SELECTION,用于删除 USB 闪存盘内的一个 文件。

通过使用按钮 ▼ 或者 ▲ 选择需要删除的文件, 并且使用 OK 进行确认。

按下按钮 。 返回上一级菜单。

6 按下按钮 。 退出该菜单。

## <span id="page-37-0"></span>分析 USB 闪存盘内容

在一段时间不活动后,终端返回主菜单。 要再次查看 USB 闪存盘,请按照下面步骤进行:

07 - MEDIA / ANALYSE MEDIA

- 1 按下 ▼ . 用键盘输入 07。
- 2 开始分析 USB 闪存盘。

重要提示

3 您可以打印或删除 USB 闪存盘上发现的文件 请参 考前面相关章节。

## <span id="page-37-1"></span>将文档保存在 USB 闪存盘上

此功能允许您直接在 USB 闪存盘上的 SCAN 文件夹中数 字化和保存文件。文件夹 SCAN 由应用程序创建。

> 在数字化文件之前,确保 USB 闪存 *盘有足够的磁盘空间。如果没有足够* 的空间,您可以:

• 手动删除文件,参阅[删除存储在](#page-36-5) [闪存盘上的文件部分,第 34 页](#page-36-5) , 或

• 激活用于自动删除 SCAN 文件夹 中最旧文件的选项,参阅在 USB [闪存盘上激活 / 停用文件自动删](#page-37-2) [除部分,第 35 页](#page-37-2)。

- 1 将文件需要扫描的一面对着玻璃放好。
- 2 将 USB 闪存盘插入多功能装置的 USB 专用接口。 开始分析 USB 闪存盘。
- 分析结束后,在屏幕上出现 MEDIA 菜单。 3 使用 ▲ 或者 ▼ 选择 SCAN TO, 按下 OK 按钮确认
- 您的选项。

您也可以采用另外两种方法进入该功 能:

- ▶ 重要提示
- 通过按终端面板的<sup>(</sup>≦丿按钮,选 择扫描至媒体 (SCAN-TO-MEDIA)。
	- 通过按屏幕保护程序的 ▼ 按钮, 在数字键盘上输入 03。
	- 4 使用按钮 ▲ 或者 ▼ 选择 coLour 在 BLACK&WHITE (黑白模式) 和 COLOUR (彩色模式) 之间,按下 OK 按钮确认您的选项。
	- 5 用字母键盘,命名扫描文件 (最长 20 个字符), 按下 OK 确认。
	- 6 图像和 PDF 之间选择扫描格式,按下按钮进行确 认,并开始扫描和存储文档。 图片可生成照片级别的文件。PDF 是数字文档创建 的一种格式。

开始按钮 可以立即开始扫描,并将文件发送到支持程 序,其中参数按照分析格式中定义。

使用 IMAGE 格式时,如果您选择了 BLACK&WHITE ,图 片将以 TIFF 格式存储。如果您选择了 COLOUR, 图像将 以 JPEG 格式存储。

## <span id="page-37-2"></span>在 USB 闪存盘上激活 / 停用文件自动删除

此选项如果被激活,将自动删除 USB 闪存盘上文件夹 SCAN 中最旧的文件,以便在磁盘空间不足时保存新数字 化的文件。

 重要提示 当 SCAN 文件夹为空,并且 USB 闪 存盘已满时,此选项将无效。您必须 *手动删除文件以便释放磁盘空间,[参](#page-36-5)* **阅删除存储在闪存盘上的文件部分**, [第 34 页](#page-36-5)。

要激活此选项,请执行以下操作:

 *0621 - MEDIA / DELETE / AUTOMATIC/ SCAN MODE*

1 用 ▲ 或 ▼ 按钮选择 WITH ,然后用 OK 按钮确认。

要停用此选项,请执行以下操作:

 *0621 - MEDIA / DELETE / AUTOMATIC/ SCAN MODE*

1 用 ▲ 或 ▼ 按钮选择 WITHOUT, 然后用 OK 按钮 确认。

<span id="page-38-5"></span><span id="page-38-0"></span>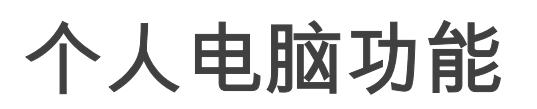

## <span id="page-38-1"></span>介绍

通过 Companion Suite Pro 软件,用户可以使个人电脑与 相互兼容的多功能终端进行连接。

通过个人电脑,您可以:

- 根据您的需要,管理并设置多功能终端;
- 通过您的日常应用程序,在多功能终端上打印文本 ;
- 扫描真彩色、灰阶或者黑白文件,在您个人电脑上 进行编辑,或者采用符号识别软件 (OCR) 将其处理 成文本。

## <span id="page-38-2"></span>配置要求

您个人电脑的最低配置要求为:

支持的操作系统:

- Windows 98SE ;
- Windows Millennium :
- Windows 2000 至少为 Service Pack 3:
- Windows XP (Home 和 Pro)。

#### 处理器:

- 对于 Windows 98SE 使用 500 MHz 处理器;
- 对于 Windows Me 和 2000 使用 800 MHz 处理器;
- 1 GHz 用于 Windows XP (Home 和 Pro)。
- CD-ROM 驱动器,
- 可以自由使用的 USB 接口,
- 600 兆可用硬盘空间,用于程序安装。

#### 随机存取存储器 (RAM):

- 对于 Windows 98 SE、Me 和 2000 至少需要 128 兆 ;
- 对于 Windows XP (Home 和 Pro), 至少需要 192 兆。

## <span id="page-38-3"></span>安装

#### <span id="page-38-4"></span>将软件安装到您的个人电脑上

打开您的计算机。 如果是在 Windows 2000 和 XP 环境 下,请以管理员身份进入。

- **1** 打开 CD-ROM 驱动器,放入安装盘 (CD-ROM), 然后关上驱动器。
- **2** 安装程序自动运行(自动运行)。
- **3** 屏幕出现 COMPANION SUITE PRO LL 标题。 在此窗 口下,用户可以安装或卸载软件,进入产品使用手 册或浏览 CD-ROM 目录下的内容。
- **4** 将光标置于 INSTALL PRODUCTS 上,点击鼠标左键确 认。
- **5** INSTALL PRODUCTS 屏幕出现。 将光标置于 ALL PRODUCTS 上,点击鼠标左键确 认。

当事 重要提示 ALL PRODUCTS 安装是将所需软件复 制到硬盘上,用于执行 Companion Suite Pro 软件包, 包括: - Companion Suite Pro (终端管理 软件、打印机驱动程序、扫描仪 ……); - PaperPort。 如果您已经用 CD-ROM 安装了部分 软件,然后使用 CUSTOM 安装,请

选择您要安装在硬盘上的软件,并确 认所选项。 此产品没有网络和 WiFi 打印机功 能。

#### 只有当您的 Windows 安装程序版本低于 2.0 时,才会出现 多功能终端部件。

安装继续,屏幕显示安装进度。

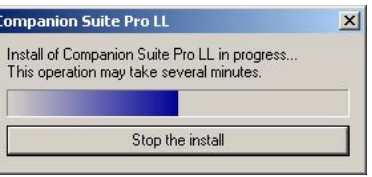

您可以点击 STOP THE INSTALL 按钮终止程序安装。

在搜索和分析电脑部件和多功能终端部件完成后,您可以 重新启动电脑,以使程序修改生效。

点击 OK 按钮。

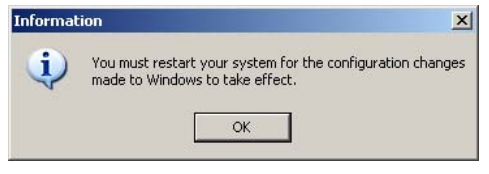

**6** 在电脑重新启动后,InstallShield Wizard 屏幕会显 示出准备安装程序进度。 **您在任何时候都可以停止程序,方法是点击** CANCEL 按钮。

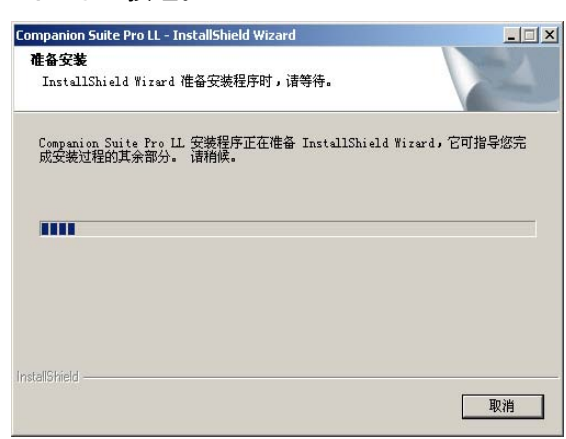

**7** 当助手窗口结束后,将出现欢迎屏幕。

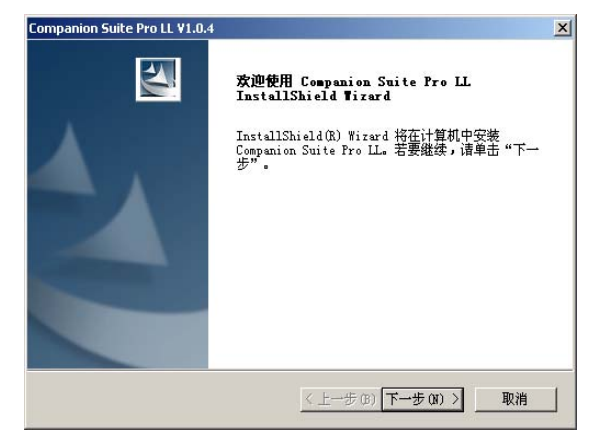

- **8** 点击 NEXT 按钮,开始将 COMPANION SUITE PRO 包 安装到您的电脑上。
- **9** 将文件复制到您的硬盘之前,您必须接受许可合同 条款,使用滚动条阅读全部条款。

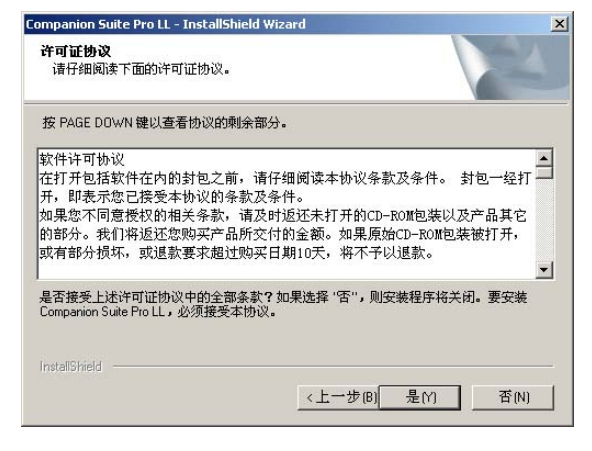

- **10** 点击 YES 按钮。
- **11** 点击 NEXT 按钮。

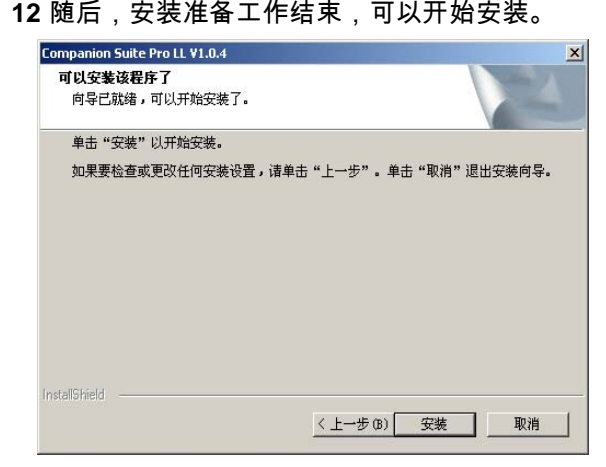

#### **13** 点击 INSTALL 按钮。

#### **14** 屏幕显示安装进度。

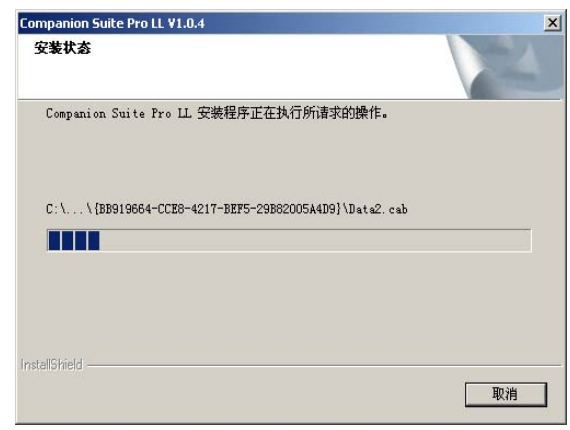

**15** Companion Suite Pro 软件已安装到您的电脑上。

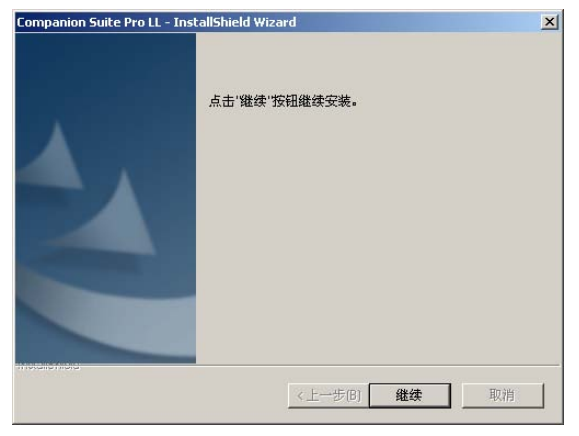

- **16** 点击 CONTINUE 按钮,将软件包中的应用和 PaperPort SE 软件复制到电脑中。
- **17** 安装结束时,需要重新启动电脑,来更新系统文 件。

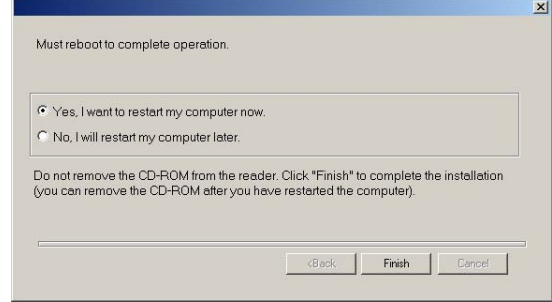

- **18** 选择您的选项,然后点击 FINISH 按钮。
- **19** 您的 "Companion Suite Pro" 软件包已成功安装到 电脑上。

您可以启动多功能终端管理软件,方法是通过菜单 START > Programs > COMPANION SUITE > COMPANION SUITE PRO LL > MF DIRECTOR,或者通过点击桌面上的图标 MF DIRECTOR。

#### <span id="page-40-0"></span>连接

确保您的多功能终端已切断电源。

#### <span id="page-40-1"></span>USB 连接

应该采用 USB 2.0 屏蔽线连接电脑和终端,USB 2.0 屏蔽 线长度不超过 3 米。

> 但是,建议先安装 Compagnion Suite Pro 软件, 然后再将 USB 线缆 连接到终端上。

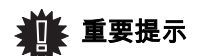

如果您在安装 Companion Suite Pro 软件前,连接了 USB 线缆, 识别系 统 (即插即用)会自动识别出已添 加的新硬件。 为了便于开始安装终端 的驱动程序,请按照屏幕提示进行操 作。 如果跳出一个窗口询问驱动程序 位置,此时应指明采用 CD-ROM 安 装。 当您使用此程序,只有打印功能 被激活。

**1** 定位您的 USB 线缆连接器,并按照下图所示方式 进行连接。

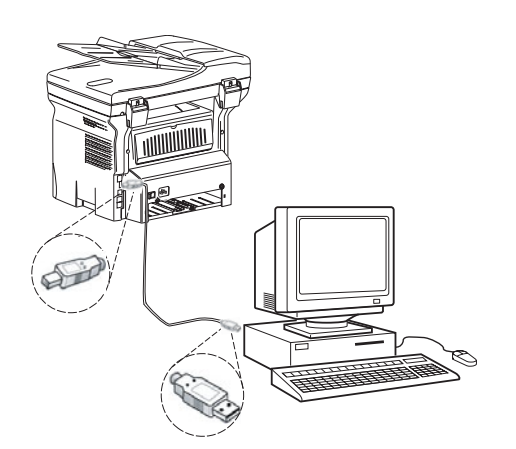

- **2** 打开您的多功能终端电源。 添加硬件助手窗口出现。
- **3** 点击 NEXT 按钮来完成安装。
- **4** 选择 FIND THE APPROPRIATE DRIVER FOR MY HARDWARE (RECOMMENDED)。 点击 NEXT 按钮。
- **5** 选择系统查找驱动程序的位置。 如果 Windows 询 问在何处查找驱动程序,只需选中 CD-ROM 驱动 器复选框。 点击 NEXT 按钮。 搜索需要一些时间。
- **6** 出现一个窗口,提示驱动程序位置已定位好。 点击 NEXT 按钮。
- **7** 出现一个窗口,提示您软件已安装完毕。 点击 FINISH 按钮。
- **8** 如果添加硬件助手窗口再次出现,返回到第 3 步并 且按照说明进行。 一般说来,您将需要按照第 3 到 7 步进行三次。 .

您现在可以使用多功能终端打印文件了。

#### <span id="page-40-2"></span>从电脑上卸载软件

运行程序删除,从菜单 START > PROGRAMS > COMPANION SUITE > COMPANION SUITE PRO LL > 卸载。

**1** 出现准备屏幕。

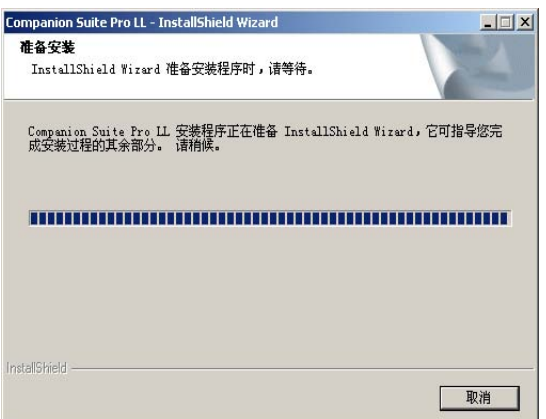

**2** 点击 REMOVE 按钮,并点击 NEXT 按钮确认您的选 项。

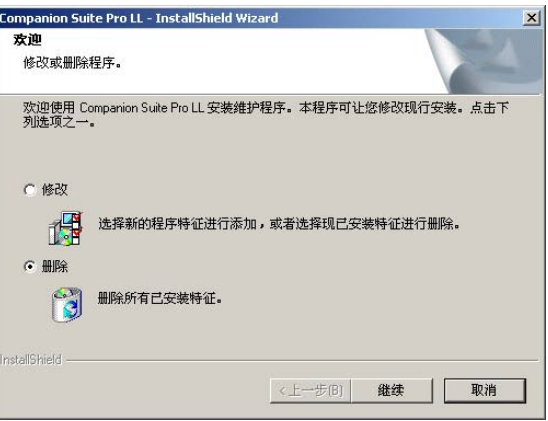

**3** 出现确认屏幕。 点击 OK 按钮,继续 COMPANION SUITE PRO LL 程序卸载。

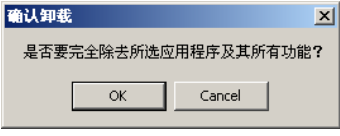

**4** 出现准备屏幕。 您可以取消删除,方法是点击 CANCEL。

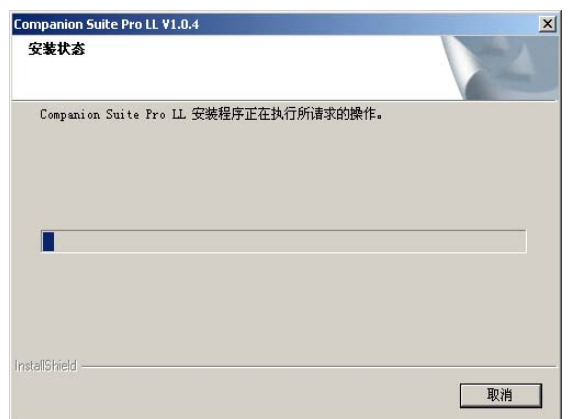

**5** 一切进行完毕,您需要重新启动电脑。 关闭所有正 在运行的程序,选择 YES, I WANT TO RESTART MY COMPUTER NOW ,然后点击 FINISH 按钮。

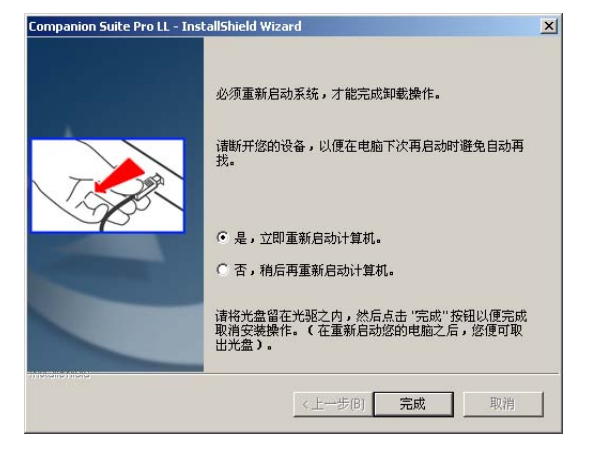

## <span id="page-41-0"></span>多功能终端管理

您所安装的软件包含两套多功能终端管理应用程序,多功 能 控制器和多功能监控器,可帮助您实现:

- 检查多功能终端是否已连接到电脑上;
- 监控多功能终端的工作情况;
- 从电脑上监控多功能终端耗材状态;
- 快捷访问图形编辑器应用程序以及 OCR 等。

为便于管理多功能终端,通过点击桌面上的 MF Director 图标,或菜单 START > PROGRAMS > COMPANION SUITE > COMPANION SUITE PRO LL > MF DIRECTOR 来运行 MF Director 控制器。

#### <span id="page-41-1"></span>检查个人电脑和多功能终端之间的连接

检查装置连接是否良好,从桌面上的图标 MF MONITOR 运 行,并检查是否在多功能终端上出现相同的信息 (例如, 日期)。

## <span id="page-41-2"></span>**MF Director**

通过本图形界面您可以运行应用程序和软件,来管理您的 多功能终端。

#### <span id="page-41-3"></span>图形显示

通过点通过点击桌面上的图标,或通过菜单 START > PROGRAMS >COMPANION SUITE > COMPANION SUITE PRO LL > MF DIRECTOR 来运行 MF Director 程序。

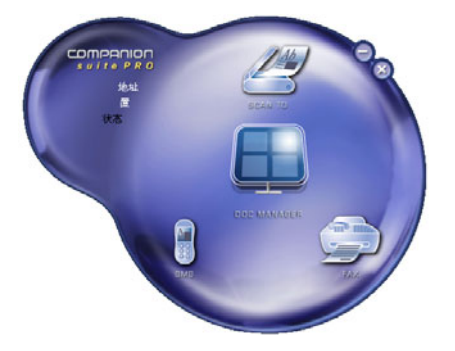

MF DIRECTOR 缺省的显示为深蓝色的圆形。 可以通过点 击鼠标右键来改变形状和颜色。

#### <span id="page-41-4"></span>激活使用功能和应用程序

通过 COMPANION SUITE PRO 图形界面可以运行以下应用 程序和软件:

- 从本文档获得 HELP,
- 启动 PaperPort 软件 (Doc 管理器)。

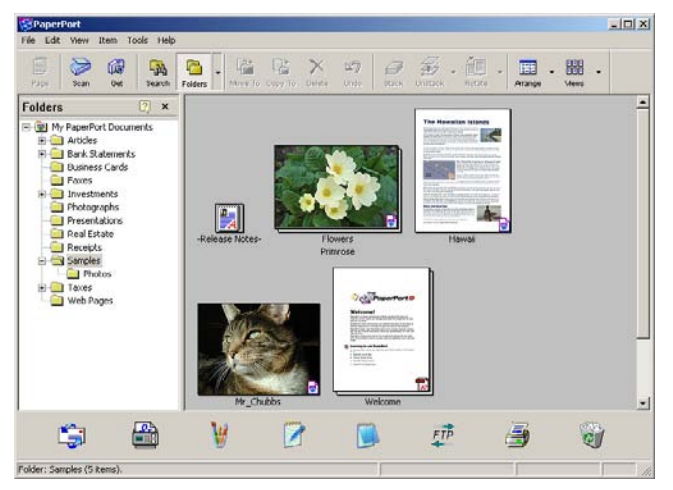

运行包含在 COMPANION SUITE PRO 软件包里的软件或应 用程序,将图形光标置于软件图标上,双击鼠标。

## <span id="page-42-0"></span>MF Monitor

## <span id="page-42-1"></span>图形显示

通过点击桌面上的 MF Monitor 图标,或菜单 START > PROGRAMS >COMPANION SUITE > COMPANION SUITE PRO LL > MF MONITOR 来运行 MF Monitor 程序。

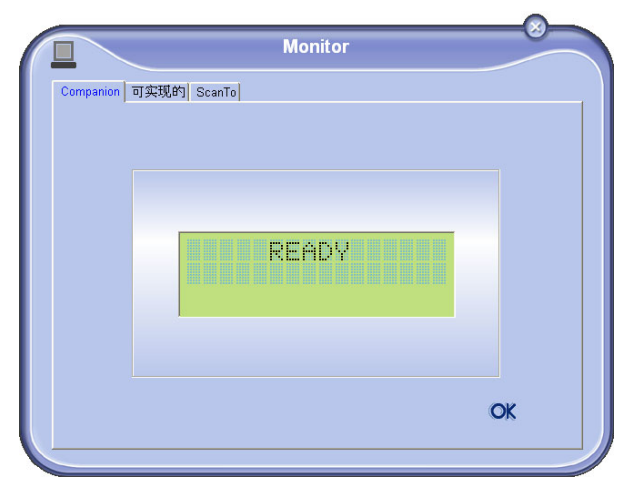

从这个屏幕中,您可以监控信息或者通过对话框设定来配 置多功能终端:

- COMPANION: 出现多功能终端屏幕。
- 耗材: 显示耗材状态。
- **扫描到**: 扫描模式和分辨率参数设置, 当从终端上点 击 $(\leq)$ 按钮时,这些参数即可生效。

## <span id="page-42-2"></span>显示耗材状态。

耗材标签 Consumables 将提供以下信息:

- 当前耗材状态;
- 已打印页数;
- 已扫描页数。

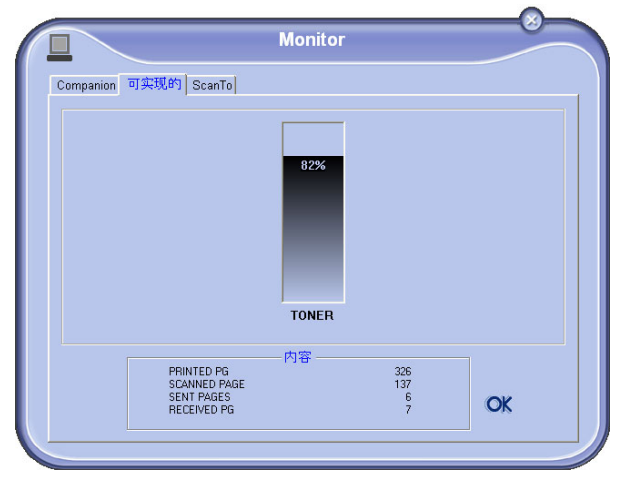

功能 Scan To 只有在 MF Monitor<br>注释 *程序已经启动的情况下才可以使* 用。 如果没有启动,将其激活。

- **1** 选择标签 Scan To。
- **2** 选择可选项:

<span id="page-42-3"></span>扫描到

- 彩色;
- 灰阶;
- 黑白。
- **3** 选择扫描仪分辨率 (自 72 dpi 至 4800 dpi)。

在本标签里面进行的设置成为扫描仪默认分析设置。

**4** 按 OK 按钮确认选项。

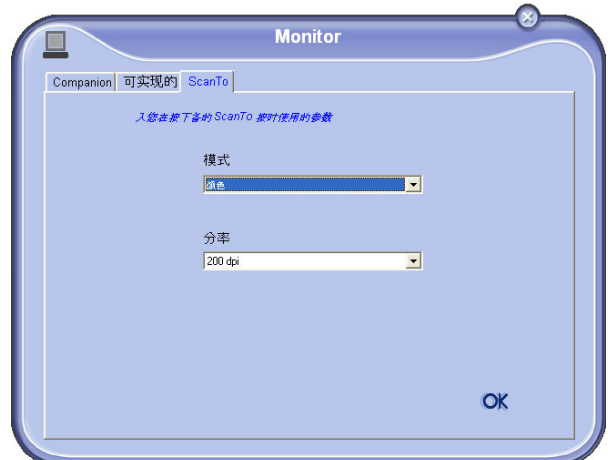

## <span id="page-42-4"></span>Companion Suite Pro LL 的功能性

## <span id="page-42-5"></span>文件分析

文件分析可以按照两种方法进行:

- 通过功能 SCAN TO (通过多功能控制器窗口 MF Director,或者通过终端 台按钮);
- 或直接通过与 TWAIN 标准兼容的应用程序。

#### <span id="page-42-6"></span>扫描到分析

通过点通过点击桌面上的图标,或通过菜单 START > PROGRAMS >COMPANION SUITE > COMPANION SUITE PRO LL > MF DIRECTOR 来运行 MF Director 程序。

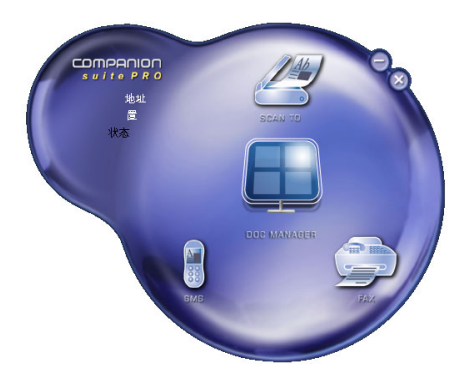

- **1** 通过在显示的图形上点击鼠标左键 SCAN TO,或者 按下终端上的 $(\leq)$ 按钮。
- **2** 用户可以在屏幕上看到数字化处理进程。

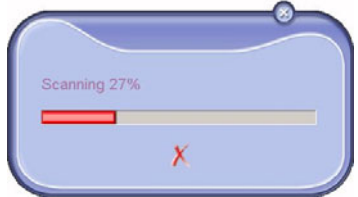

**3** 在数字化处理进程结束后,扫描图片出现在窗口 中。

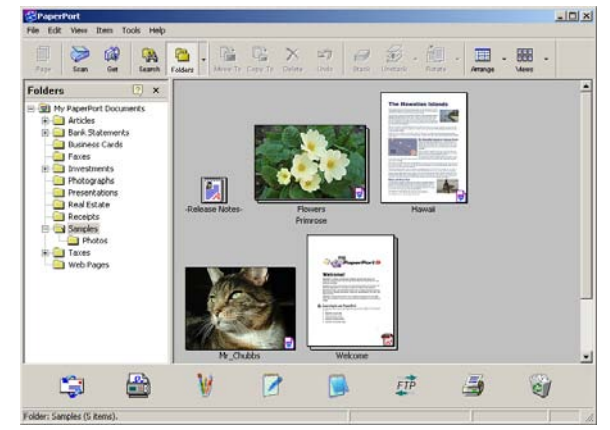

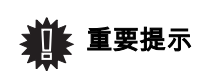

如果您的硬盘驱动器上未安装 PaperPort 软件, 扫描图将以 TIFF 格式出现在您的桌面上。

#### <span id="page-43-0"></span>从 TWAIN 兼容软件上进行的分析

- **1** 运行图片编辑器应用程序,然后运行获得命令。 文件分析窗口出现。
- **2** 设置参数 (对比度、分辨率……),然后开始数字 化处理。
- **3** 进行文件数字化处理时,您可以对文件进行归档或 者编辑。

#### <span id="page-43-1"></span>符号识别软件 (OCR)

符号识别软件可以从硬拷贝文件或图片创建数据文件,供 桌面应用程序使用。

符号识别仅仅识别打印符号,例如打印机输出或者打字机 打印文件。 您也可以用图形将手写文件部分圈起来,这样 可以保持其完整不变 (例如,签名)。

使用用户终端环境以及用户终端的符号识别,符号识别软 件 (OCR) 可将纸质文件转化为写字板格式。

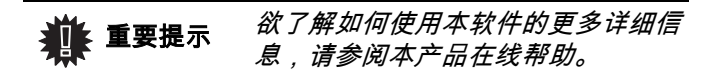

<span id="page-43-2"></span>打印

可通过 USB 连接来打印文件。

在安装软件期间,LASER PRO LL 打印机驱动程序默认安装 到您的电脑中。 它可以让您通过 USB 连接,并且通过终 端打印文件。

#### <span id="page-43-3"></span>通过多功能终端进行打印

从电脑上通过终端进行打印,如同在 Windows 中打印文 件:使用已打开的窗口程序 FILE 菜单中的 PRINT 命令。 选 择 LASER PRO LL 打印机,通过 USB 连接打印。

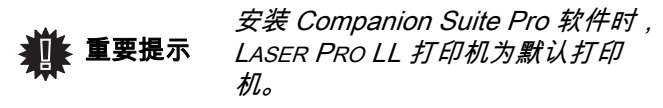

## <span id="page-43-4"></span>通信录

用户可以使用通信录记录最常用的联系人的电话号码。 本 功能是为了用户在发送传真时能够方便地拨打联系人的号 码。 您可以打印存储在通讯录中的号码列表。

用户还可以将电话通讯录中联系人的相关资料创建到联系 人组群。 采用这种方法,用户可以将联系人,例如,按照 同一公司,或者按照同一部门,依据经常发送相同文档的 需要编制在同一个组群里。

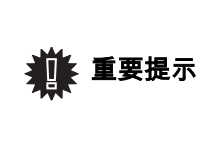

此软件也可以管理安装到个人计算机 上通讯软件的操作系统通信录。 这些 通信录的使用方法在本手册中没有详 细说明。 查看软件的在线文件以获得 详细信息。

#### <span id="page-43-5"></span>在终端的通信录里添加一个联系人

**1** 点击 MF DIRECTOR 窗口中的 ADDRESS BOOK 链接。 通信录显示在屏幕上。

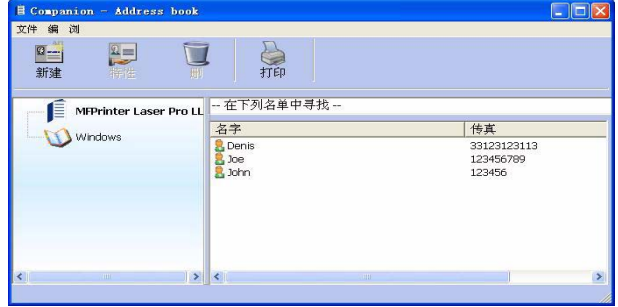

- **2** 选择终端的通信录。
- **3** 点击 NEW,再从出现的菜单中选择 CONTACT。 出现联系人信息输入窗口。

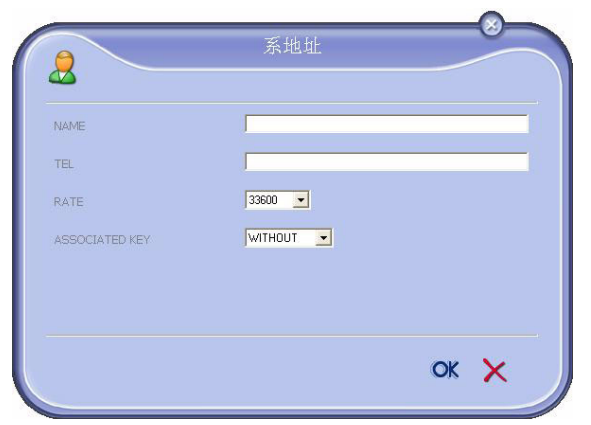

**4** 输入联系人的姓名和传真号码,该联系人的传真速率, 以及相关的快速拨号按钮。点击OK。

刚刚添加到列表的新联系人。

#### <span id="page-44-0"></span>在终端的通信录里添加一个组群

**1** 点击 MF DIRECTOR 窗口的 ADDRESS BOOK 链接。

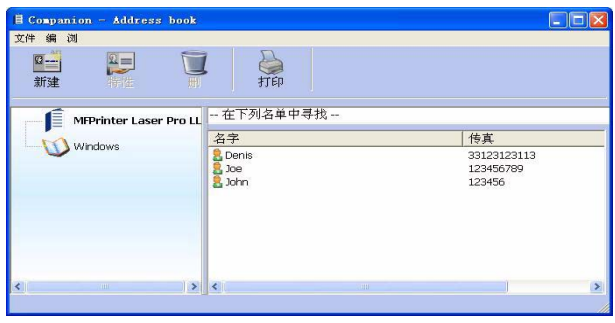

- **2** 选择终端的通信录。
- **3** 点击 NEW,再从出现的菜单中选择 GROUP。

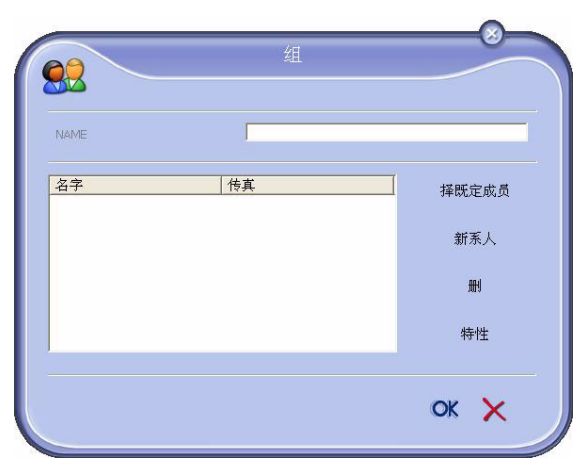

**4** 输入组群的名称。 该组群可以由通讯录中的联系人或者 新联系人构成。

第一种情况: 组群成员来自通信录。 点击 SELECT THE MEMBERS。

出现选择窗口。

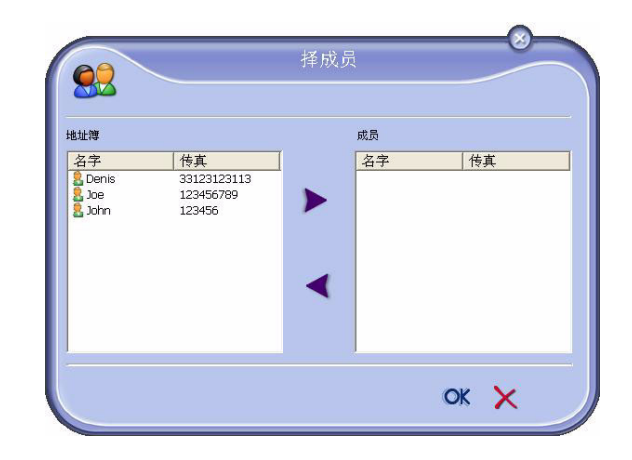

8 - [个人电脑功能](#page-38-0)

8-个人电脑功能

在 ADDRESS BOOK 区域选择一个联系人或者一个组 群,点击按钮▶(用户也可以双击一个联系人将其添加 到组群里)。 点击 OK。

**第二种情况**: 添加新的联系人。

点击 NEW,然后输入新添加联系人的信息。

**5** 建立组群结束,点击 OK 按钮。

刚刚添加到列表的新组群。

#### <span id="page-44-1"></span>通信录管理

通过终端的通信录,用户可以:

- 打印通信录中的联系人列表;
- -在终端的通信录里删除一名联系人或者一个组群;
- 通过输入姓名的开头字母,查找一名联系人或者一个 组群;
- -修改一名联系人或者一个组群的资料;

#### <span id="page-44-2"></span>关于联系人的修改

- **1** 使用鼠标,选择用户欲删除的联系人。
- **2** 按下 PROPERTIES 按钮。
- **3** 在 ADDRESS BOOK 窗口中,进行必要的修改。
- **4** 点击 OK 按钮。

#### <span id="page-44-3"></span>关于组群的修改

- **1** 使用鼠标,选择用户想要修改的组群。
- **2** 按下 PROPERTIES 按钮。
- **3** 进行必要的修改。
- **4** 点击 OK 按钮。

#### <span id="page-44-4"></span>删除一名联系人或者一个组群的资料

- **1** 使用鼠标,选择用户想要删除的联系人的姓名或者组群 的名称。
- **2** 点击 DELETE 按钮。

## <span id="page-45-5"></span>传真窗口的信息

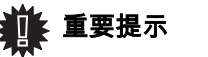

**道性 重要提**示 <sup>当一名联系人从通讯录中被删除,此</sup> 人同时也将从所属的组群中被删除。

#### <span id="page-45-0"></span>打印通信录

**1** 按下 PRINT 按钮。 在终端上将打印出通信录列表 (如果用户没有选择任何 联系人)。

#### <span id="page-45-1"></span>导出或者导入通讯录

#### <span id="page-45-2"></span>导入通讯录

通讯录的重要之处在于它可以将一个外设的通讯录自动传 输至另一个设备,无需一个一个向目的外设输入联系人。 通讯录可以从 XML、EAB 和 CSV 格式的文件导入。 XML 格式的文件是在导出时生成的。

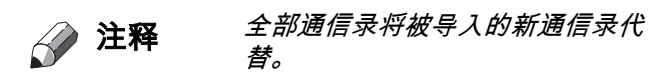

- **1** 选择 通信录窗口 FILE 菜单下的 IMPORT 选项。
- **2** 选择需要导入的文件,然后按下 OPEN。

#### <span id="page-45-3"></span>通信录保存

该操作允许客户将通讯录保存成 XML 格式的文件。

- **1** 选择 通信录窗口 FILE 菜单下的 EXPORT 选项。
- **2** 输入文件名称,并且选择目标文件夹,然后按下 SAVE 进行记录。

## <span id="page-45-8"></span><span id="page-45-4"></span>传真通讯

使用传真通讯,用户可以:

- 从用户使用的终端,或者从个人电脑的硬盘,或者从 某个办公软件传真发送文档;
- 接受传真文档;
- 借助各种服务,执行通讯任务: 发件箱、收件箱、已 发送邮件、发送日志以及接收日志。

通过设置各种参数,用户可以修改终端传真通讯的组件。 用户还可以通过修改各种参数,定制需要的传真通讯。 有 关此程序的信息,[参阅章节](#page-47-5) **¥´'ÊðŒþ**″。

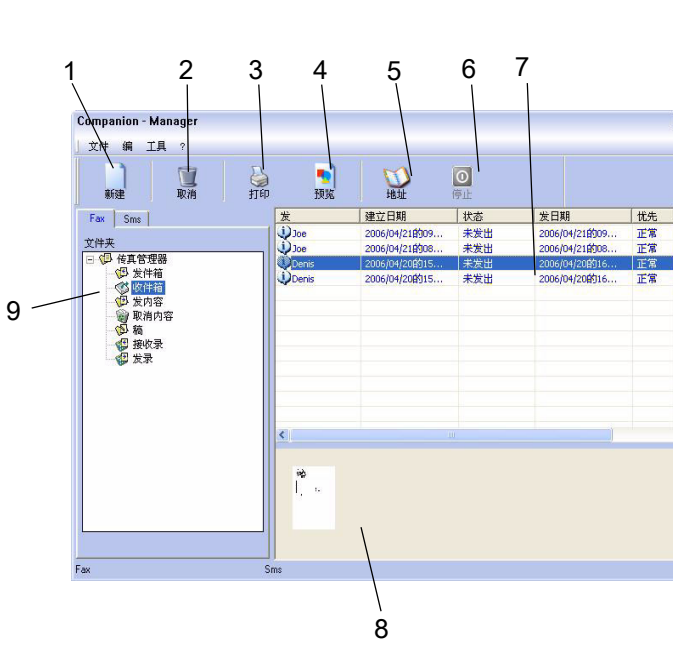

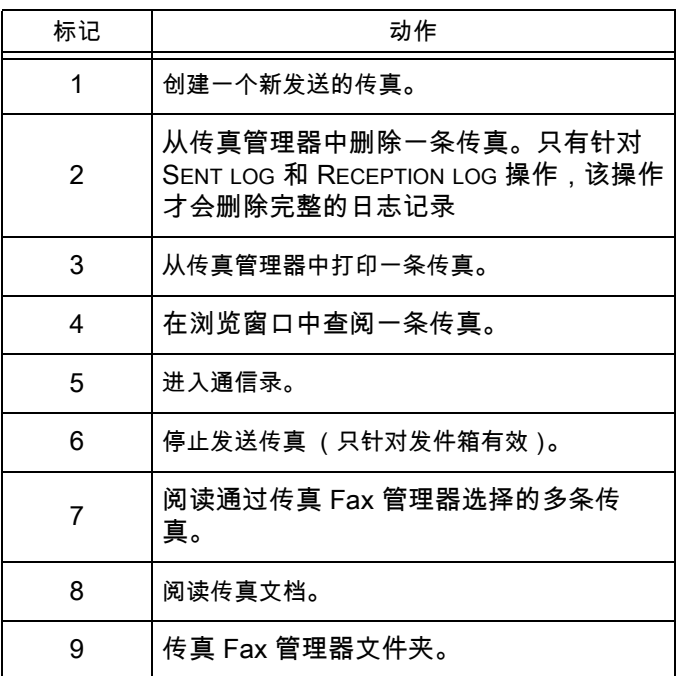

#### <span id="page-45-6"></span>发送一条传真

<span id="page-45-7"></span>从硬盘或者终端发送一条传真

1 点击 MF DIRECTOR 窗口的图标

 $\infty$ 

**2** 点击 NEW,然后再点击 FAX。

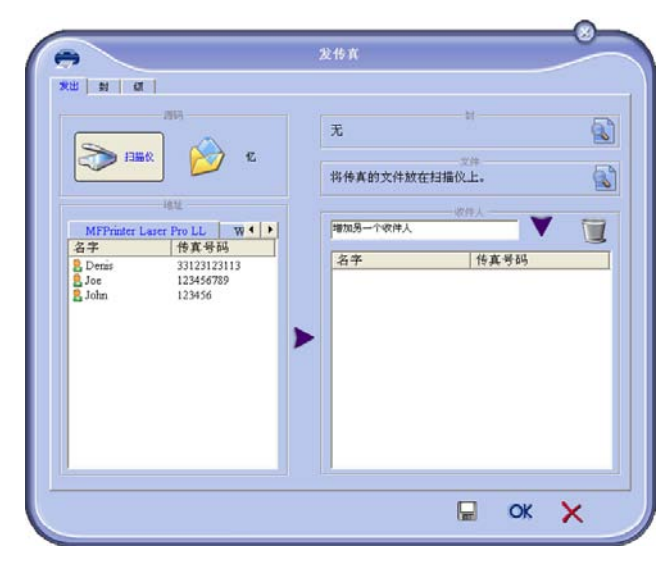

- **3** 如果文件为纸质文件,选择 SCANNER,或者,如果文 件为记录在硬盘上的电子格式 (该文件应是 TIFF 或者 FAX 格式),选择 MEMORY。
- **4** 向某联系人发送一条传真,在 RECIPIENTS 输入区域中 输入联系人号码,然后按下按钮▼,或从 ADDRESS BOOK 和 中选择一名联系人 (或者群), 按下按钮 ▶。 重复该操作直到完成任务 (请使用按钮 ■ 删除收件人 列表中的某一联系人)。
- **5** 必要时,在标签 ADVANCED OPTIONS 中调整高级选 项 (分辨率和稍后发送)。

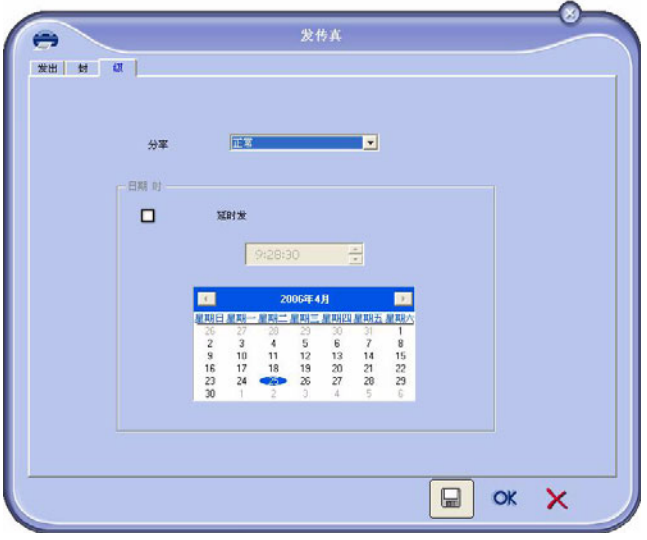

**6** 如果需要添加封面,请选择标签 COVER PAGE ,然后勾 选 WITH THE COVER PAGE 的复选框。在展开的菜单中, 请选择用户需要的封面或者创建一个新的封面。 要获得 更多信息[,参阅章节](#page-48-1) 2,**ĐÊ**。

**7** 点击 OK 按钮,将传真发送到所选择的联系人。 需要时,客户可以在发件箱里查询发送命令。

#### <span id="page-46-0"></span>通过某一应用程序,发送一条传真

该功能允许您直接发送由用户自己使用办公程序创建的文档,而 无需在发送前打印出来。

**1** 在使用的办公程序中,选择 FILE > PRINT。

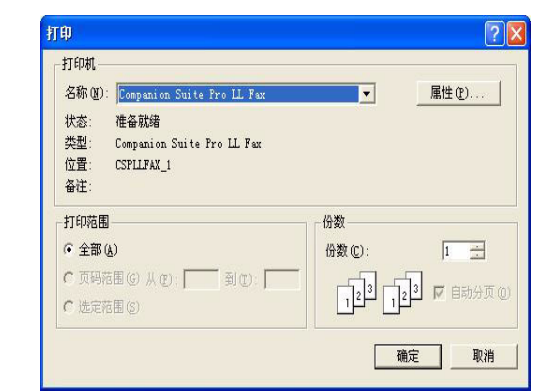

8 - [个人电脑功能](#page-38-0)

8-个人电脑功能

**2** 选择打印机 COMPANION SUITE PRO LL FAX,然后再按 下 OK 进行确认。

发送传真窗口出现。

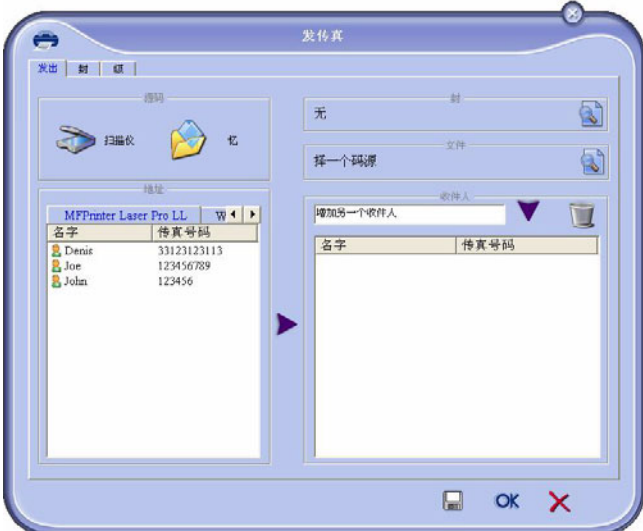

- **3** 向某联系人发送一条传真,在 RECIPIENTS 输入区域中输 入联系人号码,然后按下按钮 ▼ ,或从 ADDRESS BOOK 和 中选择一名联系人 (或者组群), 按下按钮 ▶。 重复该操作直到完成任务 (请使用 Erase 按钮删除收件 人列表中的某一联系人)。
- **4** 必要时,在标签 ADVANCED OPTIONS 中调整高级选项 (分辨率和稍后发送)。
- **5** 如果需要添加封面,请选择标签 COVER PAGE,然后勾选 WITH THE COVER PAGE 的复选框。在展开的菜单中,请 选择用户需要的封面或者创建一个新的封面。 要获得更 <u>多信息[,参阅章节](#page-48-1) **?,ĐË**。</u>
- **6** 点击 OK 按钮,将传真发送到所选择的联系人。
- **7** 需要时,客户可以在发件箱里查询发送命令。

#### <span id="page-46-1"></span>接收一条传真

窗口 MF Manager 以及 MF Director 采用不同的对话方 式,提示收到一条传真。 图标 出现在窗口 MF Manager 下方,图标 → 出现在任务栏里。 用户在每次收到传真时,都可以使用自动打印。 用户只需 要修改参数即可执行该功能,[参阅章节](#page-47-5) **¥´'ÊðŒþ**″。

8 - [个人电脑功能](#page-38-0)

- 个人电脑功

 $\infty$ 

等

## <span id="page-47-0"></span>追踪传真文档

追踪传真通讯可以使用以下方式:

- -通过发件箱;
- -通过收件箱;
- -通过发送记忆库;
- -通过发送日志;
- -通过接收日志。

这些服务可以使用户清楚地了解终端机的通讯、发送以及 接收活动。

当发送日志以及接收日志的内容达到一张 A4 纸的容量 时,就会自动打印出来。 在该自动打印结束后,终端创建 一个新的日志。

#### <span id="page-47-1"></span>发件箱

在传真发件箱,有以下项目:

- *正在执行地发送请求:*
- 稍后发送请求;
- 一次或者数次发送尝试请求,以及马上将要重新尝试 发送:
- 失败的请求 (联系未成功)。

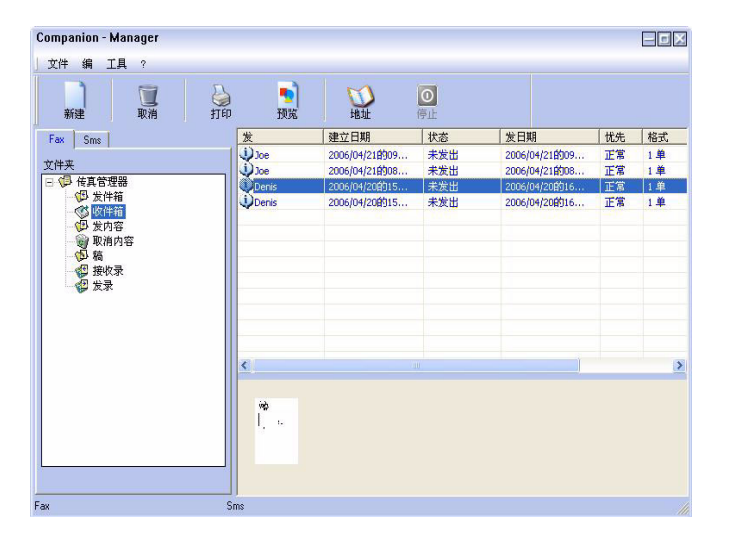

这些请求按照执行的时间顺序排列。

失败的请求排列在列表的最下方,便于用户重新进行尝试 (再进行新的发送)。

#### <span id="page-47-2"></span>发送记忆库 (已经发送文件)

发送记忆库保存了用户已经发出的所有传真。 发送记忆库包括的信息:

- -传真接收人;
- -传真创建的日期;
- -传真发送的日期;
- -传真文件大小。

#### <span id="page-47-3"></span>发送日志

发送日志保存了用户通过终端处理的传真通讯历史记录 (包括成功记录和失败记录)。 当日志的内容达到一张 A4 纸的容量时,就会自动打印出来。

打上 重要提示

按钮 DELETE 会删除整个日志,而不 仅仅是用户选择的一条或者数条记 录。

发送日志包括的信息:

- 传真接收人;
- 传真发送的日期;
- 传真状态 (已发送,被拒绝……)。

#### <span id="page-47-4"></span>接收日志

接收日志保存了用户通过终端收到的传真历史记录。 当日 志的内容达到一张 A4 纸的容量时,就会自动打印出来。

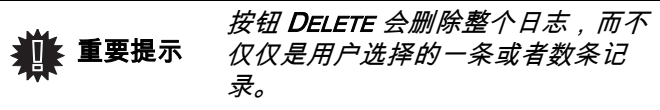

接收日志包括的信息:

- 传真发件人;
- 传真接收的日期;
- 传真状态。

#### <span id="page-47-5"></span>传真参数

#### <span id="page-47-6"></span>进入传真参数管理

- 1 点击窗口图标 ,该图标位于窗口 MF DIRECTOR 中。
- **2** 选择 TOOLS > OPTION > FAX。
- **3** 对下列参数,按照用户的需要进行相应地修改,按 下 OK 按钮进行确认。

#### <span id="page-47-7"></span>日志和备忘录标签

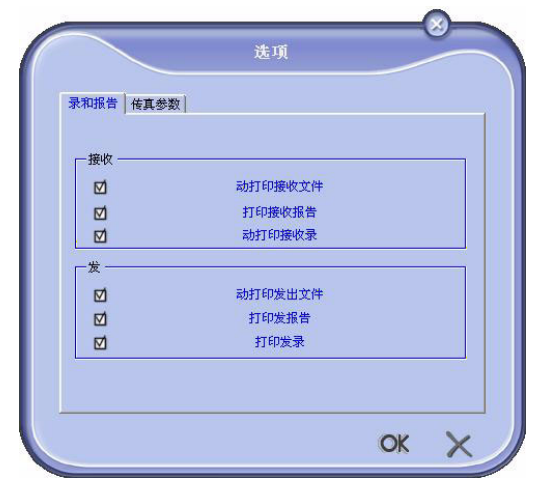

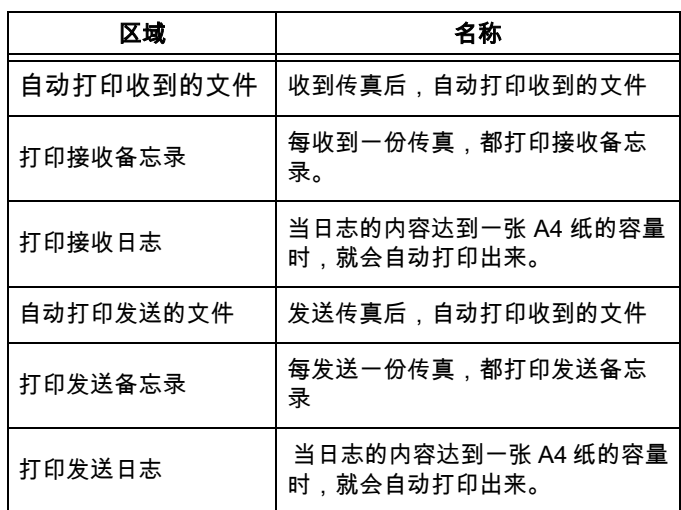

## <span id="page-48-0"></span>传真参数标签说明

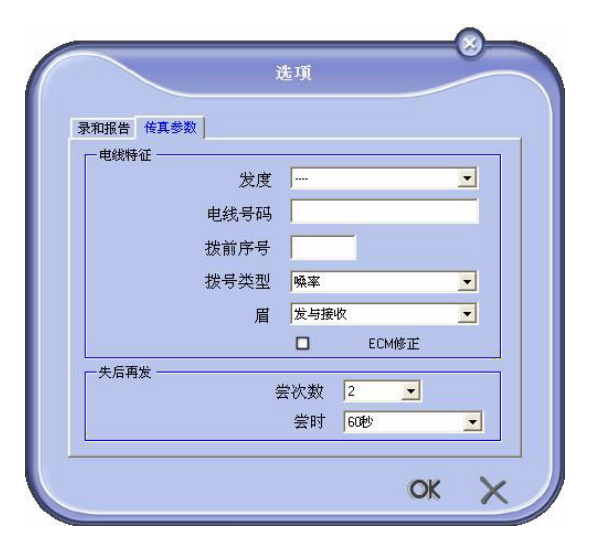

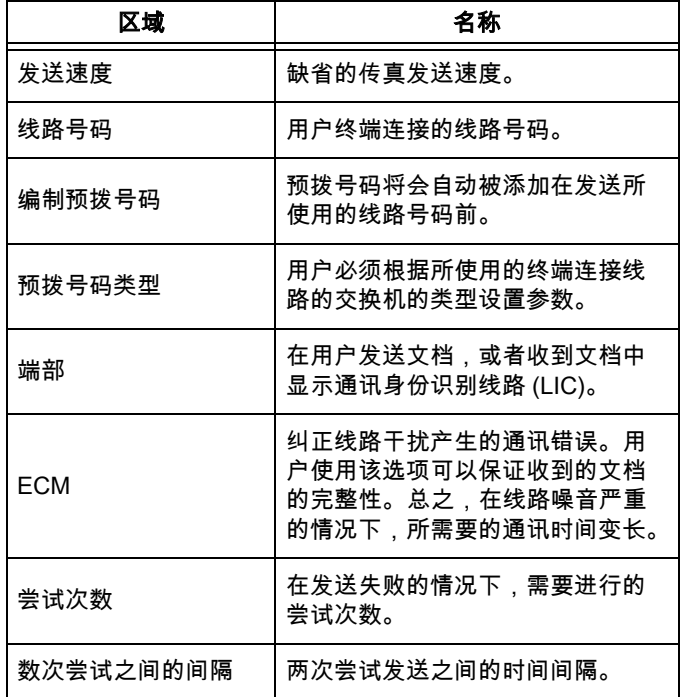

封面是由用户终端机自动生成的,传真文档的一部分,包 含发送者、接受者、发送日期、发送时间、附言等信息。

该封面可以单独发送,或者作为封面与其它文件一同发 送,如果作为封面与其它文件一同发送时,需要在同一次 通讯中发送。 用户可以使用多功能终端机或者个人电脑发 送有封面的文档。 采用后一种方式时,用户可以在发送 时,自行添加封面中的一部分内容。 在发送使用之前,用 户需要创建一个封面模板。 同时,一旦创建完成,在发送 时,用户可以无限量使用封面模板。

8 - [个人电脑功能](#page-38-0)

- 个人电脑功

 $\infty$ 

ê

使用终端机可以创建不同的、个性化的封面模板,发送时 进行选择。

## <span id="page-48-2"></span>创建一个封面

<span id="page-48-1"></span>封面

**美</mark> 重要提**示 *在发送使用之前,用户需要创建一个* 封面模板。

- **1** 从 封面标签,按下 NEW 按钮。
- **2** 从 FILE 菜单中选择已经创建好的封面模板。

已创建好的封面模板窗口出现:

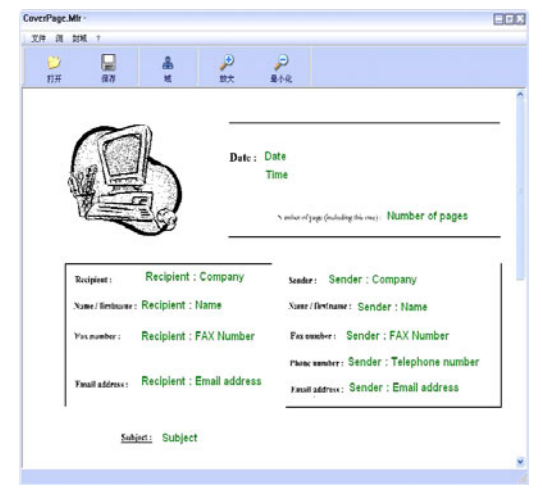

3 点击图标。,出现输入区域。

8 - [个人电脑功能](#page-38-0)

8-个人电脑功能

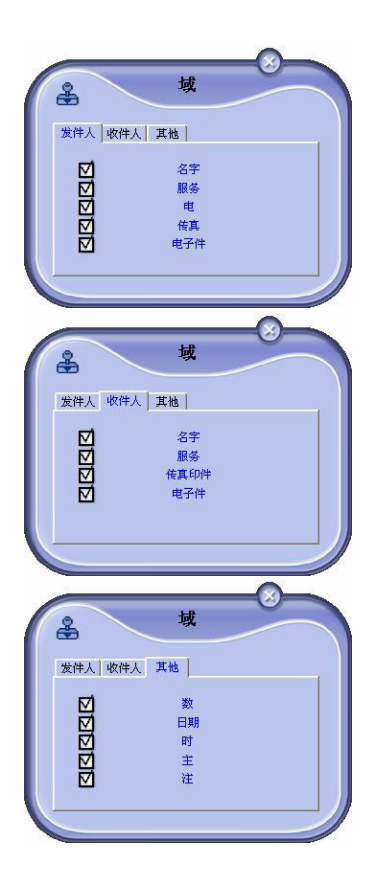

需要添加一个区域,请按照下面步骤进行:

- 在输入区域选择用户需要添加的区域。 商标的位置会出 现一个印章。

- 点击模板中需要添加的区域。
- 用户可以随意移动或者改变该区域。

**当後 重要提**示 *请将区域的范围调整到合适的大小,* 便于阅读文本。

**4** 插入输入区域后,保存封面。

可以从发送传真窗口的标签封面选择该封面。

#### <span id="page-49-0"></span>封面标签

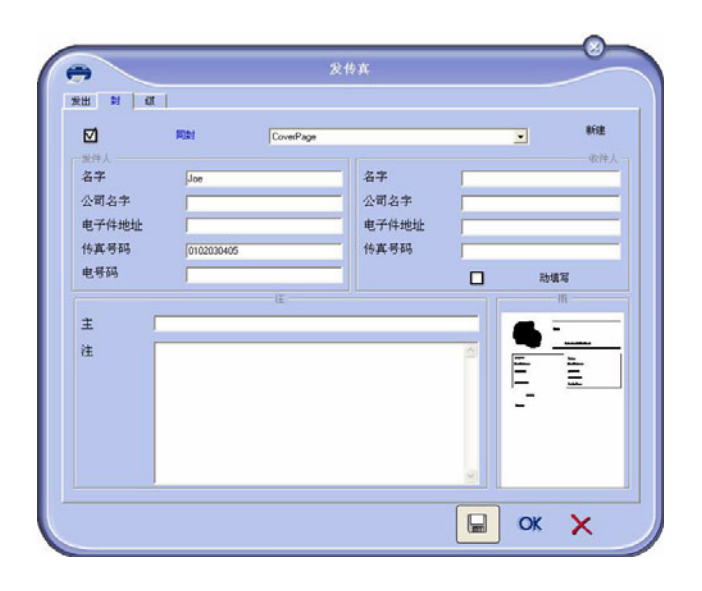

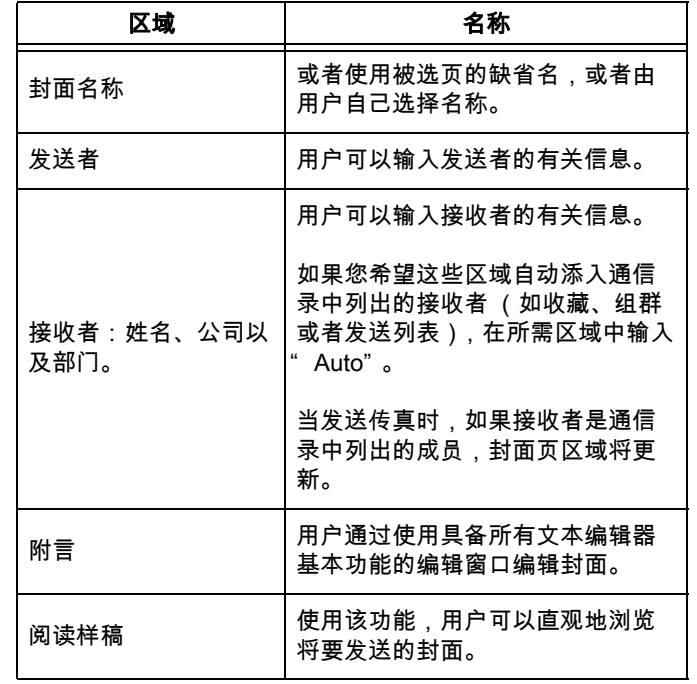

#### <span id="page-49-1"></span>创建封面模板

创建封面可以创建一个模板,其中输入区域 (传真号码、 附言、主题,等等)将自动由传真程序,根据每一个文件 的接收者自动填写。

创建封面模板需要两个步骤:

- 第一步: 在用户需要的页面上,创建背景图片以及标 志。
- 第二步: 在封面上添加需要的输入区域: 传真号码、 附言、主题等。如同上面所述,这些输入区域将由传 真程序在发送时自动填写。

对于第一步 , 用户可以采用两种方式创建背景图片。 您可以

• 选项 (A): 在其它应用程序 (例如 Word, Excel 等) 制作图片;

或

• 选项 (B): 对需要添加到封面的图片进行扫描。

选项 A 和 B 的具体内容:

选项 (A): 打开用于编辑图片的应用程序 (例如 Word、Wordpad 等)。制作背景图片,然后通过 Companion Suite Fax 打印机进行打印。 出现 MFSendFax 对话窗口:

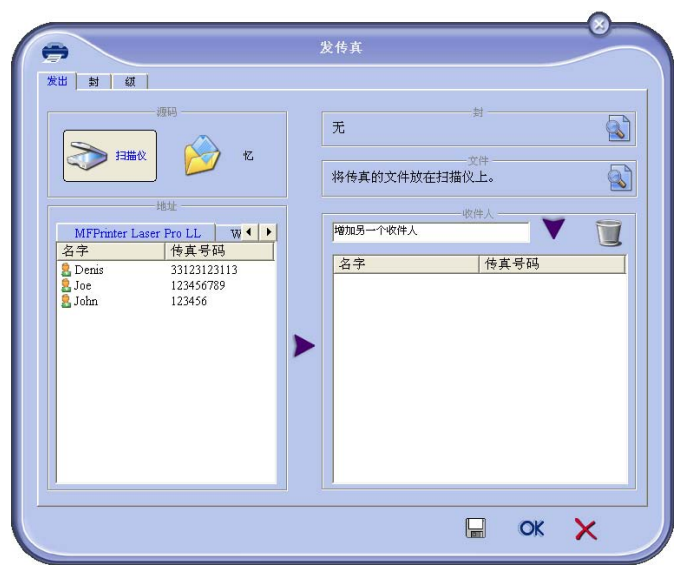

在接收者列表中添加接收者,点击标签 ADVANCED OPTIONS, 再选择 NORMAL, 如下所示:

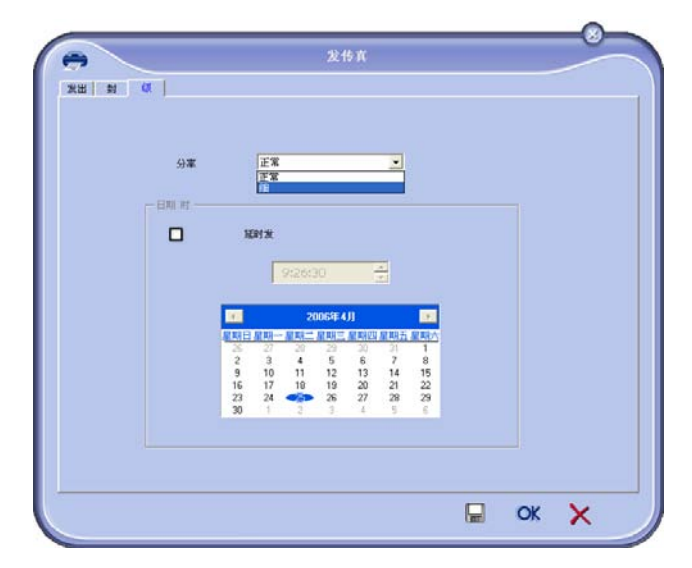

最后,按下右底边的 (此按钮为软盘图标) SAVE AS DRAFT 按 钮。 在 C:\Program Files\Companion Suite Pro LL\Documents\FAX\Temporary 路径下创建了具有 .fax 扩展名 的背景图片。

选项 (B):启动 MFMANAGER,选择 NEW FAX,并且将 扫描器选作源文件:

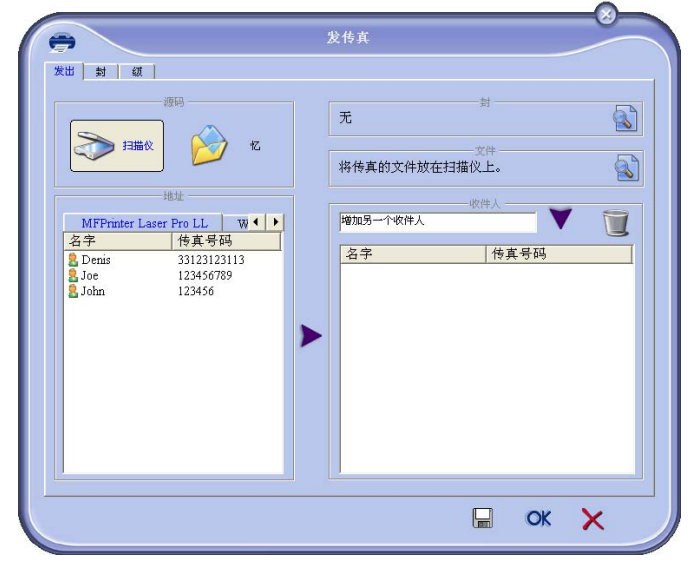

在接收者列表中添加接收者,点击标签 ADVANCED OPTIONS,再 选择 NORMAL, 如下所示:

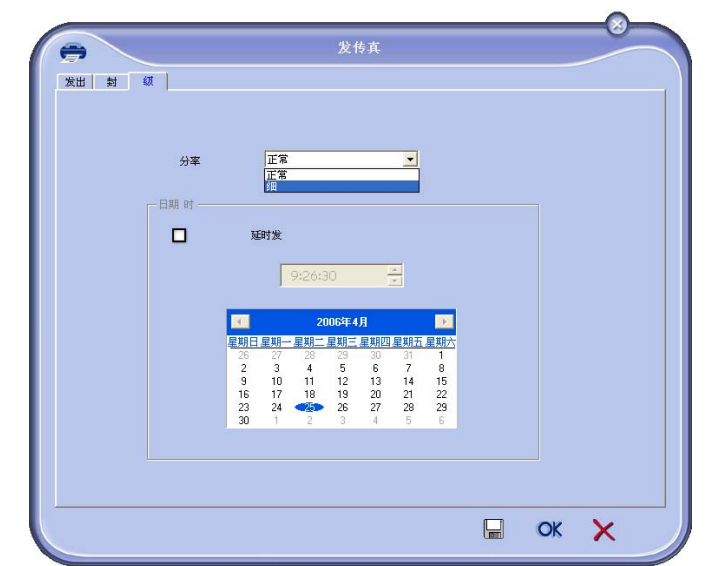

最后,按下右底边的 (此按钮为软盘图标) SAVE AS DRAFT 按 钮。 在 C:\Program Files\Companion Suite Pro LL\Documents\FAX\Temporary 路径下创建了具有 .fax 扩展名 的背景图片。

不论用户选择选项 A 或 B 都会得到在 C:\Program Files\Companion Suite Pro LL\Documents\FAX\Temporary 路 径下存储的具有 .fax 扩展名的背景图片。

这时,用户可以执行第二步。 Î

#### 进行第二步:

在 C:\Program Files\Companion Suite Pro LL\Documents\FAX\Temporary 路径下创建了背景图片,用户可 以在封面的背景图片上添加输入区域。

请根据以下程序进行:

- (a) 启动 MFMANAGER,选择 NEW FAX,点击标签 COVER PAGE, 并选中 WITH THE COVER PAGE 复选框。
- (b) 按下 NEW 按钮,出现标题为 CREATION OF THE COVER PAGE 的新窗口。
- (c) 在工具条里,点击 OPEN 按钮,将文件格式更改为 \*.fax,并找 到包含有在第一步中所创建背景图片的文件夹 C:\Program Files\Companion Suite Pro LL\Documents\FAX\Temporary。
- (d) 在工具条里点击按钮 FIELDS。出现一个窗口,可以在封面背 景上添加需要的输入区域。
- (e) 点击 SAVE 按钮,保存封面模板,并退出窗口。
- (f) 出现 NEW FAX 窗口。这时,用户就可以选择需要的封面模板 了。 双击右下框的浏览,打开一个新窗口,展示出封面,其 中有可以输入接收者信息的区域。

SP 1000SF

9 - [维护](#page-51-0)

<span id="page-51-4"></span><span id="page-51-0"></span>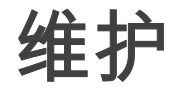

<span id="page-51-1"></span>服务

<span id="page-51-2"></span>概要

终端配有一套当前耗材管理系统。 如果硒鼓即将用完,该 系统会通知您。 以下信息将显示在您终端的屏幕上。

#### TONER NEAR

#### END

要退出该屏幕,请按 **OK**。

要更换硒鼓,请进行以下步骤。

当下列信息显示在屏幕上时:

#### TONER EMPTY REPLACE <OK>

**1** 按下 **OK**。

#### OPEN FRONT COVER REPLACE TONER

- **2** 正对装置。
- **3** 推动盖子左右两侧,并将其向您的方向拉。
- **4** 从多功能终端上提起并取下硒鼓。
- **5** 按照以下方法。 转动 5、6 次,使墨粉均匀地分布在硒鼓内。 充分转动硒鼓可确保每个硒鼓能打印最多份数。 打开新硒鼓包装并将其插入沟槽。

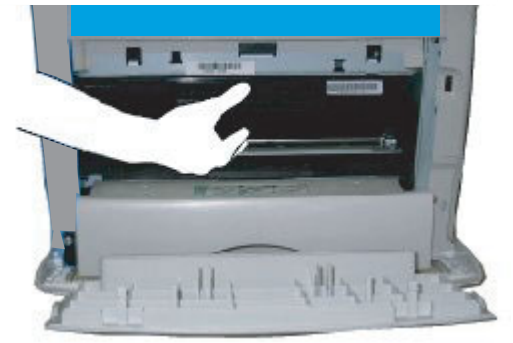

**6** 关闭盖子。 现以下信息:

> HAVE YOU CHANGED THE TONER? <OK>

**7** 按下 **OK**。

**8** 当以下信息, 出现时,

INSERT THE TONER CARD

插入下图中显示的新硒鼓配备的智能卡。

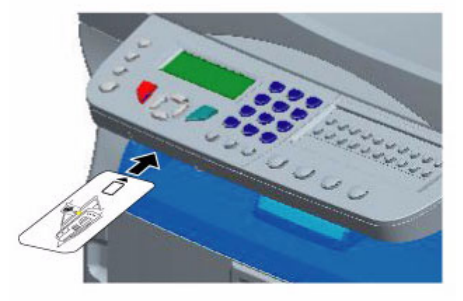

注意 为了您的安全,请务必参阅**[×ð»´](#page-3-4)**,<sup>第</sup> <sup>1</sup> [页](#page-3-4) 章节中介绍的安全信息。

为了确保在最佳状态下使用装置,建议您定期清洁内部零 件。

装置正常使用需要遵守以下规则:

- 不得随意将扫描仪盖子处于打开状态。
- 禁止对设备进行润滑。
- 严禁猛烈关闭扫描仪盖子,或使该装置遭受振动。
- 打印时不得打开硒鼓入口盖子。
- 禁止拆卸设备
- 不得使用在纸盘里放置过久的纸张。

#### <span id="page-51-3"></span>硒鼓更换

有三种硒鼓更换程序,这取决于 TONER MANAGEMENT 设 置。

- TONER MANAGEMENT 设置 设为 WITH [0-10%]: 仅当 显示 Toner near end 信息时才更换硒鼓。在更换结束 时,需要用智能卡确认。
- *TONER MANAGEMENT* 设置 设为 *WITH [0-100%] :* 可在 任何时间更换硒鼓。 在更换结束时,需要用智能卡确 认。
- *TONER MANAGEMENT* 设置 设为 *WITHOUT:*可在任何 时间更换硒鼓,并且不需要智能卡确认。 如果设置为 WITHOUT, 屏幕上将显示 TONER ? %。

要设定 TONER MANAGEMENT 设置,选择 2979 - SETUP /TECHNICALS / TONER MANAGEMENT 并选择相应设 置。

> 当 TONER MANAGEMENT 设置设为 <sup>W</sup>ITH [0-10%] 时,采用此程序。

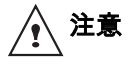

当设为 With [0-100%] 时,按照从第 2 步开始的程序进行。

当设为 WITHOUT 时,按照从第 2 步到 第 7 步的程序进行。

**9** 请稍等信息出现。

PLEASE WAIT

正在读取智能卡。

#### NEW TONER REMOVE CARD

从读卡机中取出智能卡,您的终端可以进行再次打 印了。

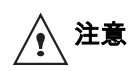

当出现 TONER NEAR END 信息时,要 继续打印文件,请将 TONER **MANAGEMENT 设为 WITHOUT。** 注意: 不建议使用此程序,因为禁用 硒鼓管理 (参数设为 WITHOUT)可能 会丢失传真并将墨粉泄漏到打印设备 上面。

<span id="page-52-0"></span>智能卡问题

如果您的智能卡已被使用过,终端将显示:

PLEASE **WAIT** 

然后,

REMOVE CARD ALREADY USED

如果您使用有缺陷的智能卡,终端将显示:

PLEASE **WAIT** 

然后,

UNKNOWN CARD REMOVE CARD

如果在读取智能卡时按 C 键,终端显示:

ACTION CANCELLED REMOVE CARD

## <span id="page-52-1"></span>清洁

#### <span id="page-52-2"></span>扫描仪读取系统清洁

如果复印件上出现一条或多条竖直线,请清洁扫描仪玻 璃。

- **1** 打开扫描仪盖子,直到其呈垂直位置。
- **2** 用在温和酒精中浸湿柔软不起毛的抹布擦拭玻璃。
- **3** 关闭扫描仪检查盖。
- **4** 扫描一份文件,以检查症状是否消失。

## <span id="page-52-3"></span>打印机清洁

打印机内外表面上的灰尘、污迹和纸屑会影响运行。 请定 期清洁。

 $\Omega$ 

<span id="page-52-4"></span>打印机外部清洁

用在温和清洁剂中浸湿的柔软抹布清洁打印机外部。

## <span id="page-52-5"></span>打印机问题

#### <span id="page-52-6"></span>错误信息

当打印机遇到下述任何问题,相应的信息将出现在终端显 示器上。

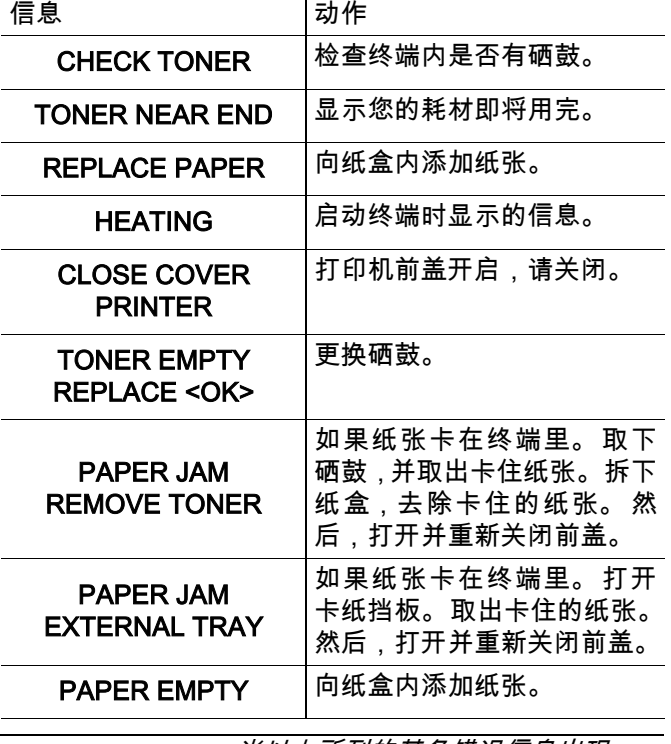

注释

当以上所列的某条错误信息出现 时,可能会取消打印作业。 在打印 接收传真的情况下,打印作业将在 清除错误后重新开始。

9 - [维护](#page-51-0)

## <span id="page-53-0"></span>卡纸

在打印时,纸张可能卡在打印机或纸盒内,造成卡纸。

如果终端内出现卡纸,显示以下信息:

PAPER JAM EXTERNAL TRAY

- **1** 打开位于终端背面的卡纸盖子。
- **2** 取出卡住的纸张,并关闭盖子。

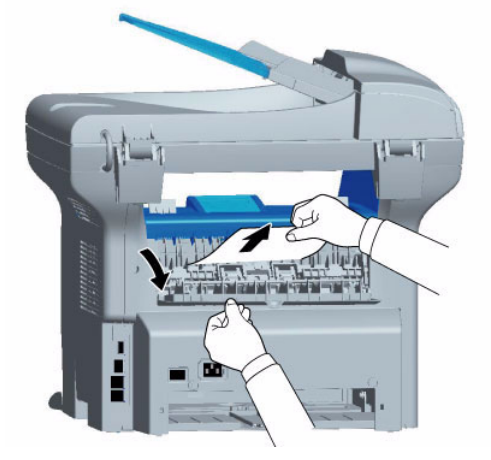

**3** 打开并重新关闭前盖。 打印机重新自动启动。

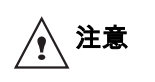

该熔合单元在操作中会达到很高温 度。 为了避免伤害,禁止触摸该区 域。

要获得详细信息,请参考 **[÷'¹À…œ°×æØ³Ê"ÎÞ¢"'°±±Í«©µƒŒª÷](#page-4-6) Ð**,第 [2 页](#page-4-6)。

如果出现卡纸,显示以下信息:

#### PAPER JAM REMOVE TONER

- **1** 拆下硒鼓,检查是否纸张被卡住。
- **2** 除去造成卡纸的纸张。
- **3** 更换硒鼓,或者卸下纸盒,取出纸卡。

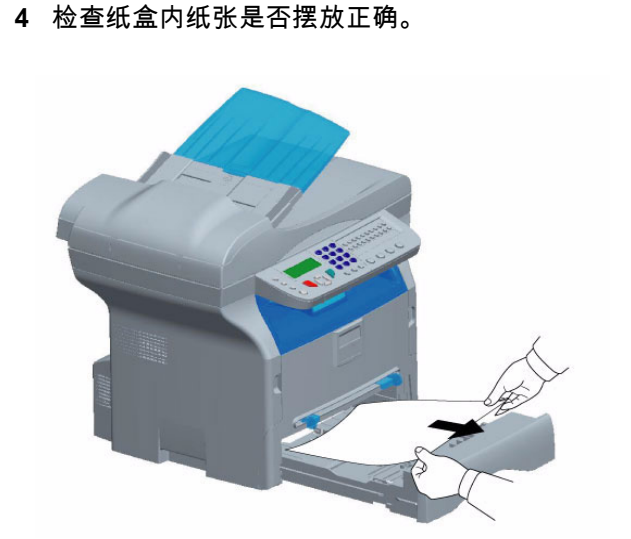

**5** 重新将纸盒放入终端里。

<span id="page-53-1"></span>扫描仪故障

如果遮盖式扫描仪出现卡纸,将显示以下信息:

REMOVE DOCUMENT CONFIRM <STOP>

**1** 打开扫描仪检查盖。

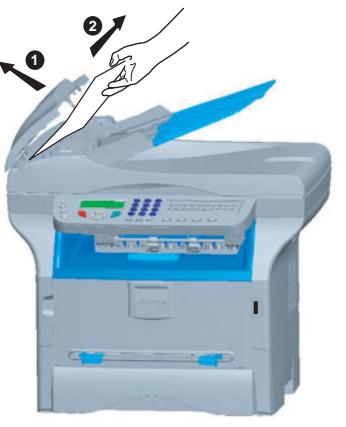

**2** 取出卡纸,注意不要弄破。 现以下信息:

> CLOSE COVER **SCANNER**

**3** 关闭扫描仪检查盖。

<span id="page-53-2"></span>其它事项

#### 开启时,屏幕没有任何内容显示。

检查电源线和电源插座之间的连接。

#### 终端未检测出用户已放入遮盖式扫描仪的文件。 屏幕上未显示 READY。

在启动时和扫描过程中,REMOVE DOCUMENT 将显示在屏 幕上。

- **1** 取出文件或者按下按钮 。
- **2** 请确认文件厚度没有超标 (最多 50 张,型号为 80 g/m2)。
- **3** 如果需要,请挪动纸张。
- **4** 向前推动纸张到固定块。

#### 终端机不接收传真。

- **1** 检查电话线之间的连接。
- 2 并且使用按钮 ( ି<sub>ଏ</sub> ),注意是否有传真信号。

#### 收到一张白纸。

- **1** 请进行打印测试;如果打印正常,说明终端工作正 常。
- **2** 请与发送传真的联系人沟通。 因为有可能发送时, 文件放反了。

#### 用户不能进行发送。

- **1** 检查电话线之间的连接。
- 2 并且使用按钮 ( d )检查传真信号。
- **3** 检查程序设置,是否使用了正确的预拨号码。

## <span id="page-54-0"></span>通讯失败

在通讯失败时,终端每隔一小时自动报警一次。 出现这个例子:

当前时间 FRI 12 DEC 20:13 重新尝试发送的时间 0142685014 20:18

#### <span id="page-54-1"></span>由装载器进行的发送

用户可以在下面进行选择:

- 等候在标明的时间发送,
- 要执行立即发送,按下按钮
- 放弃发送,请按下按钮 。 要取出文件,重新按下

#### $\circ$ 按钮。

#### <span id="page-54-2"></span>从记忆库进行的发送

用户可以在下面进行选择:

- 等候在标明的时间发送,
- 到等候发送列表,执行立即发送。 如果文件有数页, 发送将从失败的那页开始。

• 放弃发送,取消等候发送列表相应的命令即可。 终端最多可以执行 5 次自动呼叫。 未发送的文件将自动从 记忆库删除,并且打印出一张发送报告,上面标明发送失 败和通讯失败原因编号 (参看通讯失败原因编号)。

#### <span id="page-54-3"></span>通讯失败原因编号

在发送日志以及接收日志上,有通讯失败原因编号。

#### <span id="page-54-4"></span>总体编号

Code 01 - **Busy or no fax answer** ( 无传真信号或占线 ) 在进行 6 次尝试未果时出现该编号。 稍后拨打。 Code 03 - **User break** ( 操作员中止 )

9 - [维护](#page-51-0)

操作员按下按钮 ◎ ,即可中止通讯。

Code 04 - **Non programmed number (** 输入号码无效 ) 记录的单键拨号按钮或者缩略号无效,请确认。 (例如: 一项定时发送任务使用了单键拨号按钮,然而此按钮已经 被删除了)。 Code 05 - **Scanning default (** 缺省检查 ) 放置发送文件的地方发生故障,例如纸张被卡住。 Code 06 - **Printer default (** 无法打印 ) 打印时发生故障:缺纸、卡纸、盖子打开等 对于接收者 只有接收者的参数设置在 WITHOUT PAPER 时,才会出现 这一问题。 Code 07 - **Disconnected (** 断开 ) 连接断开 (连接不好)。 确认拔出号。 Code 08 - **Quality (** 质量 ) 发送的文件未接收成功。 请与接收者联系,询问是否需要 重新发送文件。 Code 0A - **No document to be polled (** 未收到文件 ) 用户试图从联系人处接收文件,但是后者没有准备好 (未 存放),或者口令输入错误。 Code 0B - **Wrong number of pages (** 错误的页数 ) 在准备发送时的页数与发送的页数不符。 确认文件页数。 Code 0C - **Received document error (** 收到文件错误 ) 询问发送文件的联系人,文件的长度 (文件可能比收到的 长)。 Code 0D - **Transmission failed** ( 文件传输质量很差 ) 请发送文件的联系人再次发送文件。 Code 13 - **Memory full (** 记忆溢出 ) 用户终端由于记忆库已满,不能再接收。 因为收到太多文 件没有打印,或者有太多文件等候发送。 打印并收到的文件,或者立即发送等候发送的文件。 Code 14 - **Memory full (** 记忆溢出 ) 接收文件的记忆库已满。 Code 19 - **Subscriber has stopped (** 联系人中止 ) 由于联系人操作,通讯中断。 (例如:另一台终端希望从 用户的终端处接收文件,但是没有可供接收的文件)。 Code 1A - **Disconnected (** 断开 ) 发送没有开始。 电话线路占线。 Code 1B - **Transmission failed (** 文件传输质量很差 ) 发送情况: 重新开始发送。 一次接收情况: 请发送文件的联系人再次发送文件。

## <span id="page-55-0"></span>规格

<span id="page-55-4"></span><span id="page-55-3"></span><span id="page-55-2"></span><span id="page-55-1"></span>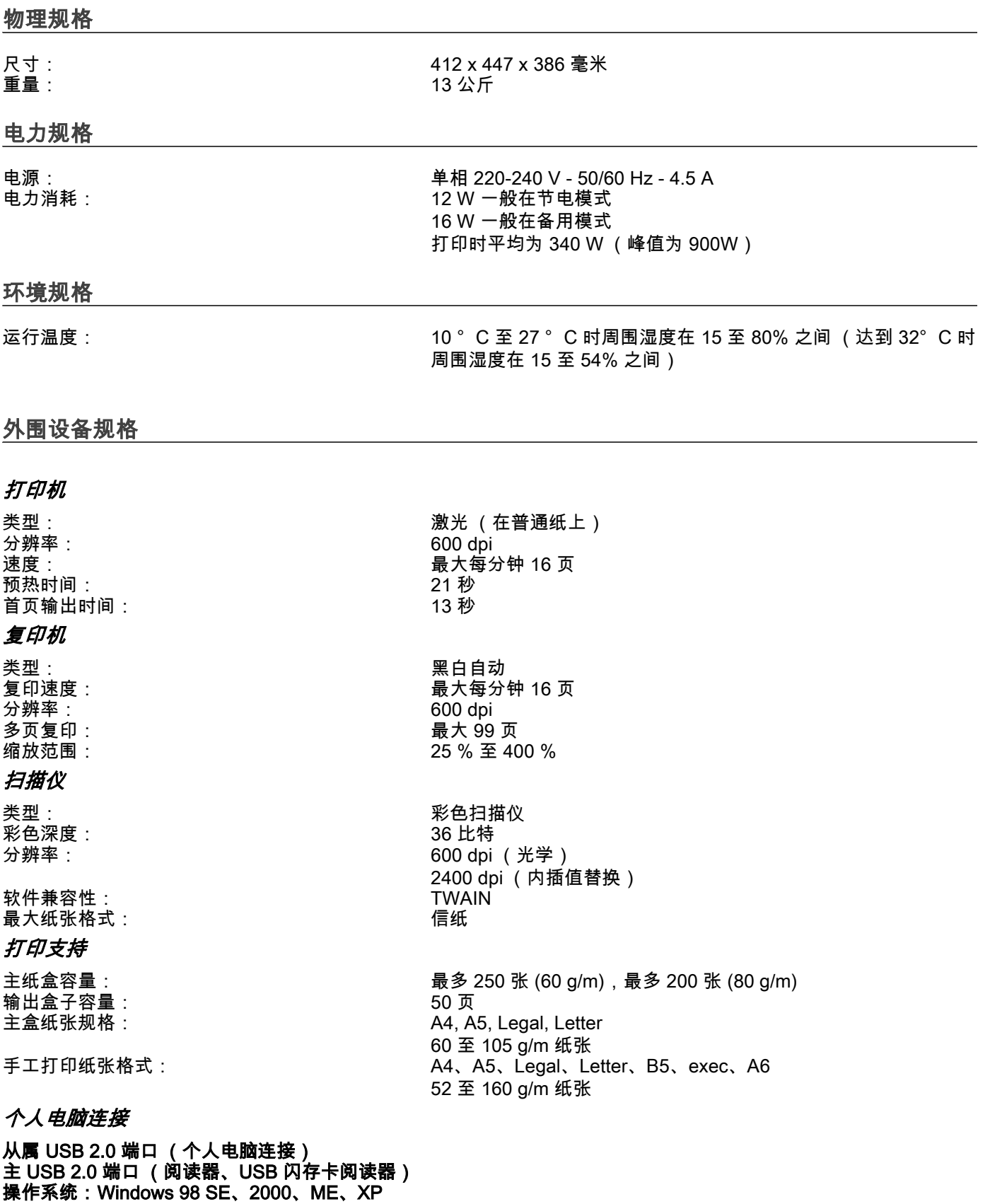

<u> 1980 - Johann Barn, mars ann an t-Amhain Aonaich an t-Aonaich an t-Aonaich ann an t-Aonaich ann an t-Aonaich</u>

本规格可进行修改,以不断改进,恕不另行通知。

B299-8651